# **PREFACE**

**The Programmer's Helper** (TPH) is a set of programs designed to aid in the development of BASIC programs under the PICK (Tm) Operating Systems. The PICK systems are comprised of the following:

PICK R83 (also known as Classic PICK) Advanced PICK (Open Architecture) ULTIMATE **REALITY** REVELATION UNIVERSE PRIME INFORMATION

Since varied names are used for the different types of BASIC language found on the abovementionedimplementationsand emulations of thePICKOperatingSystem, the term "PICK/BASIC" or "BASIC" shall be assumed in reference to the language name found on your particular system.

The advantages of using a program, or code, generator are many. The primary advantage is, of course, greatly increased programmer productivity. A program can be prepared utilizing far fewer programmer hours for actual programming and debugging. But there are many more benefits besides that of increased productivity. It allows beginning or unskilled programmers to reach levels of proficiency deemed acceptable far more quickly. It also provides these individuals with positive examples of correct programming practices and standards (i.e. - structured coding style, descriptive variable names, system consistency throughout an application, etc.).

A major benefit obtained by the use of program generators is the reduced expense of maintenance programming. This is the type of programming which requires a programmer to go back into programs that are already in production and modify them to meet new criteria or requirements. Program maintenance probably accounts for 80 percent of a company's data processing expenditures.

But perhaps, one of the most overlooked benefits of program generators is that they allow the programmer to spend much more time doing the critical analysis work. In other words, a programmer's time can be spent more effectively on data base design and normalization, understanding and documenting user requirements, and writing full specifications for s system before any line of code is written. This can be accomplished because the programming tool frees up so much of the programmer's actual time.

The only prerequisite to using **The Programmer's Helper** is a basic understanding of the PICK OperatingSystem's file structure, the use of dictionaries to define file data, a rudimentary knowledge of the PICK/BASIC programming language, and a willingness and desire to learn.

After the programmer designs the file layout and creates the necessary dictionary items to define that file (this step is omitted if the file already existed and was in use), he supplies **The Programmer's Helper** with a brief description of a data entry screen or report format. **The Programmer's Helper** will generate complete, functioning, and self-documenting BASIC programs. The resulting generated program can then be customized to meet any needs that may be beyond the scope of the generator. The result is a finished program completed in a quicker manner than if it had been written from scratch.

Programs generated by **The Programmer's Helper** have the added benefit of being written in an easy to read, highly structured, style. Unlike many of the other code generators,**The Programmer's Helper** does not produce "Spaghetti" coded programs (programs that are unstructured, hard to read, and inefficient). The generated code is very compact and efficient, and makes no use of the **GOTO** or **RETURN TO** statements. Variable name usage in the generated program is derived from the data dictionary definitions making the program self-documenting. When needed, subroutines (external BASIC programs) are used for modularity and ease of maintenance.

A last benefit of **The Programmer's Helper** is that the programs generated can run "stand alone". This means that there is no "run-time" to purchase, or no complex series of subroutines to include with your programs. Programs may be moved from one PICK based machine to another with a minimum of effort. And since the code is written in a very generic style, there should never be compatibility problems between systems.

But **The Programmer's Helper** does more than just write BASIC programs. A report definition can be converted into an ACCESS statement for the preparation of simple reports. Plus, a forms generation utility is also included, which allows for the design and printing of formatted reports (useful for checks, invoices, sales orders, and any other kind of pre-printed forms). Users that are intimidated by ACCESS can use the reporting function to painlessly design and develop reports with little or no knowledge of ACCESS.

**CONGRATULATIONS!** By purchasing **The Programmer's Helper** you are on your way to a more productive career. We hope that the results you obtain with **THE PROGRAMMER'S HELPER** are as rewarding to you as they were to most of our customers.

## **1 The Menu System**

### **1.1 Introduction**

**The Programmer's Helper** is comprised of five major segments, or tools. These are:

- a. Data Entry Programs
- b. Report Programs
- c. Forms Processing Programs
- d. Menu Building Tools
- e. Index (B-TREE) Building Tools

The first segment (a) deals with the design and preparation of data entry screen programs. The second segment (b) is concerned with preparing report formats. The third segment (c) deals with the creation of formatted forms processing programs. The fourth segment (d) is used to build user, or application, menus. The Menu Building module allows you to tie together all of the other segments so that the user sees a coherent system and can interact intelligently with it. The final segment (e) allows the user to build and maintain index files that can be used to speed searching.

The following chart shows the chapter in which the specific segment information can be found. Note that there is also a Tutorial included in this manual to help your learning process:

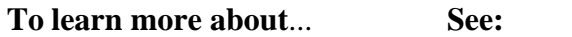

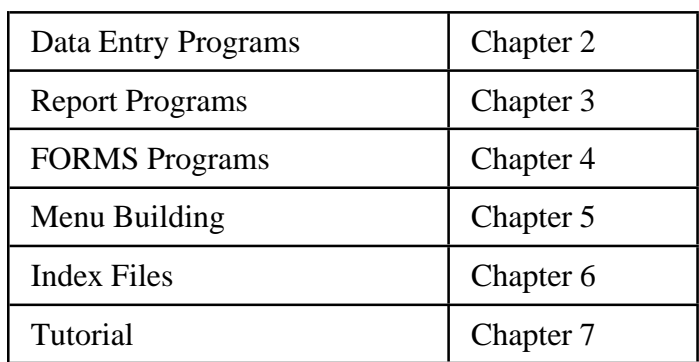

But before moving on to the next chapters, we will spend some time now discussing THE MASTER MENU (see figure 1). The 11 options shown here make up the kernel of **The Programmer's Helper**. Each of the eleven selections will be covered in detail, with respective screen images for your reference.

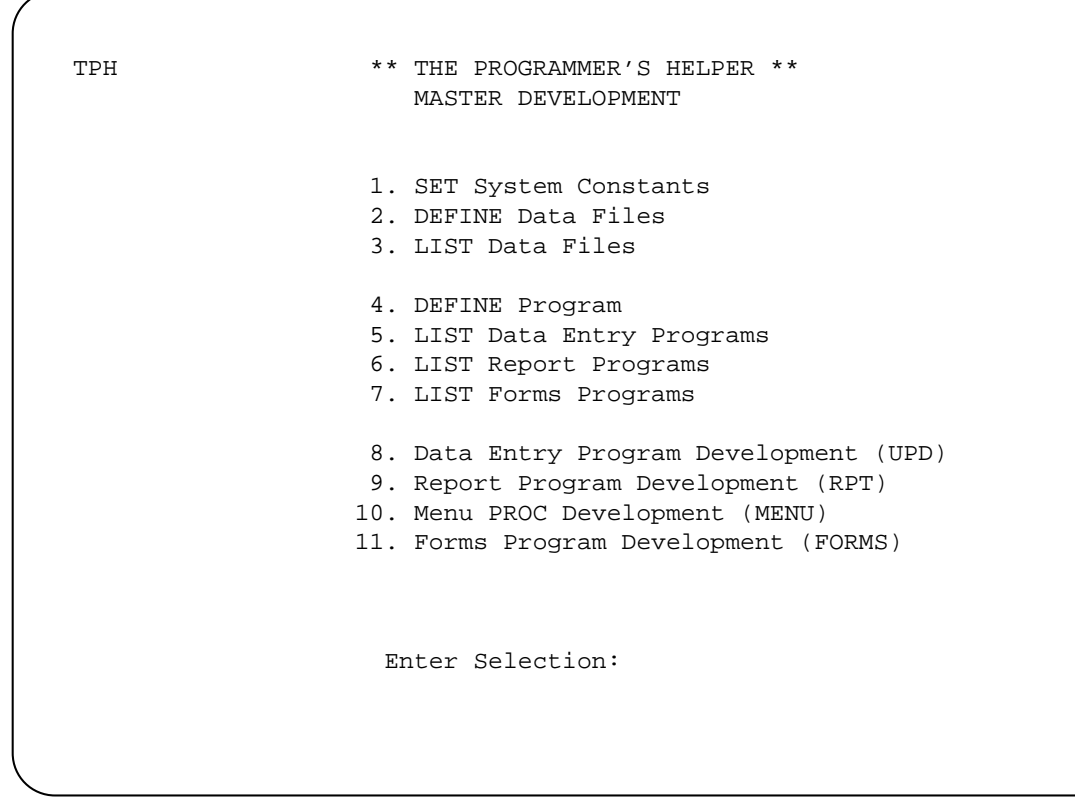

**The Programmer's Helper Main Menu**

# **1.2 Set System Constants**

This function allows you to modify many of the system wide constants that are used and required by **The Programmer's Helper**. If, at any point, you are unsure of any of the answers to the questions on the **SET SYSTEM CONSTANTS** screen, please contact your dealer for further assistance.

```
 UPD.CONST *** SET SYSTEM CONSTANTS *** 
\Delta f@
" Hü ü çñ⊷ê(▶ë ♦ E¿öéU dÇ | @& üï¶É åBé▶è◀▶¬@A   H♦@§     óè¿ é¬}   á 4B-  1♥ └ª¬aQ
b•Φ@Σå <sub>7</sub> @* 8pü t RECEIVING MEGATAPE
1.2 		 O
OUTSIDE TEST
1.3 T T TEST MEGATAPE
 1.4 A ASSY MEGATAPE 
 1.5 F FIELD SERVICE 
 1.6 
 1.7 
 1.8 
 1.9 
 1.10 
 2. Error Message: Must be R, O, T, A, or F 
   Last Update: 10/18/87
```
#### **Set System Constants Screen**

Following is a description of each of the fields in the **Set System Constants** screen:

**Data Frame Size** This refers to the number of character in each frame. This is ONLY used when**The Programmer's Helper** creates data files. For most **R83** versions of PICK, the frame size is 512 bytes. If you are using **Advanced PICK** (also known as Open Architecture), the frame size is 1024 bytes. For some other specific PICK systems such as CIE Systems and ADDS, the default frame size is 2048 bytes. If you are still unsure of the frame size being utilized by your particular system, check your PICK system documentation or contact your dealer for assistance.

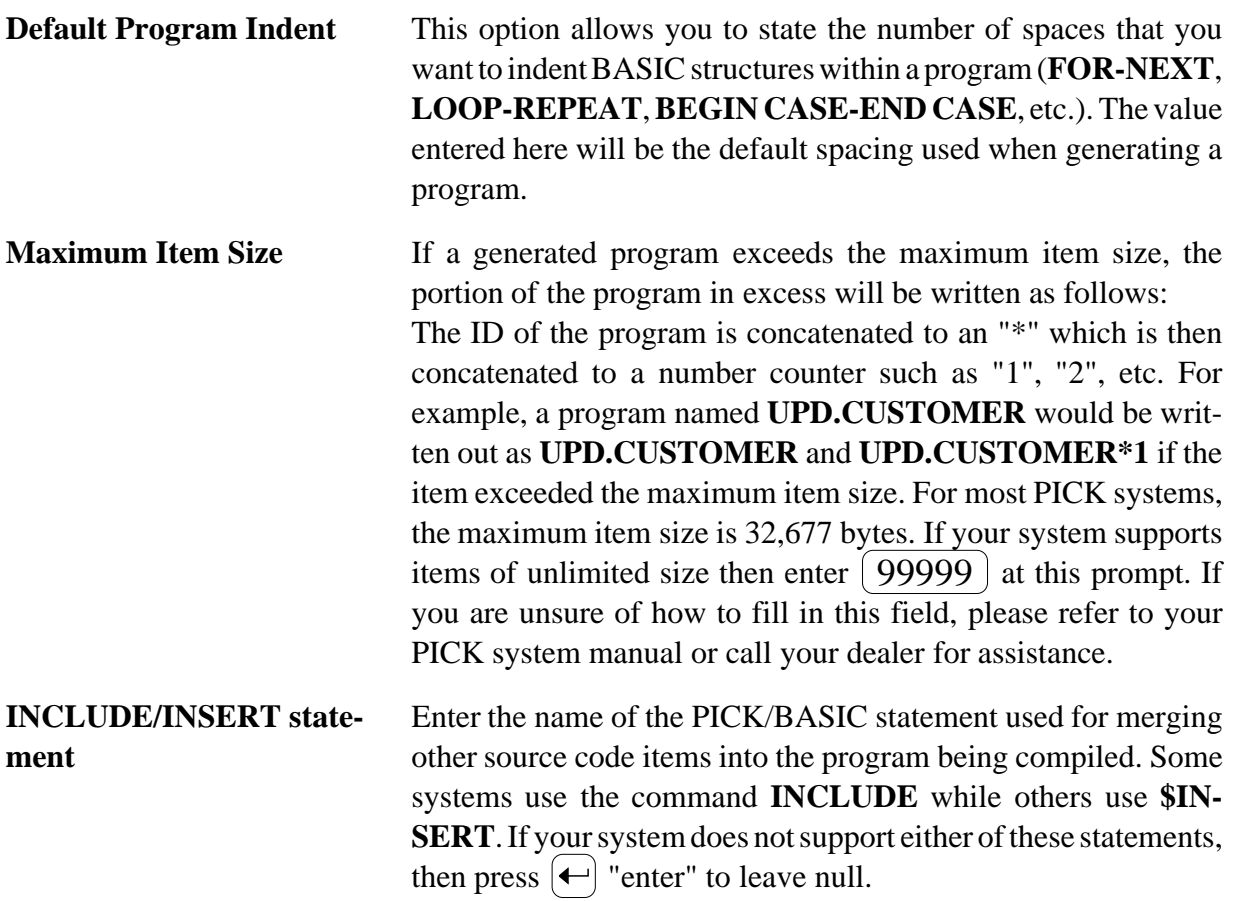

# **1.3 Define Data Files**

Before **The Programmer's Helper** can be used with a data file, you must first use the **DEFINE DATA FILES** screen to describe the file. This function is used to provide a cross-reference of files and programs in the automatic documentation feature.

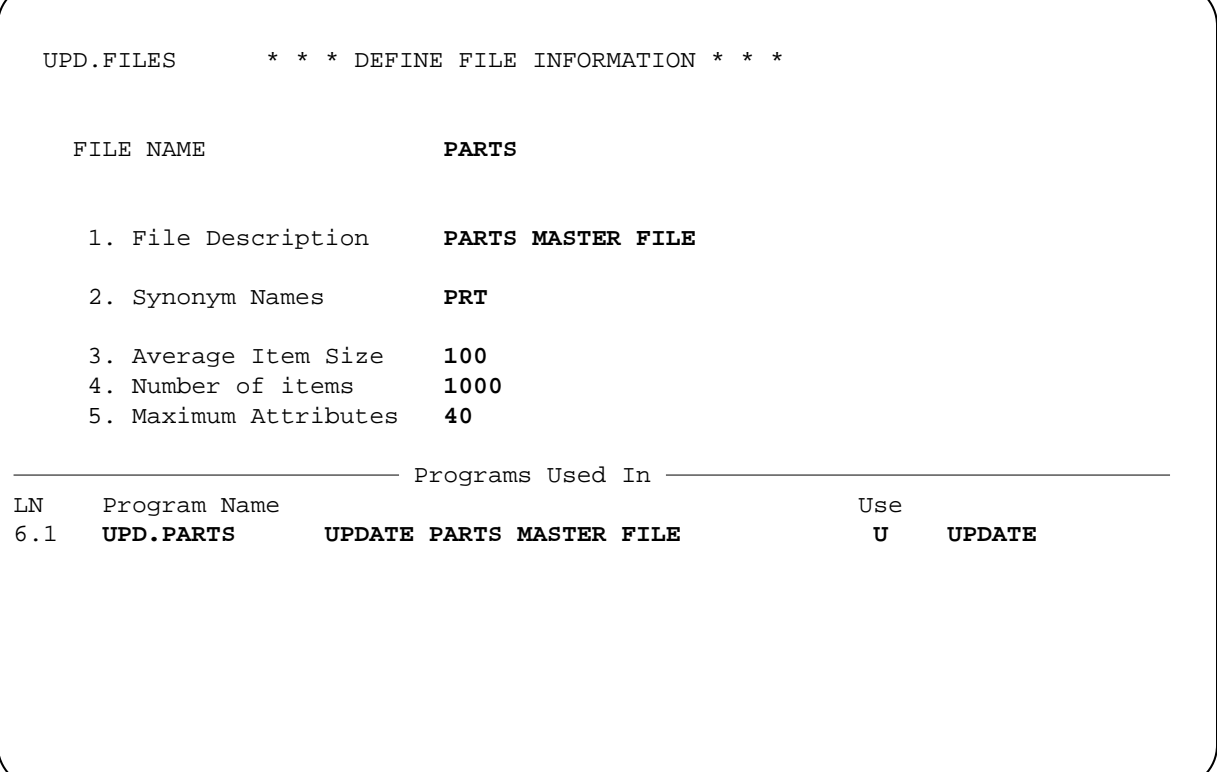

### **Define File Information Screen**

The **DEFINE FILE INFORMATION** screen is comprised of the following prompts:

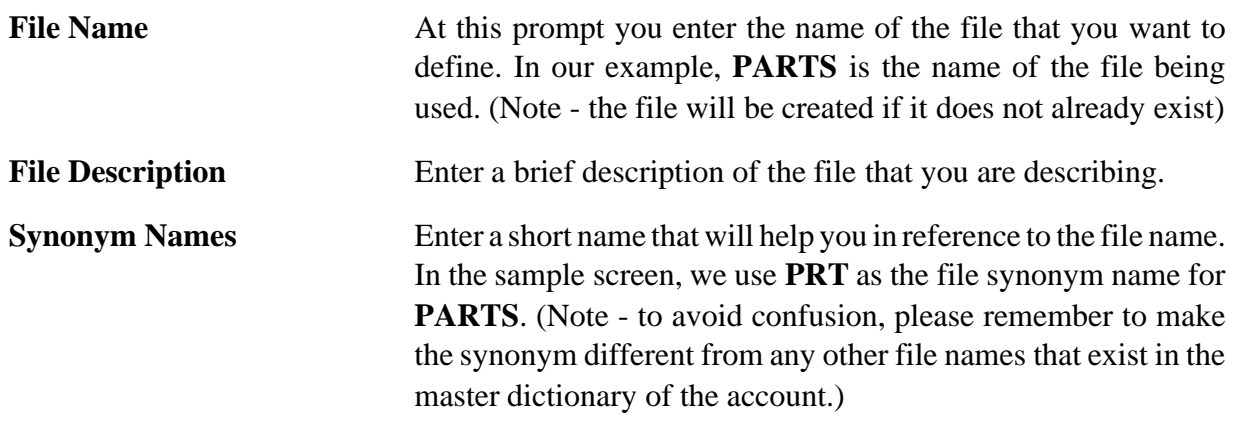

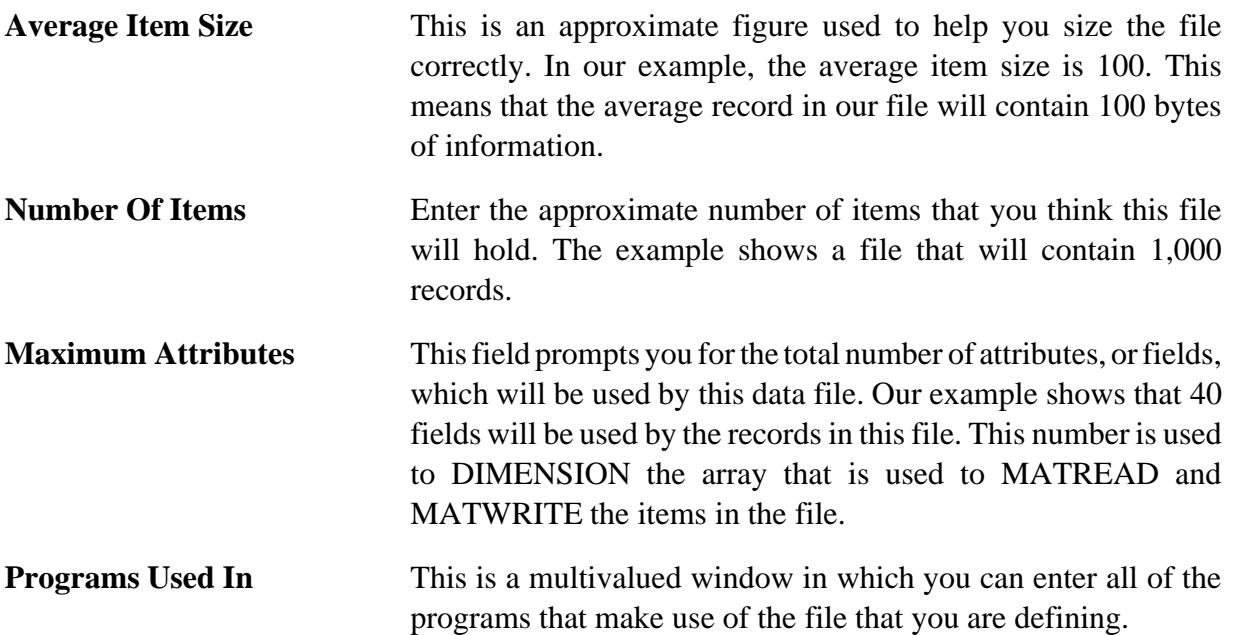

# **1.4 Define Programs**

Before generating programs, you must tell **The Programmer's Helper** the name of the major data file to use as well as the name of the file in which the generated source code will be placed (known as the source file). The **DEFINE PROGRAMS** screen lets you define this information as well as program titles, program purpose, a list of subroutines called, as well as a list of other files accessed.

```
 UPD.PD *** UPDATE PROGRAM DEFINITION *** 
   Program Name: UPD.PARTS 
                                                 8.Indent: 5 
 1. Program Type: ENTRY DATA ENTRY PGM 9.# Screens: 2 
 2. Program Title: UPDATE PRICE-BOOK DATA 10.Use INSERT:N 
 3. Program Desc: This program is used to update the PARTS master file. 
               You may add, delete or change part numbers. 
 4. Data File: PARTS PARTS MASTER FILE 
 5. Source File: BP 
   Pgms Called: 6.1 UPD.MODEL UPDATE PRODUCT MODEL FILE 
               6.2 UPD.PRODLINE UPDATE PRODUCT LINE FILE 
               6.3 DISPLAY.TABLES DISPLAY/UPDATE LOOKUP TAB 
 -----------------------------Other Files--------------------------------- 
LN FILENAME DESCRIPTION ITEM ID ATTR USE
 7.1 MODELS PRODUCT MODEL MASTER MODEL-NO X5 
                 PRODUCT LINE MASTER PROD-LINE R
 7.3 CUSTOMER CUSTOMERS MASTER FIL 
 7.4
```
#### **Update Program Definition Screen**

The **DEFINE PROGRAMS** screen consists of the following:

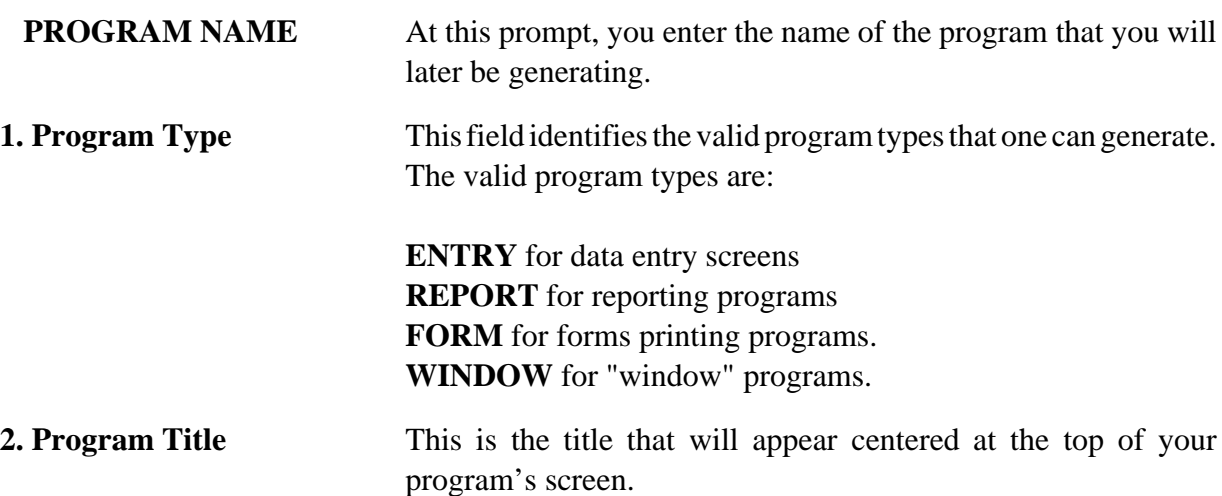

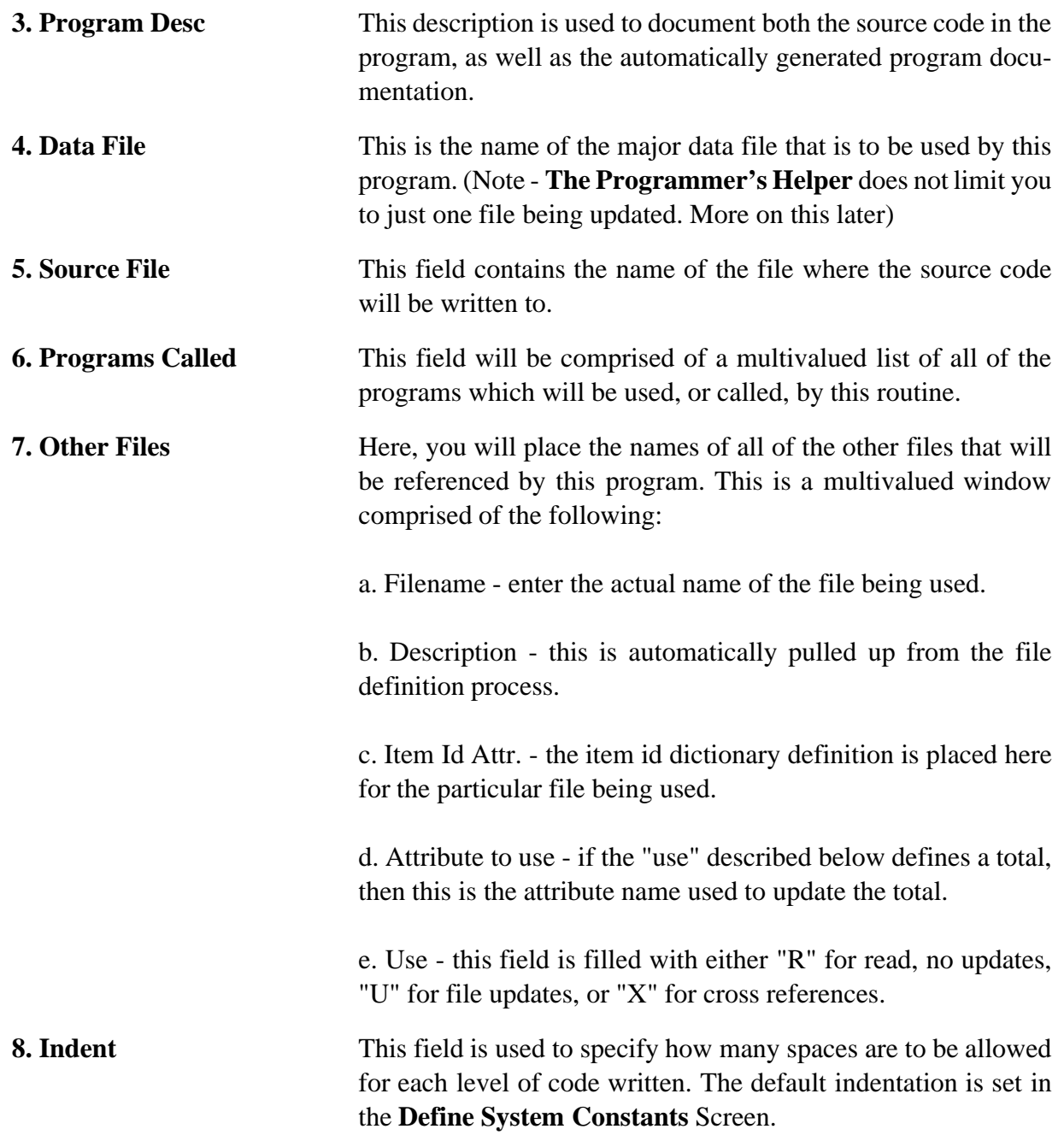

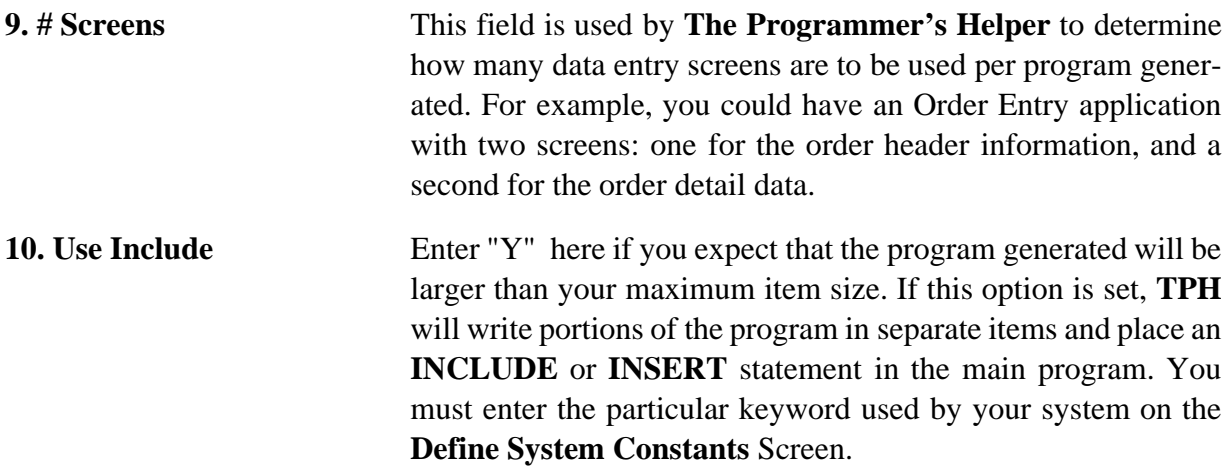

### **1.5 List Data Entry Programs**

Thisfunction will list allof thedata entry programsthat have been already defined inthe**UPDATE PROGRAM DEFINITIONS** screen. The following screen image shows a typical listing from this routine:

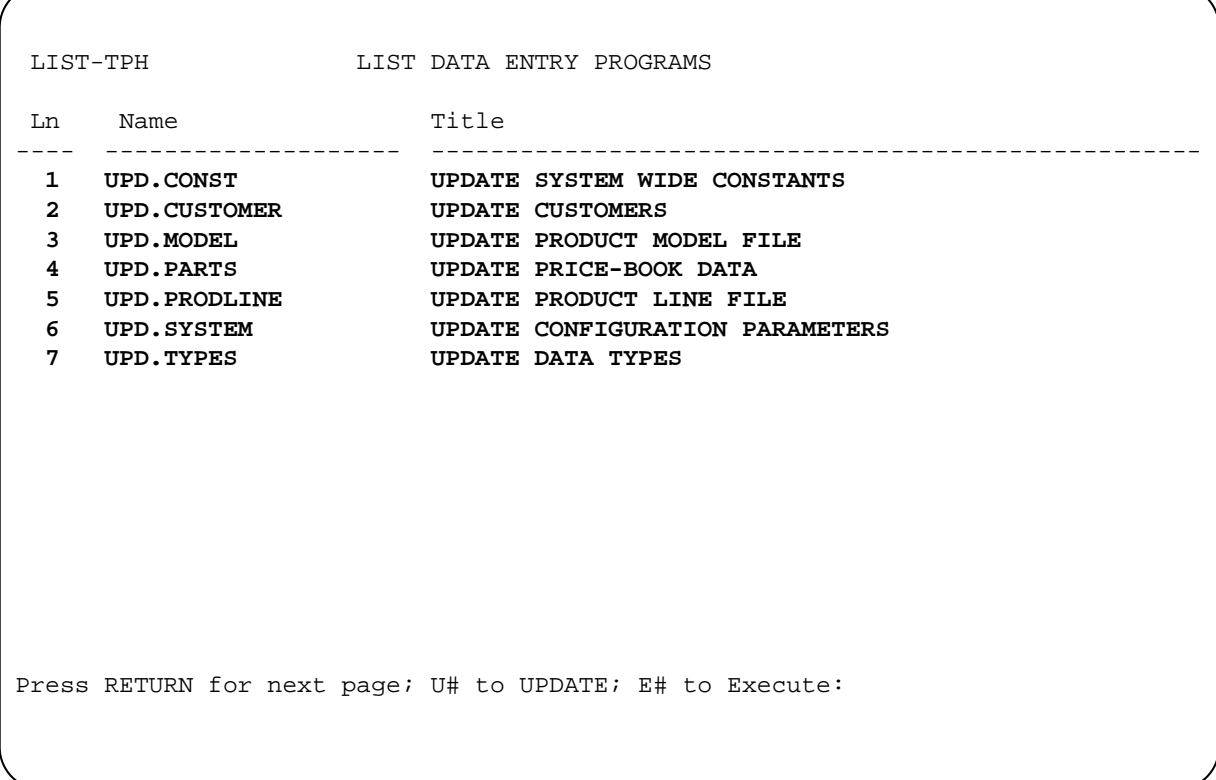

#### **List Data Entry Programs Screen**

In addition to displaying the current data entry screen programs, this routine also allows for the updating and execution of a desired program that is displayed.

**Update** To update the current program definition for the item desired, you simply type the letter  $(\mathbf{U}),$  and the number of the screen program you wish to update.

> For example: to update the **UPD.PARTS** definition, you would type the following -  $[\text{U4}]$ .

### **Execute** To execute a data entry program from the data entry screens report, simply press the letter  $\left( \mathrm{E}\right)$  and the number of the program that you wish to run.

For example: to execute the **UPD.CUSTOMER** program, you would type the following -  $\left( \mathrm{E2}\right)$ .

# **1.6 List Report Programs**

Much the same as the **LIST DATA ENTRY PROGRAMS**, this routine allows you to see all of the reports that have been previously defined for use. The following screen image is an example of this routine:

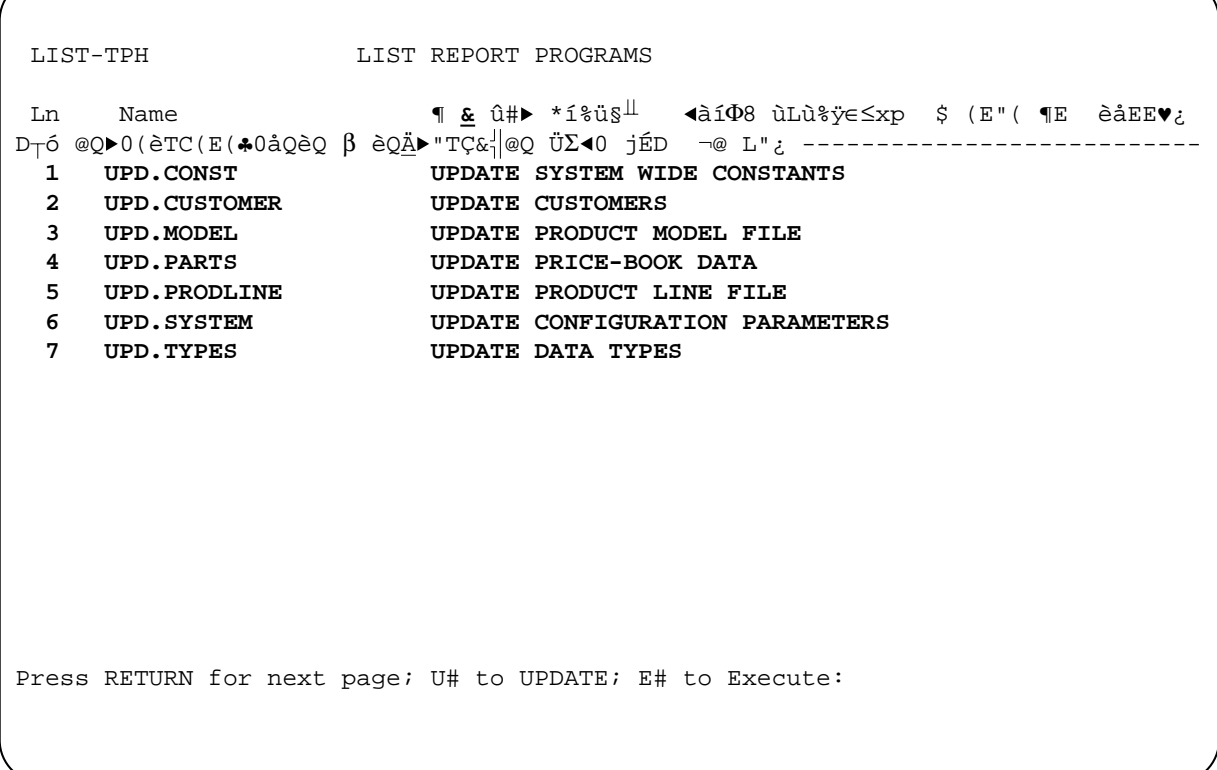

### **List Report Programs Screen**

In addition to displaying the current report programs, this routine also allows for the updating and execution of a desired report program that is displayed.

**Update** To update the current report program definition for the item desired, you simply type the letter  $(\mathbf{U}),$  and the number of the report program you wish to update.

> Forexample: to update the**PARTS-01** definition, youwould typethe following - [U1].

**Execute** To execute a report program from the report screens report, simply press the letter  $\left( {\bf{E}} \right)$  and the number of the report program that you wish to run.

> For example: to execute the**PARTS-01** program, you would type the following - (E1).

### **1.7 List Forms Programs**

This function displays all of the forms programs that have been previously defined. It acts in much the same way as the **LIST DATA ENTRY PROGRAMS** routine. The following screen is a sample of this program:

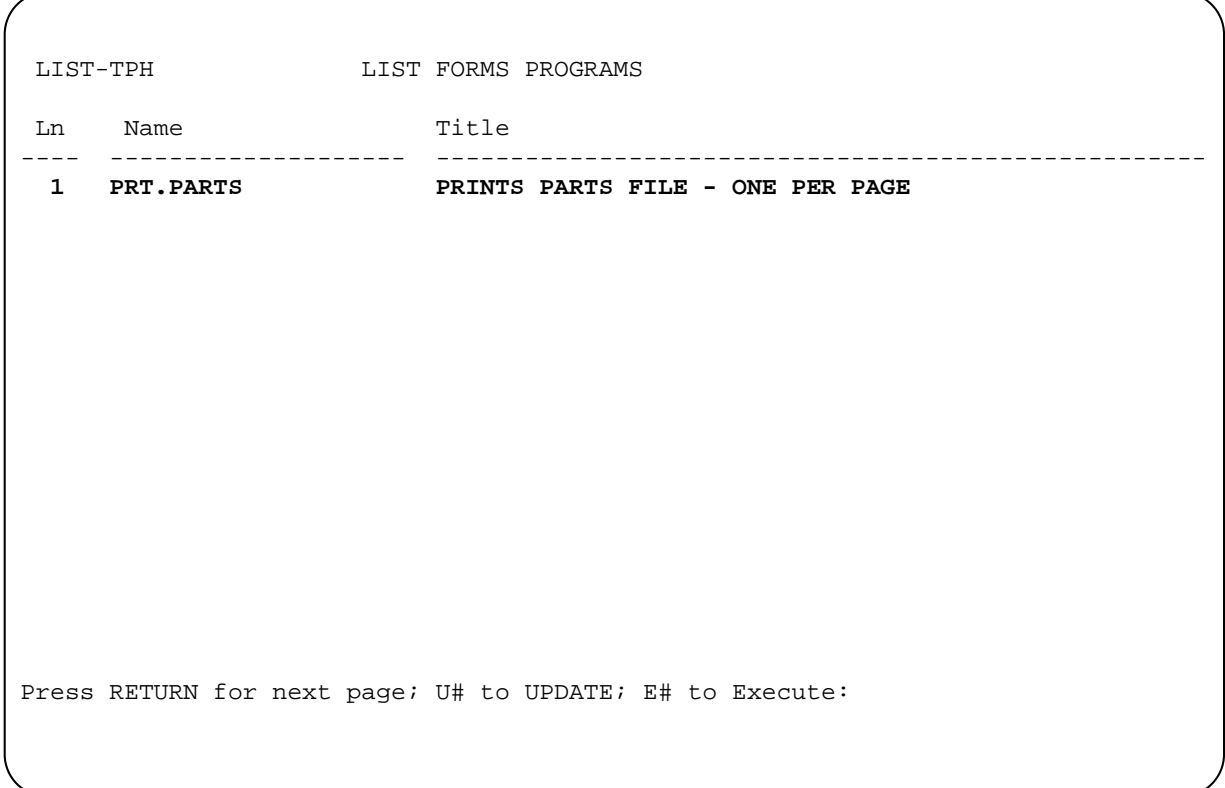

### **List Forms Programs Screen**

In addition to displaying the current forms report programs, this routine also allows for the updating and execution of a desired forms report program that is displayed.

**Update** To update the current forms report program definition for the item desired, you simply type the letter  $(\mathbf{U}),$  and the number of the report program you wish to update.

> For example: to update the **PRT-PARTS** definition, you would type the following -  $[\mathop{\mathrm{U}} 1]$ .

### **Execute** To execute a forms report program from the forms report screens report, simply press the letter  $\left( {\bf{E}} \right)$  and the number of the forms report program that you wish to run.

For example: to execute the **PRT-PARTS** forms program, you would type the following -  $\left( \mathrm{E1}\right)$ .

# **1.8 Data Entry Program Development**

This tool will probably be the most widely used one in **THE PROGRAMMER'S HELPER**. This is where the actual data entry screen development is handled. This section will be covered in depth in Chapter Two.

## **1.9 Report Program Development**

This section will take you into the tool that allows you to create simple reports. This portion of **The Programmer's Helper** will be detailed in Chapter Three.

### **1.10 Forms Program Development**

In this module, you can define programs that print formatted forms. This tool is used to design formatted reports or for use with pre-printed forms such as invoices, packing slips, sales order acknowledgement, checks, etc... This will be covered in depth in Chapter Four.

### **1.11 Menu Program Development.**

This option allows you to define menus that control the flow of information in your system. It will be covered extensively in Chapter Five.

### **1.12 Index File Development.**

This option allows you to define B-Tree indexes. These indexes will automatically be maintained whenever a TPH generated program updates the data file. The definition and use of these indexs are described in Chapter 6.

# **2 Data Entry Program Development**

Unlike many other program and application generators, **The Programmer's Helper** does not require an extensive run time module in order to function. The screen definition, or screen picture, can be built using the standard PICK Editor (the **ED** verb), or with the supplied "screen painter". All of the information required to generate a BASIC program is taken from the screen's definition and the data file's dictionary. Once data is defined, there is no further need to answer pages of questions in each screen defining prompt fields. In fact, once the dictionary for a file has been defined, it is just a matter of minutes before a working screen can be generated and put into use.

This philosophy of "what you see is what you get" (**WYSIWYG** as it is referred to in the word processing and desktop publishing arena) with regard to screen definitions has a number of distinct advantages:

- Row and column numbers never have to be calculated. Also, when changes to prompt positions are made, no manual effort needs to be made in reference to column and row positions.
- To line up fields on a screen you merely move them around until the look right.
- Inserting, deleting and moving text can be done quickly and simply.
- The screen can be filled with a lot of descriptive text, or it can be kept very brief and simple.
- YOU ultimately control the way a screen will appear.

**The Programmer's Helper** can also be used to automatically build a default screen based on the dictionary definitions for you. The **AUTO-BUILD** function will select all of the "A" type items in the data dictionary specified and arrange them on the screen in attribute number order. If there are more than 20 attributes in the dictionary, the screen will be arranged in two columns; the first 20 attributes will reside in one column, and the next 20 in the second column. **NOTE:** Any attributes beyond the first forty will be ignored by the **AUTO-BUILD** program. The attributes falling into the over 40 category can, however, be used by **The Programmer's Helper** by simply painting them onto the screen after **AUTO-BUILD** has done its job.

Once a screen definition has been defined, or automatically built, the next step is to "pre-process" the screen to check for any possible errors. The next step is to "test" the screen. This step checks the screen layout and any BASIC functions that may occur. If the above two steps were completed successfully, the following step generates and compiles the actual BASIC program. These procedures can be repeated as often as possible until the program reaches its final format.

# **2.1 The Development Cycle**

The first and foremost step when done creating a new file is to create the dictionary for that file. For the rest of this chapter, it is assumed that the dictionary for a file has already been entered and is complete. If a file has never been used with **The Programmer's Helper** before, you will need to define the file in the **Define Files** function on the TPH Master Menu. Remember, this has to be done first before using the file.

To access the data entry screen development portion of **THE PROGRAMMER'S HELPER** can be done in one of two ways:

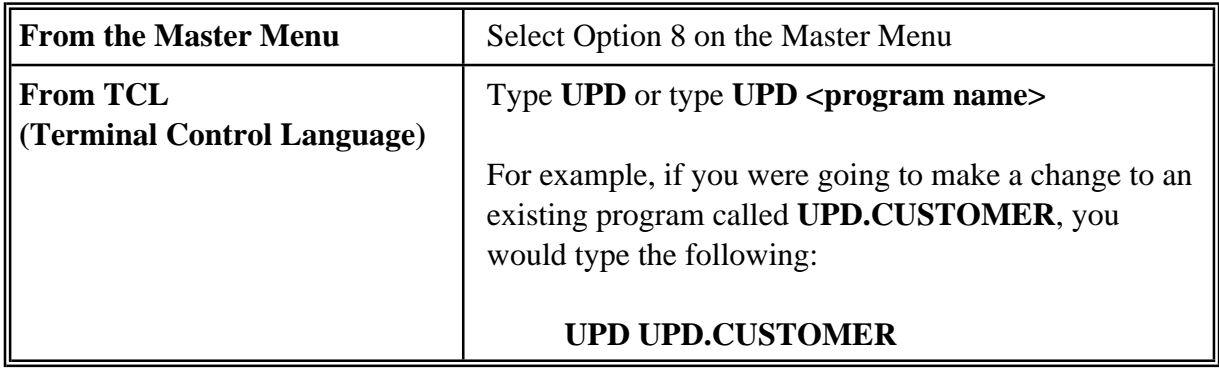

If a program name is not supplied with the **UPD** verb, the system will prompt you for one. If a program definition already exists for this program, then you will be taken directly to the development menu. If the program being requested was not previously defined, the system will automatically take you to the **UPDATE Program Definition Item** on the **UPD** menu. When you have finished answering the prompts for the program definition the following screen menu will be displayed:

```
UPD ** The Programmer's Helper ** V4.0 
                 Data Entry Program Development 
 1. UPDATE Program Definition Item 
 2. UPDATE Screen Definition 
3. PREPROCESS Screen Definition PGM 10: PGM ID:
 4. DEFINE Code Inserts UPD.PARTS 
 5. GENERATE Data Entry Program 
 6. UPDATE Step Detail FILE NAME: 
PARTS
 7. UPDATE File Dictionary 13. EDIT Documentation 
 8. AUTO-BUILD Screen 14. CREATE Documentation 
 9. UPDATE Table Definitions 15. PRINT Documentation 
10. UPDATE Named Patterns 16. EDIT Generated Program 
11. UPDATE Data Types 17. RUN Generated Program 
12. SET Configuration Options 18. CHANGE to a Different Pgm 
  Enter Selection:
```
**Data Entry Program Development Menu**

The following pages will cover, point by point, the screens found in the **Data Entry Program Development Menu**.

# **2.1.1 Update Program Definition (Option 1)**

The program definition item contains the name of the main file that will be updated, and the name of the file that will save the code that will be generated in a later step (source file). You can also enter a program title plus two program description lines for documentation purposes.

```
 UPD.PD *** UPDATE PROGRAM DEFINITION *** 
    Program Name: UPD.PARTS 
                                                    8.Indent: 5 
 1. Program Type: ENTRY DATA ENTRY PGM 9.# Screens: 2 
 2. Program Title: UPDATE PRICE-BOOK DATA 10.Use INSERT:N 
 3. Program Desc: This program is used to update the PARTS master file. 
                 You may add, delete or change part numbers. 
 4. Data File: PARTS PARTS MASTER FILE 
 5. Source File: BP 
   Pgms Called: 6.1 UPD. MODEL UPDATE PRODUCT MODEL FILE
                6.2 UPD.PRODLINE UPDATE PRODUCT LINE FILE 
                 6.3 DISPLAY.TABLES DISPLAY/UPDATE LOOKUP TAB 
       -----------------------------Other Files--------------------------------- 
 LN FILENAME DESCRIPTION ITEM ID ATTR USE<br>
7.1 MODELS PRODUCT MODEL MASTER MODEL-NO X5
  7.1 MODELS PRODUCT MODEL MASTER MODEL-NO X5 
 7.2 PROD-LINE PRODUCT LINE MASTER PROD-LINE R 
 7.3 CUSTOMER CUSTOMERS MASTER FIL 
  7.4
```
### **Update Program Definition**

Fields to document subroutine calls and other file references (such as files used for data validation) are also included on this screen. These fields are automatically updated once the actual program is generated. This feature allows the developer to track the design and scope of a system without "losing" components. Cross-referencing of files are defined in this screen as well.

By selecting the item **Bottom** from the bottom line menu, you will be shown a window where all of the bottom line commands are defined for this program. You may delete any of the commands there or add your own. For example, if you do not want the user to delete records, remove the "delete" command from this window and that code will not be included when the program is generated.

|            |            |                                 |       |              | -** Define Standard Bottom Lines ** |  |
|------------|------------|---------------------------------|-------|--------------|-------------------------------------|--|
| 1n         | Word       | Description                     |       | Code<br>Type | Segment ID                          |  |
|            | $1.1$ File | File the item                   | F     | в            | FILE                                |  |
| 1.2        | Edit       | Edit a field                    | Е     | в            | EDIT                                |  |
| 1.3        | Delete     | Delete the item                 | D     | в            | DEL                                 |  |
| 1.4        | Step       | Step thru fields                | s     | в            | <b>SEQ</b>                          |  |
| 1.5        | Zoom       | Zoom a field to full screen     | x     | в            | EXP                                 |  |
| 1.6        | Next       | Display next page of values     | N     | м            | <b>NEXT</b>                         |  |
|            | 1.7 Prev   | Display previous page of values | PP    | м            | <b>PREV</b>                         |  |
| 1.8        | Add        | Add a new value                 | А     | М            | MVA                                 |  |
|            | 1.9 DelVal | Delete a value                  | ĸ     | м            | <b>MVD</b>                          |  |
| $1.10$ Ins |            | Insert a value                  | I.    | м            | MVI                                 |  |
|            | 1.11 Exit  | Exit without filing             | $/$ * | в            | CAN                                 |  |
|            |            |                                 |       |              |                                     |  |

**Define Program Bottom Line Menu**

# **2.1.2 Update Screen Definition (Option 2)**

Once the program definitions have been created, the next step is that of building a screen definition. This can be done by either using the Screen Painter supplied with **The Programmer's Helper**, or by using the PICK Operating System line editor (**ED**). Other editors, such as word processors could also be used (i.e. the **JET-EDIT** verb of the **JET (Tm)** word processing system).

The Screen Painter is an excellent tool for positioning prompts and text. The PICK editor is more suited to relocating large blocks of text. A typical screen format is defined in the following screen:

```
UPD.PARTS * * * UPDATE PRICE BOOK INFORMATION * * * 
 0. Part Number ;PART-NO 
 1. Model Number ;MODEL-NO:TMODELS;X;1;1::UPD.MODEL 
  2. Part Description ;DESC::S3 
 3. Avail ;STATUS:#PART-STAT;30,+1,+1 
4. Catalog Section ;SECTION: (1N"-"1A)
 5. Business Area ;BUS-AREA:#PART-BA 
                       6. Product Line ;PROD-LINE:TPROD-LINE;X;2;2::UPD.PRODLINE 
 7. Price Effective ;EFF-DATE 
 8. List Price ;NEW-LIST-PR 9. Old List Price ;@ 
                      10. Dealer Price ;NEW-NET-PR 11. Old Dealer Price ;@ 
12. Ytd Sales ;YTD-SALES::N 13. Last Updated ;@
```
**Update Screen Definition Sample**

# **2.1.3 Pre-Process Screen (Option 3)**

Since the screen definition is entered as a "text" item using a "text" editor, no syntax or error checking is performed while the screen layout is being defined. The screen pre-processor validates the following:

- 1 All of the dictionary items being referenced in your screen definition can be found.
- 2 That there are no missing or duplicate sequential step numbers.

3 Miscellaneous command syntax and detectable typing errors.

Once the screen has been pre-processed, the resulting pre-processed screen is stored in the dictionary of your data file with an item-ID of  $\%$  <program>.

For example, if you are pre-processing a screen called **UPD.CUSTOMER**, the result after pre-processing would be stored in the dictionary of the CUSTOMER file as follows: **%UPD.CUSTOMER**.

# **2.1.4 Define Code Inserts (Option 4)**

**The Programmer's Helper** generates a standard, generic, PICK/BASIC program in a highly structured manner. Should special features or edits be required, these can be accomplished through the use of Code Inserts. A Code Insert is just what its name describes: A segment, or piece, of code that is inserted or placed into a program to add functionality that is currently not available directly from **The Programmer's Helper**.

Code Inserts allow you to modify the code that will be generated in step 5. Almost every conceivable part of the program can be modified. Column numbers, line numbers, conversion specifications and the like may be specified as variables so that if, for example, you change your screen layout, your code insert will not also have to be modified.

# **2.1.5 GENERATE Data Entry Program (Option 5)**

After the Program Definition, the Screen Definition, the Screen Pre-Process and the code inserts have been defined, you may now proceed to generate an actual PICK/BASIC program.

In actuality, two programs are generated for each data entry screen by this process. The first is a small (about 10 line) program that **CALL**s the actual data entry program. The second program is the main data entry program and is, in reality, a subroutine. The calling program has the same name as the subroutine except that it has the word **.CALLER** appended to it. For example:

Program Name - **UPD.CUSTOMER**

Calling Program - **UPD.CUSTOMER.CALLER**

# **2.1.6 UPDATE Step Detail (Option 6)**

This function allows you to modify the parameters of each data entry step, or screen prompt, without having to use the Screen Painter, and without having to Pre-Process the screen again. If changes are made at this point, the Screen Definition item is automatically updated. Some people prefer this method of defining the screen rather than using the Screen Painter.

Once the initial screen has been laid out, it is entirely possible to do all further screen modifications without ever entering the Screen Painter again. The following illustrates a sample update step screen:

```
 UPD.STEPS * * * UPDATE STEP DETAIL * * * 
                                         Çà¶ÇT♣àá pPí♦ó¶ϒÇ Σ 8üB
ü DhE(à0&QéPí áB(PÇ í íTó¶ C(E(à0åPèQ a í▶é0-YØcL)t ΣÄ8üBü pC.ö: r £Ah♦
 p•á 
 1.Attr Name: MODEL-NO 
 2.Prompt Text: Model Number 
 3.Input Line: 4 
 4.Input Column: 21 
 5.Prompt Column: 1 
 6.Required Field: N 
 7.Validation Type: F FILE VALIDATION 8.Validation: TMODELS;X;1;1 
 9.Option: L 10.Window Size: 
11.Desc Len: 25 14.Update Program:UPD.MODEL 
12. Column: +17 
13. Line: +0 
15.Default Value: 
16.Formula: 
   Help Message: 
17. Enter a description of the Part Number
```
**Update Step Detail Screen**

# **2.1.7 UPDATE File Dictionary (Option 7)**

Since all of the data entry steps used by The Programmer's Helper must have a corresponding attribute dictionary definition item, it is often necessary to make changes to the dictionary items. A simple, yet powerful, dictionary update program is supplied with**The Programmer's Helper** to help you create and/or modify the dictionary items in a file.

You can use your own dictionary update program if you wish, however. Consult your system documentation (usually the ACCESS or ENGLISH reference manuals) for more information on creating and modifying dictionary item definitions.

```
BD * * * BUILD DICTIONARY ITEMS * * * 
  File Name: PARTS 
  Attr Name: MODEL-NO 
  1.Attribute Type: A 
  2.Attribute Number 1 
  3.Column Heading Model 
                        Number 
  4.Conversion: 
  5.Correlative: 
  6.Justification L LEFT JUSTIFY 
  7.Maximum Length 10 
   Help Message 
  8. Enter the Model Number for the Part.
```
### **Build Dictionary Items Screen**

# **2.1.8 AUTO-BUILD Screen (Option 8)**

This tool is used to construct an initial screen definition automatically without having to use the Screen Painter. It works by selecting all the "A" type dictionary items (these are items containing an "A" in attribute 1) from the file dictionary and placing them on the screen in attribute number order. You will be given the chance to exclude attributes from the screen before the screen definition is built.

The following screen illustrates how the **AUTO-BUILD** function works:

|     |     | SCREEN ID: UPD.CUSTOMER |                         | * Define Fields * |              |  |
|-----|-----|-------------------------|-------------------------|-------------------|--------------|--|
| ln  | Sel | Attr Name Prompt        |                         | Validation        | Options      |  |
| 1.1 | Y   | <b>CUST-NO</b>          | Customer Number         |                   | $\mathbf{R}$ |  |
| 1.2 | Y   | <b>NAME</b>             | Name                    |                   |              |  |
| 1.3 | Y   | ADDR                    | Address                 |                   |              |  |
| 1.4 | Y   | CITY                    | City                    |                   |              |  |
| 1.5 | Y   | <b>STATE</b>            | ST                      |                   |              |  |
| 1.6 | Y   | ZIP                     | Zip                     | <b>\$ZIP</b>      |              |  |
| 1.7 | Y   | <b>PHONE</b>            | Phone                   | <b>\$PHONE</b>    |              |  |
| 1.8 | Y   | <b>SINCE</b>            | Customer Since          |                   | N            |  |
| 1.9 | Y   |                         | YTD-PURCH YTD Purchases | MR2               | N            |  |
|     |     |                         |                         |                   |              |  |
|     |     |                         |                         |                   |              |  |
|     |     |                         |                         |                   |              |  |
|     |     |                         |                         |                   |              |  |
|     |     |                         |                         |                   |              |  |
|     |     |                         |                         |                   |              |  |
|     |     |                         |                         |                   |              |  |
|     |     |                         |                         |                   |              |  |
|     |     |                         |                         |                   |              |  |
|     |     |                         |                         |                   |              |  |
|     |     |                         |                         |                   |              |  |
|     |     |                         |                         |                   |              |  |
|     |     |                         |                         |                   |              |  |

**AUTO-BUILD Sample Screen**

# **2.1.9 UPDATE Table Definition (Option 9)**

This function is used to validate a prompt that has a limited number of acceptable responses. This is accomplished through the use of lookup tables. This function creates and maintains these lookup tables. The following screen image is an example of the **UPDATE Table Definition** screen:

```
UPD.TABLE *** UPDATE VALIDATION TABLES *** 
  Table ID: AREA 
Line Code Description<br>1.1 R<br>RECEIVING ME
 1.1 R RECEIVING MEGATAPE 
1.2 O OUTSIDE TEST<br>1.3 T TEST MEGATAPE
1.3 T TEST MEGATAPE 1.4 A ASSY MEGATAPE
         1.4 A ASSY MEGATAPE 
 1.5 F FIELD SERVICE 
 1.6 
 1.7 
 1.8 
 1.9 
 1.10 
 2. Error Message: Must be R, O, T, A, or F 
    Last Update: 10/18/87
```
**UPDATE Table Definition Sample Screen**

# **2.1.10 UPDATE Named Patterns (Option 10)**

With some fields it is valid to have multiple pattern masks. For example, a ZIP CODE field may have a format of '**5N**' or '**5N"-"4N**' or even '**1A1N1A" "1N1A1N**' for Canadian postal codes. These patterns can all be grouped under a pattern name and data matching any of these formats will be accepted.

A number of patterns are already included with **The Programmer's Helper**. These include: telephone numbers (PHONE), Social Security Numbers (SSN) and Zip Codes (ZIP). Any number of patterns can be created to meet your precise requirements.

The following is a sample of the **UPDATE Named Patterns** screen:

```
UPD.PATTERN *** UPDATE NAMED PATTERNS *** 
   Pattern Name: ZIP 
1. Pattern Desc: ZIP CODE 
  LN PATTERN OUTPUT FORMAT 
 2.1 5N 
 2.2 5N'-'4N 
 2.3 9N L(#5-#4) 
 2.4 '1A1N1A 1N1A1N' 
 2.5 
 2.6 
 2.7 
 2.8 
 2.9 
 2.10 
 3. Error Message: MUST BE A ZIP CODE
```
**UPDATE Named Patterns Sample Screen**

# **2.1.11 UPDATE Data Types (Option 11)**

Data types simplify the task of creating dictionary definition items. For example, you may specify that any dictionary definition items containing the word "DATE" or the word "DTE" will have as a default, a conversion of "D2/", a field justification of "R" and a length of "8".

Data types for **DATE**, **AMT**, and **NAME** are supplied with **THE PROGRAMMER'S HELPER**. Additional data types can be created without limit as you see fit.

| UPD.TYPES                                                                                                  | *** UPDATE DATA TYPES ***                           |
|----------------------------------------------------------------------------------------------------|-----------------------------------------------------|
| Data Type:                                                                                                 | <b>DATE</b>                                         |
| 1. Data Type Desc<br>2. Max Length<br>3. Just<br>4. Validation Type                                        | <b>DATE</b><br>8<br>R<br>5. Validation:<br>c<br>D2/ |
| Keywords:<br>6.1<br><b>DATE</b><br>6.2 DTE<br>$6.3$ DT<br>6.4<br>$6.5$<br>6.6<br>6.7<br>6.8<br>6.9<br>6.10 |                                                     |

**UPDATE Data Types Sample Screen**

# **2.1.12 SET Configuration Options (Option 12)**

Throughout **The Programmer's Helper** there are a number of system wide variables that can be changed in order to adapt**The Programmer's Helper** to your own set of screen conventions. You have control over what commands are to be used to file an item, delete an item, etc., and the text of the "bottom line" command prompt. An example of this screen follows:

```
UPD-CONTROL *** SET CONFIGURATION OPTIONS *** 
   CONTROL ID: UPD-CONTROL 
  The 'BOTTOM LINE' listing of commands is defined on the line below: 
 1. ENTER COMMAND: X = EXPAND: F = FILE; D = DEL; S = SEQ; * = CANCEL: The following 'BOTTOM LINE' will be used for programs with Multivalued Attrs 
  2. ENTER: F=FILE; D=DEL ITEM; S=SEQ; N=NEXT PG; K=DEL VAL; A=ADD VAL; *=CANCL:
  3. Character to separate Step Number from Prompt: . 
  4. Used ENHANCED (Bar) Bottom Line(Y/N)? Y
```
### **SET Configuration Options Sample Screen**

You may also define what bottom line commands are recognized in each program. This is done by selecting the **Bottom** option from the bottom line menu. Changes made from this program are "global" -- they will effect every program generated unless it has its own custom bottom line.

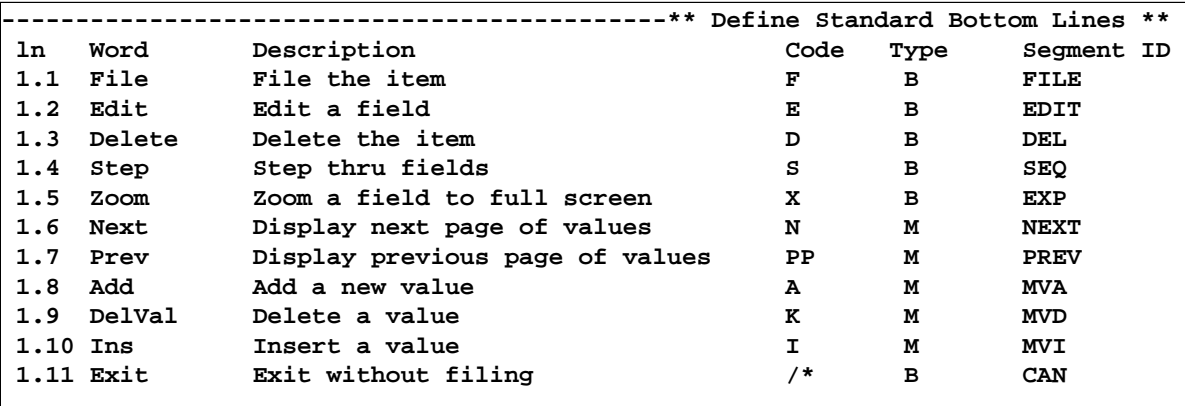

**Global Bottom Line Menu Definition**

# **2.1.13 EDIT Documentation (Option 13)**

One of the benefits of **The Programmer's Helper** is that it cuts down on the time and effort involved with producing easy to read, effective user documentation. The **EDIT Documentation** function allows you to modify or elaborate on the text that will be included in the program documentation. This is very useful for describing features that have been added using the "Code Inserts" feature.

# **2.1.14 CREATE Documentation (Option 14)**

This step creates a set of operator instructions for each step of your program. The help messages that were entered for each field, as well as information on edits, validations, etc., will be used in creating this documentation.

The resultant documentation will be stored in a file called **TPH-DOC** in **RUNOFF** (see the RUNOFF section of your PICK documentation for more information on this product). This is the documentation that is displayed when you type a double question mark "??" at any prompt.

### **2.1.15 PRINT Documentation (Option 15)**

This option will print a copy of the documentation that was created using the **CREATE Documentation** command. It will also print a copy of the screen layout for the program.
## **2.1.16 EDIT Generated Program (Option 16)**

This option is used to examine or modify the program that has already been generated by step 5. When this option is chosen, you will be in the PICK EDITOR and all of the editing commands will be available to you. When you are through editing the code, you will be asked if you wish to compile the code at this time.

**WARNING!** If you modify the generated programam using the BASIC editor, these changes be lost if you regenerate the program at a later date using **The Programmer's Helper**. To avoid losing any modifications, use the "Code Inserts" function as much as possible. Program regenerations will always look for any Code Inserts that need to be placed in the code.

## **2.1.17 RUN Generated Program (Option 17)**

This option is rather self documenting. If you choose this option, it will run the generated and compiled code for this program. The program, at this stage, will act just as it would when put into a live production setting.

## **2.1.18 CHANGE To A Different Program (Option 18)**

This selection will allow you to work on a different data entry program without having to return back to the main menu or TCL.

### **2.2 The Screen Definition Item**

The **Screen Definition Item** determines where on the screen the data entry will take place, and where the prompting text will be located. It is a "snapshot" of what the data entry screen will look like.

The screen definition is composed of 23 lines (each stored as an attribute) containing up to 80 characters (or columns) each. If text appears in column 20 of line 5 of the screen definition, that same text will appear in column 20 line 5 of the finished data entry program.

Following is a sample of a Screen Definition screen for a program called **UPD.PARTS**:

```
UPD.PARTS * * * UPDATE PRICE BOOK INFORMATION * * * 
0. Part Number ; PART-NO
1. Model Number ;MODEL-NO:TMODELS;X;1;1::UPD.MODEL
2. Part Description iDESC::S3
 3. Avail ;STATUS:#PART-STAT;30,+1,+1 
4. Catalog Section ; SECTION: (1N"-"1A)
 5. Business Area ;BUS-AREA:#PART-BA 
 6. Product Line ;PROD-LINE:TPROD-LINE;X;2;2::UPD.PRODLINE 
 7. Price Effective ;EFF-DATE 
 8. List Price ;NEW-LIST-PR 9. Old List Price ;@ 
10. Dealer Price ;NEW-NET-PR 11. Old Dealer Price ;@ 
12. Ytd Sales ;YTD-SALES::N 13. Last Updated ;@
```
**Screen Definition Sample**

The data entry screen is logically divided into a number of "steps". Each of these steps represent a prompt for a piece of information. The steps are always numbered sequentially and must begin with zero (which is the ITEM-ID). Each step is comprised of the following format:

### **NN.TEXT ;ATTR:CHECK:OPTIONS:UPD-PGM:FORMULA**

or, for example

### **7. PROD CODE: ;PROD.CODE:TPRODUCTS;X;;1:R:UPD.PROD**

Each component of the step is described in detail below:

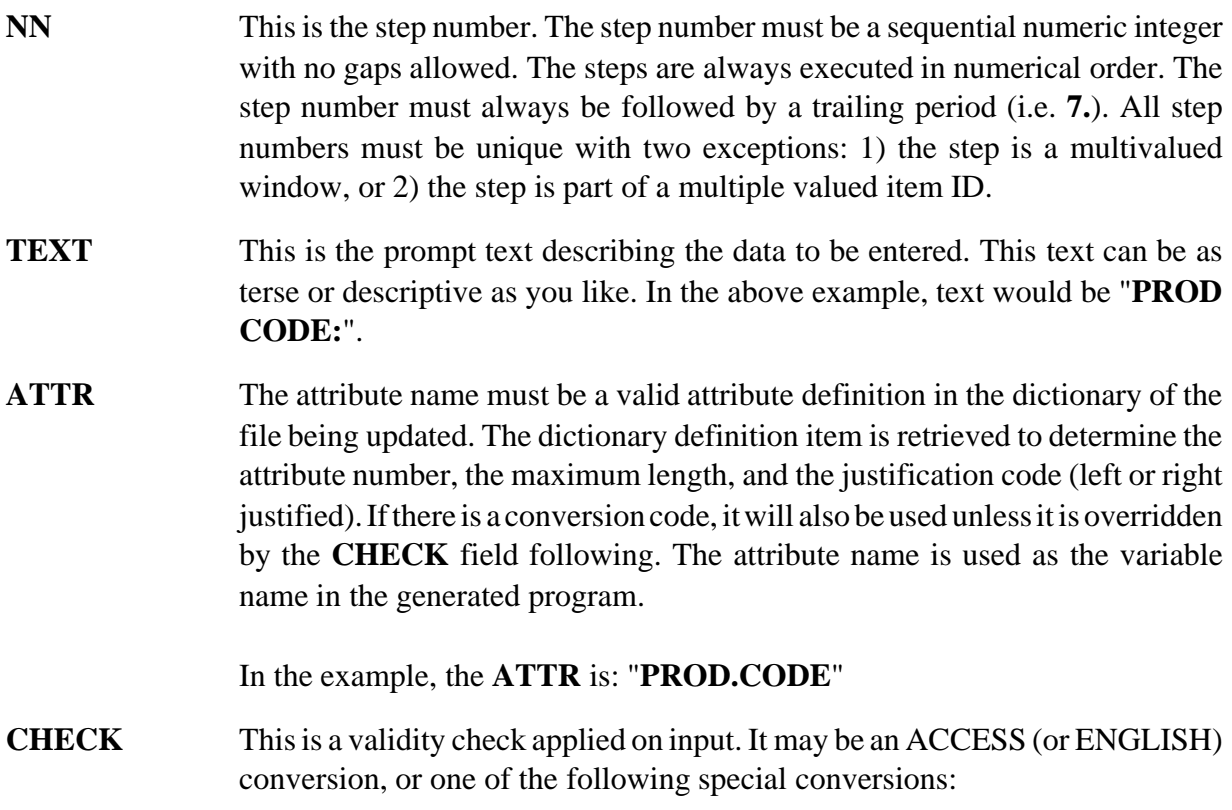

- **(pattern)** can be any valid BASIC **MATCHES** pattern specification. For example,**(3N'-'1A2X)**will validate a pattern of 3 numeric, a hyphen, one alpha and 2 alphanumeric.
	- **#Table** this is a table lookup validation. For example, **#CUST.TYPE** will look for a valid customer type code in the **CUST.TYPE** table. The validation tables are maintained using Option 9, **UPDATE Table Definitions**, in the **Data Entry Program Development (UPD)** menu.
	- **/string** This means that the input must match one of the characters in this string. For example, **/ABC** would require an input of **A**, **B**, or **C** to be accepted.
	- **\$Name** This means that the data must match one of the pattern specifications in the pattern list stored under "name". For example, **\$PHONE** will test for an input pattern defined under "**PHONE**" in the TPH-PATTERNS file. These patterns may be maintained by using selection 10 on the **Data Entry Program Development (UPD)** menu.

#### **Tfile;x;;amc** This signifies a translate conversion and is treated as a file validation **(Translate)** specification. In the above example, this type of validation is shown by: **TPRODUCTS;X;;1**

- **OPTION** Additional options can be specified here, with no limit to the number of options that can be requested. The options can be in any order except that the **H**, **S**, and **V** options must last. The accepted options follow:
	- **A** This option defines the attribute in question as an "Audit Stamp". This means that the current time, date, port number and user ID (logon name) will be written into the attribute, separated by astericks. The attribute will be non-updatable and you may want to use a "Group Extract" (e.g G0\*1) to limit the display to one of the above named data items.
	- **B** This option generally means that no blanks are allowed during input. This is generally used when processing an Item-ID.
- **C** This option will allow data to be entered into new items, but will not allow the field to be changed if it is an existing item.
- **D** This option defines the attribute in question as a "Date Stamp". This means that the current system date will be assigned to this attribute when the item is filed.
- **Hn** When this option is used, it defines a simple multivalue that is displayed horizontally rather than vertically. This is similar in nature to the **Sn** function, but the multivalues are display left to right instead of top to bottom.
	- **L** This mean that attribute will automatically have a default of the last valued entered. This is useful if the data tends to be entered in "batches" and many values are repeated from one item to another.
	- **N** This means that this field is for display only and no updating is allowed.
	- **R** This option signifies that the input for this field is **required**.
- **Sn** This choice signifies that the input will be a simple multivalue of depth "n". A simple multivalue is an atomic set. In other words, this multivalue set is not related to any other multivalued fields.

For example, **S3** will allow for three multivalues to be entered as in a multi line address or multiple phone numbers. Simple multivalues are displayed vertically, one below the other.

- **T** This option, when used, means that the default value for this attribute will be today's date.
- **Vn** This means that this input field is the controlling attribute of a multivalued window. The optional "n" defines the depth of the window (i.e. the number of lines displayed for this window at one time). If the "n" option is omitted, the window will extend to the bottom of the screen.

This option allows any number of values to be entered regardless of the window size. It also allows for controlling/dependent multivalued attributes as in a line item on an invoice. There can exist any number of multivalued windows on a screen, in any combination of simple, horizontal or complex multivalues. **The Programmer's Helper** even allows windows to be placed side by side.

- **Z** This means that the data entered for the attribute will be zero filled to the maximum length. This is used primarily with older applications that zero fill the item ID.
- **UPD-PGM** If any field contains the item-ID from another file, the name of another program generated by **The Programmer's Helper** may be specified, and that program will be invoked whenever the entered data cannot be found within the validation file for this field.

An example of this function would be to call a customer entry program from a sales order header screen if the customer number entered could not be found on file.

This option can also be called from the bottom line prompt by invoking the **ZOOM** (formerly **EXPAND**) command. In the above example, this option is shown by: **"UPD.PROD"**.

**FORMULA** You may specify a step to be calculated from other steps on the screen. The calculated value must have an attribute reserved for it in the data file and have a dictionary definition item. The formula is entered as you would a BASIC expression with one exception: If your attribute name is not a valid BASIC variable (for example, QTY-ORDERED is not a valid BASIC variable), you have to put a "N()" around it, much in the same manner as an "A Correlative." For example:

### **10.Extend Price: ;EXT-PRICE::::QTY\*PRICE**

but

**10.Extend Price: ;EXT-PRICE::::N(QTY-ORD)\*N(UNIT-PRICE)**

Any valid BASIC function may be used. All attribute names used in the formula must appear somewhere on the data entry screen. The attribute will automatically be nonupdatable.

Any time you change any of the values used in the formula, the formula will be recalculated and the result displayed.

There is a special expression that may be entered in the formula field to sum all values of a multivalued attribute:

#### **+<attr-name>**

or, for example:

### **10. Total Debits: ;TOTAL-DEBITS::::+DEBIT-AMT**

The "N()" feature should not be used here. Any time a value is added, changed or deleted the total will be automatically updated to reflect the changes.

**COLON Sep-** The colons "**:**" are required only to separate the various parts of the step **arators** definition. If your definition does not include a validation, any options, or an update program, then no colons are required. If there is only a validation, only one colon between the attribute name and the validation is required.

Example:

**5. Customer Name: ;NAME (there are no validations)**

**8. Customer PO#...: ;PO::R (required field, no other options)**

**Validation** When your program is running, and a file translate or table validation is **Description** specified for this program step, the value received by the translate or the description obtained from the lookup table will be displayed to the right of the input data on your screen. The length and location of this description can be modified by adding another clause after the validation. This clause has the following format:

#### **;length,col,line**

where **length** is the length of the description, **col** the column number where the description will be displayed, while **line** is the line on which the description will be shown.

The column and line numbers are treated as "absolute" values unless preceded by a plus "+", or a minus "-" to indicate a value relative to the data entry point. For example:

### **7.PROD CODE: ;PROD.CODE:TPRODUCTS;X;;1;20,+0,+1**

This example will limit the description (the result of **TPRODUCTS;X;;1**) to 20 characters, and will display it one line below the prompt (+1) and directly underneath the data entry prompt position  $(+0)$ .

Another example:

#### **10. Customer Type: ;TYPE:#CUST.TYPE;,20,10**

This prompt performs a lookup on the **CUST.TYPE** table. The table lookup description will be 25 characters in length (the default), and the description will print at column 20 line 10. **Note:** the column row positions are relative to the logical top of the screen.

Our last example:

### **10. Customer Type: ;TYPE:#CUST.TYPE;15**

This prompt will limit the description from the lookup file to 15 places and display to the right of the input field since no column,row positions were specified.

If you have a length of zero, it will suppress the display of the description, but the validation will be performed.

**Footnotes** Since individual step definitions can become rather lengthy, it is sometimes impossible to fit all of the edit and validation specifications on the screen without overlapping other text or screen definitions. This is especially true when the step definitions are laid out in multiple columns (i.e. multivalued window).

> This problem is solved by the use of a "footnote" page. The footnote page acts as an extension of the first page of a screen. Footnotes are also very easy to use. To use a footnote, place an "at-sign" ("**@**") immediately after the first semi-colon **";"**, in place of the attribute name. This tells the screen compiler to look on the footnote page for that steps screen definition.

The format of the footnote option is as follows:

### **NN.ATTR:CHECK:OPTIONS:UPD-PGM:FORMULA**

or, for example

```
Screen 1 = 7. Prod Code: ;@
Footnote = 7.PROD.CODE:TPRODUCTS;X;1;1:R:UPD.PROD
```
The footnote page can be found by typing "**P**" three times while in the screen painter, or by going to lines 100-120 if you are using the **ED** verb.

**Multiple Part** If a file has an Item ID comprised of multiple parts (i.e. **AAA\*BBB\*CCC**) **IDs.** there has to be one step zero (0) for each of the ID components. Additionally,

each attribute definition item in the file's dictionary must have the appropriate group extraction correlatives (i.e. **G0\*1** for the first one, **G1\*1** for the second one, and so on...)

**Note:** there can be no other intervening steps between the zero (0) steps. In other words, if an item ID were comprised of an Invoice number and a customer number (10001\*12) the step for Invoice number and the one for Customer number would have to be placed sequentially on the screen and in the same order they are found in the item ID.

For more information on group extraction functions, please consult your ACCESS or ENGLISH reference manuals.

The following diagram illustrates a typical screen definition setup and what it means:

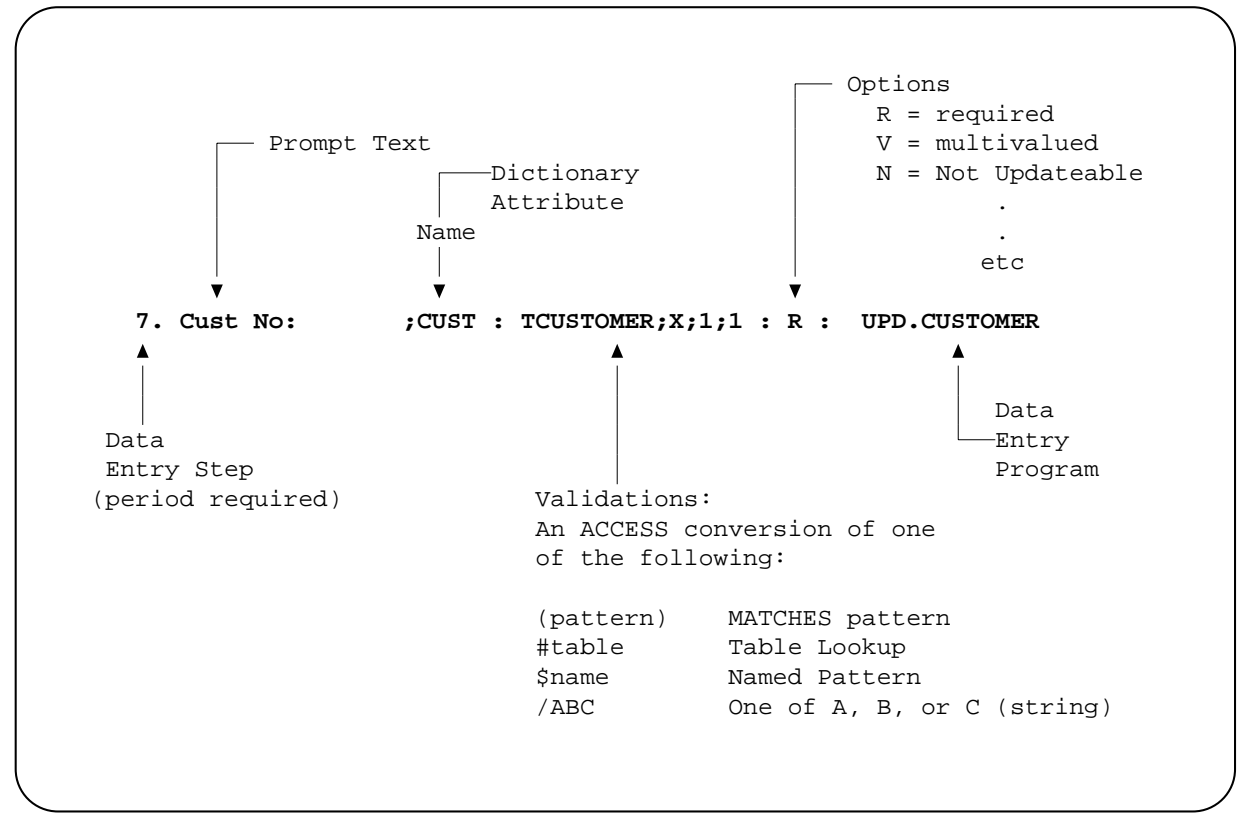

#### **Sample Screen Definition**

**NOTE** - If the options for a prompt include **V**, **S**, or **H**, these must be placed as the last option. Multiple options such as **D** and **N** can be entered together, as **DN**. Obviously, some combinations such as **R** and **N** can cause run time problems. You cannot set an option flag **R** for "required" and another one **N** for "display only" together in the same prompt.

## **2.3 The Generated Program**

There are as many ways to structure a program as there are ways to write a murder mystery. Each author possess a certain style and technique for writing, and it does not matter whether one write a program or a novel. There are no proven "correct" methods for writing. There are, however, some techniques that make for better and more readable programs. The programs created by**THE PROGRAMMER'S HELPER** follow the following guidelines:

- Block structured approach. The code is modular, with each section having a single entry point and a definite function to perform.
- There are no **GOTO**s or **RETURN TO**s. **GOTO** statements do not conform with the standards for structured coding. In complying with structured precepts, **The Programmer's Helper** uses no **GOTO** statements. The use of unstructured branching (i.e. **GOTO**) makes it very difficult to debug a program, thereby increasing dramatically the cost of maintenance.
- Each new level of structure (i.e. **IF-THEN**, **READ-ELSE**, **LOOP-REPEAT**, **BEGIN CASE**, etc...) is indented. This makes the block structure easy to identify andimproves thegeneral readability of theprogram.**NOTE**: the number of spaces that each structure will be indented is controlled by specifying the number of spaces desired in the **SET SYSTEM CONSTANTS** screen of the master menu.
- A generous use of source code comments (including blank comments for "white space") are provided to allow for simple, yet effective, program documentation.
- The use of meaningful variable names. Each screen "step" that is defined will take the dictionary definition name for an attribute and use it as a variable name in the generated program. For example, if the screen step calls a dictionary item named **PROD.CODE**, the variable name referencing this step in the program would be **PROD.CODE**. This feature allows for very simple maintenance of the resulting program.

## **2.4 Multivalued Attributes**

**The Programmer's Helper** supports two different types of multivalues: simple and complex. Simple multivalues are composed of only one attribute and a predefined number of allowable values. Complex multivalues allow for multiple attributes defined in a Controlling/Dependent arrangement, with no fixed number of allowable values.

The majority of this section will deal, in detail, with the complex multivalues. **NOTE**: there is no limit as to the number of simple or complex multivalues that can be used in one screen.

## **2.4.1 Complex Multivalues**

There are several conventions that are used for processing sets of multivalued attributes in a data entry screen. **The Programmer's Helper** uses the "horizontal" method. The horizontal method signifies that each horizontal line of the screen represents an associated value. Each column represents one attribute. The leftmost column is the controlling attribute, and the rest are dependent attributes. The area in which the multivalued attributes are displayed is known as the multivalued window.

**NOTE:** the controlling and its dependent attributes must all fit on one line. This means that each set of associated values can only take up one line.

> **For more information on controlling and dependent attributes, how they are set up and how they can be used most effectively, please refer to the ACCESS or ENGLISH reference manual that came with your system.**

The controlling attribute is marked by a "**V**" code in the Options section of the data entry screen step. The **V** may have an optional number following it that specifies the number of lines displayed in the window. If no number is specified after the **V**, the window will continue to the end of the screen. NOTE: dependent attributes need not have the V code, as they will share the same step number.

The start of a multivalued window is determined by the starting position of the controlling attribute. For example:

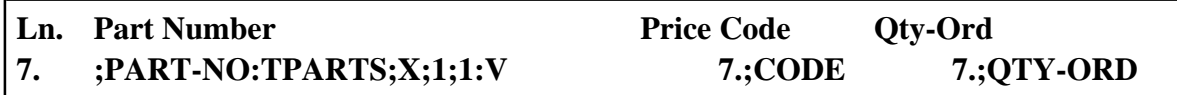

In the above example, the attribute **PART-NO** is the controlling attribute and **CODE** and **QTY-ORD**are the dependent attributes. Since there is no specified number after the controlling attribute's **V**, the multivalued window will flow to the bottom of the data entry screen page.

**NOTE:** there may be any number of multivalued windows on a screen; you can even have two separate, unrelated, windows displayed side by side.

## **2.4.2 Simple Multivalues**

A simple multivalue is used when the attribute being referenced only contains a fixed number of values, and the values are not related to any other multivalued attributes. Some common examples of simple multivalues would be:

- Multiple phone numbers per customer
- Multiple address lines
- Multiple description lines

An example of a simple multivalue that allows entry of three phone numbers into a customer file could be:

### **7. Phone #: ;PHONE:(3N'-'3N'-'4N):S3**

The "**S**" tells **The Programmer's Helper** that this step is a simple multivalue, and that 3 is the maximum number of values allowed. NOTE: the values in a simple multivalue are displayed vertically.

If the "**S**" is replaced by an "**H**", the values will be displayed on a single line, horizontally, each one space to the right of the last. Obviously, both **H** and **S** simple multivalues have to be designed with the screen constraints in mind (i.e. 80 columns by 24 rows).

### **2.5 Program Templates**

**The Programmer's Helper** generates programs by combining a series of code segments or "templates". These templates are stored in the **TPH-PGM-SGMTS** file. Each template is composed of a segment of code that may include replacement "variables" and conditional (**IF**) statements. Which program templates will be used for a particular screen will be determined by the screen preprocessor (option 3 on the **Program Development Menu**).

Each of the templates may be customized for a specific program using the **Define Code Inserts** function on the **UPD** menu. The customized templates are then stored in the **TPH-CODE**-**SGMTS** file. The master templates can be modified also, but great care should be taken when doing this as it may cause incorrect programs to be generated.

When the program code is written, **The Programmer's Helper** first goes to the **TPH-CODE**-**SGMTS** file to see if a modified template for the program exists. If none is found, **TPH** then reads the default template from the **TPH-PGM-SGMTS** file. By performing the code generation in this manner, all customization performed by the programmer is preserved regardless of how many times the code has been generated.

#### **Sequence of Events**

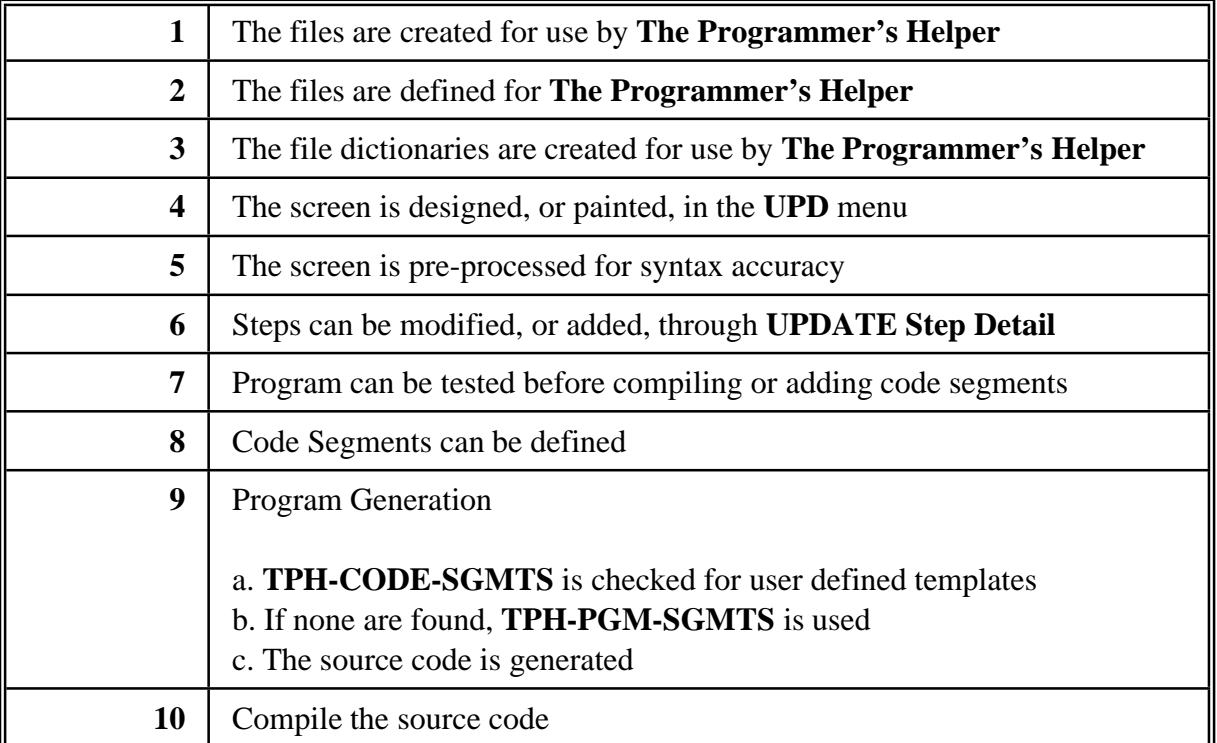

The nextscreen sample illustrates whathappens when the**Define CodeInserts**function is chosen**:**

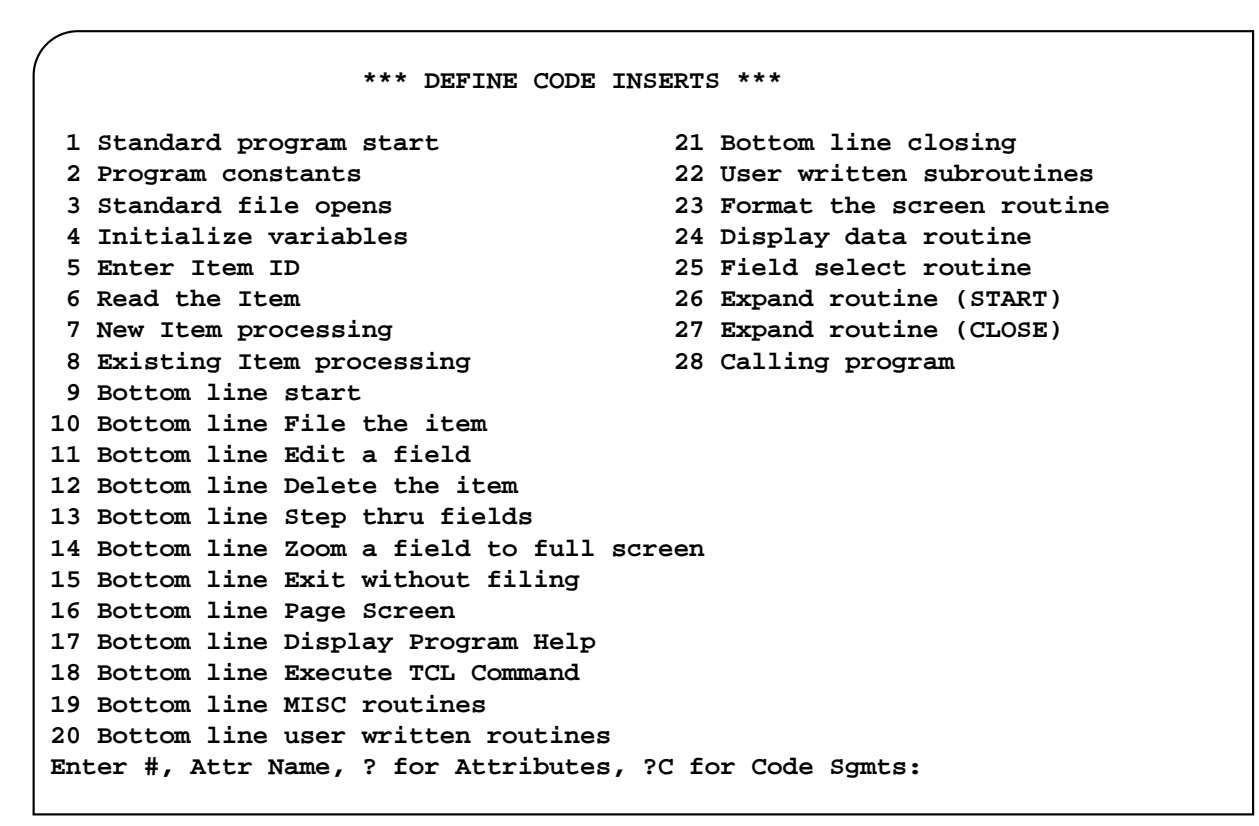

**Define Code Inserts Screen**

The **Define Code Inserts** screen has a bottom line prompt that asks the user for the following:

#### **Enter #, Attr Name, ? for Attributes, ?C for Code Sgmts:**

Following is a brief explanation of what happens when any of these options is chosen:

**#** This option means to enter the number on the menu that you wish to customize. For example, if you want to modify the template for number **17. Bottom Line Closing** you would enter the number '**17**' at the prompt.

Attr Name This option allows you to enter the screen step name of a field directly. For example, to edit the customer number (**CUST-NO**) code segments, you would simply enter the step name called **CUST-NO** at the prompt

Any screen step name can be used to customize its code segment.

```
 *** DEFINE CODE INSERTS *** 
The following sub-segments are available for the attribute MODEL.NO 
  1 Data Entry 
  2 Data Display 
  3 Field Expand 
  4 Cross Ref Add 
  5 Cross Ref Delete 
Enter Selection Number:
```
#### **Code Segments Attribute Name Sample**

**? for Attributes** When a question mark 2 is typed, all of the defined steps in the screen are displayed. Once the field you are searching for is identified, you leave this screen and type in the step's attribute name at the **Define Code Inserts** menu prompt.

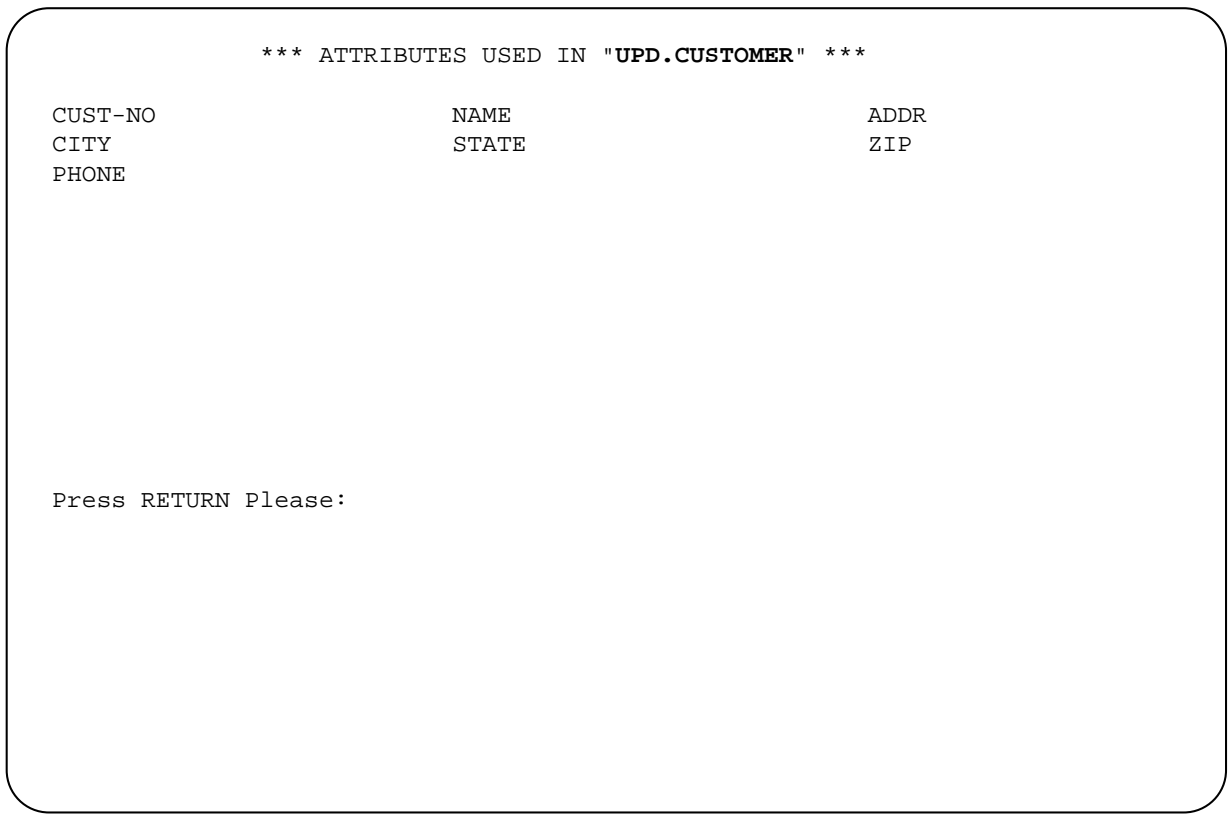

#### **Code Inserts Attribute Name Listing**

**?C for Code Segments** Typing a question mark followed by the letter "C" <sup>[22]</sup> displays a screen report of all of the code segments that have been defined for the program being worked on. This function is for display purposes only.

The following sections will describe the various code segment templates that are available. **NOTE**: these templates reside in the **TPH-PGM-SGMTS** file. The segment name follows the description (e.g. UPD.START).

**Standard Program Start** This section contains the first 40 or so lines of the program. All system constants (i.e. **AM**, **VM**, **CLEAR.LINE**, etc.) are all defined here. You can verify that these are all valid for your system and modify them if necessary. (UPD.START)

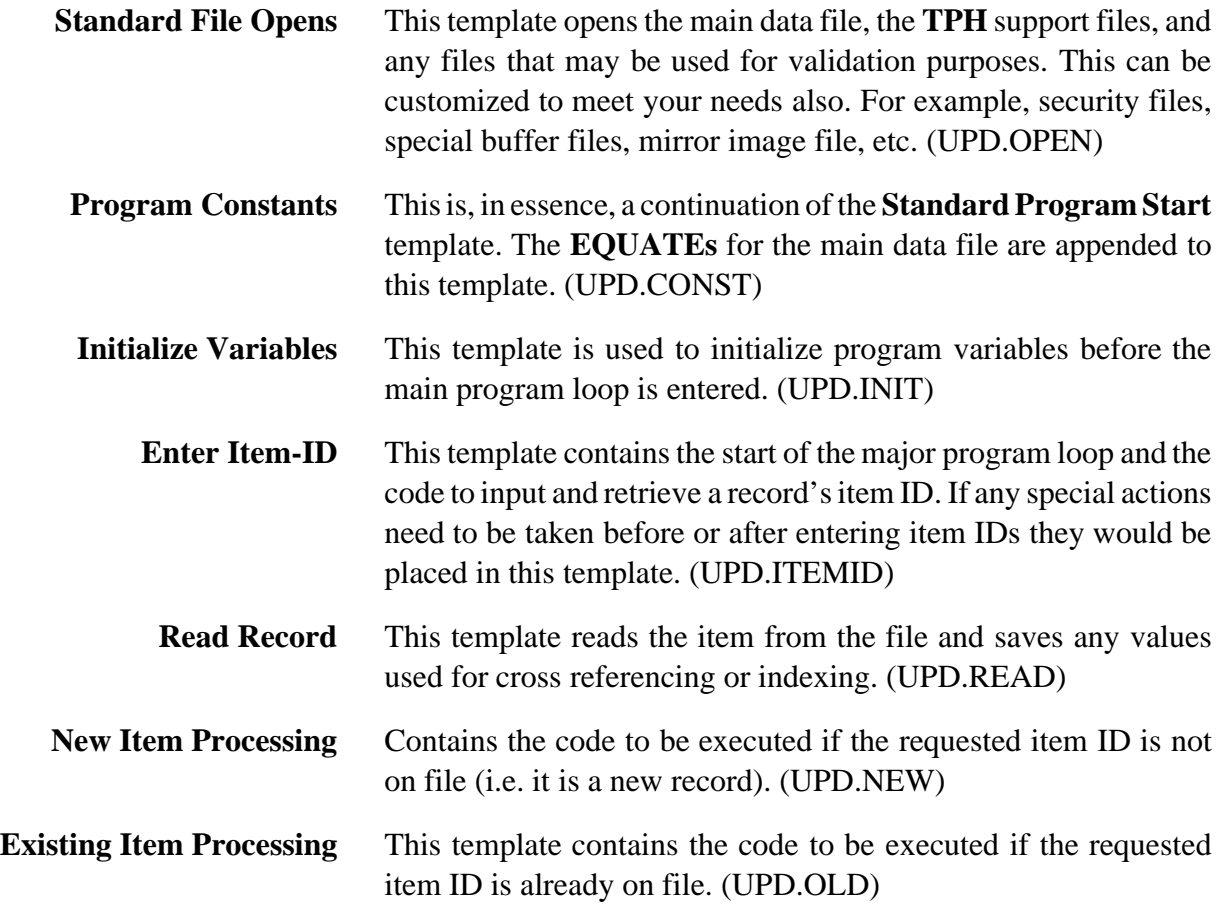

The following set of templates deals with the **BOTTOM LINE** commands. These commands may be executed from the screen bottom line prompt during run time. There is one template for each command.

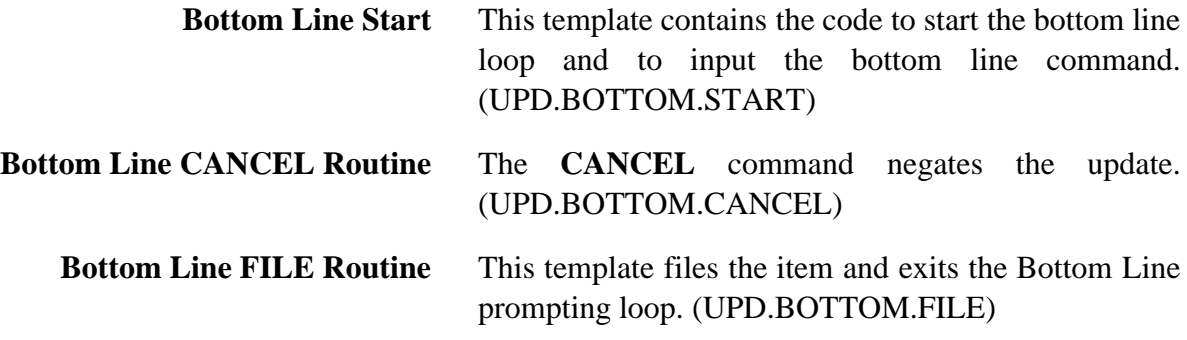

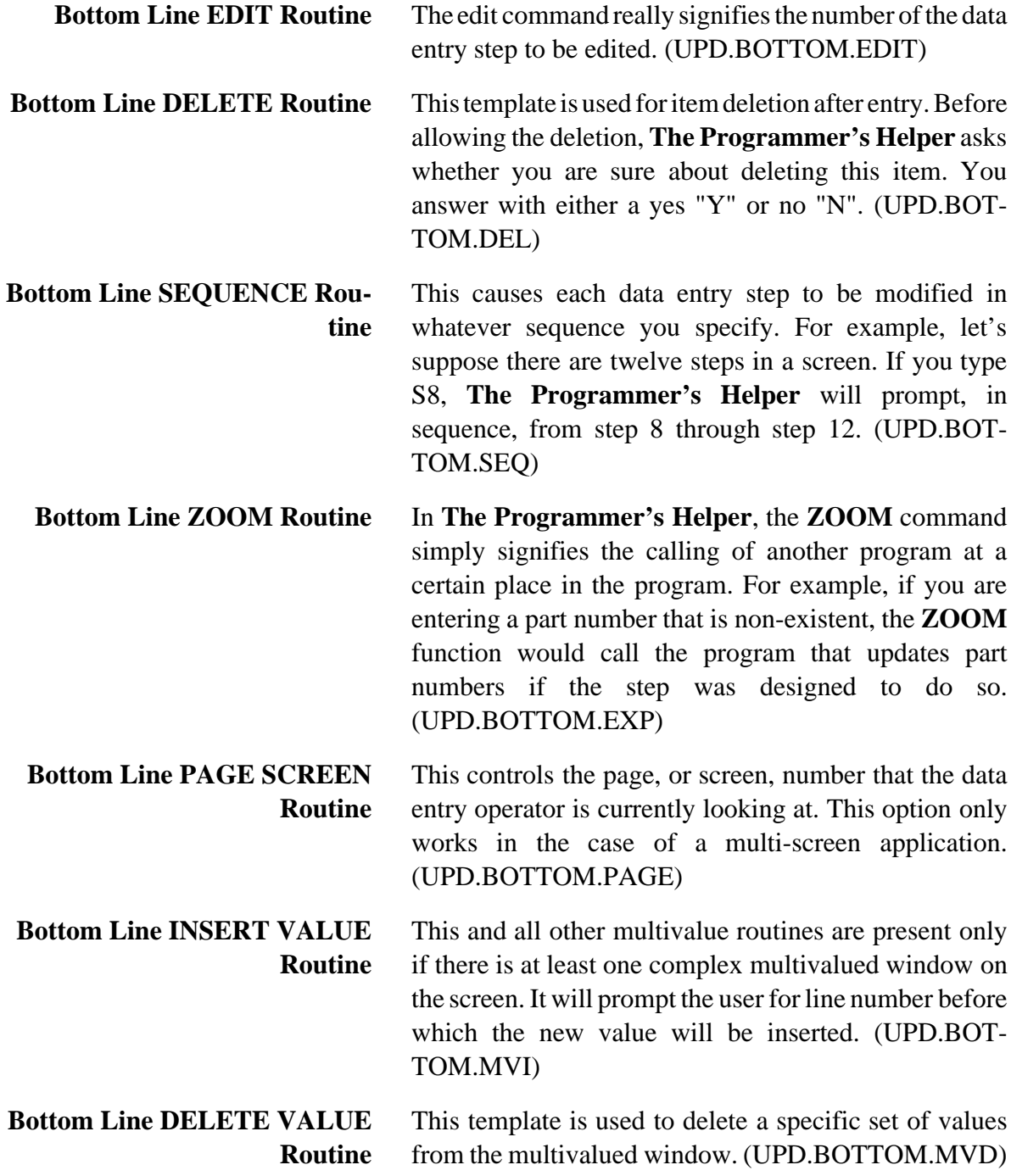

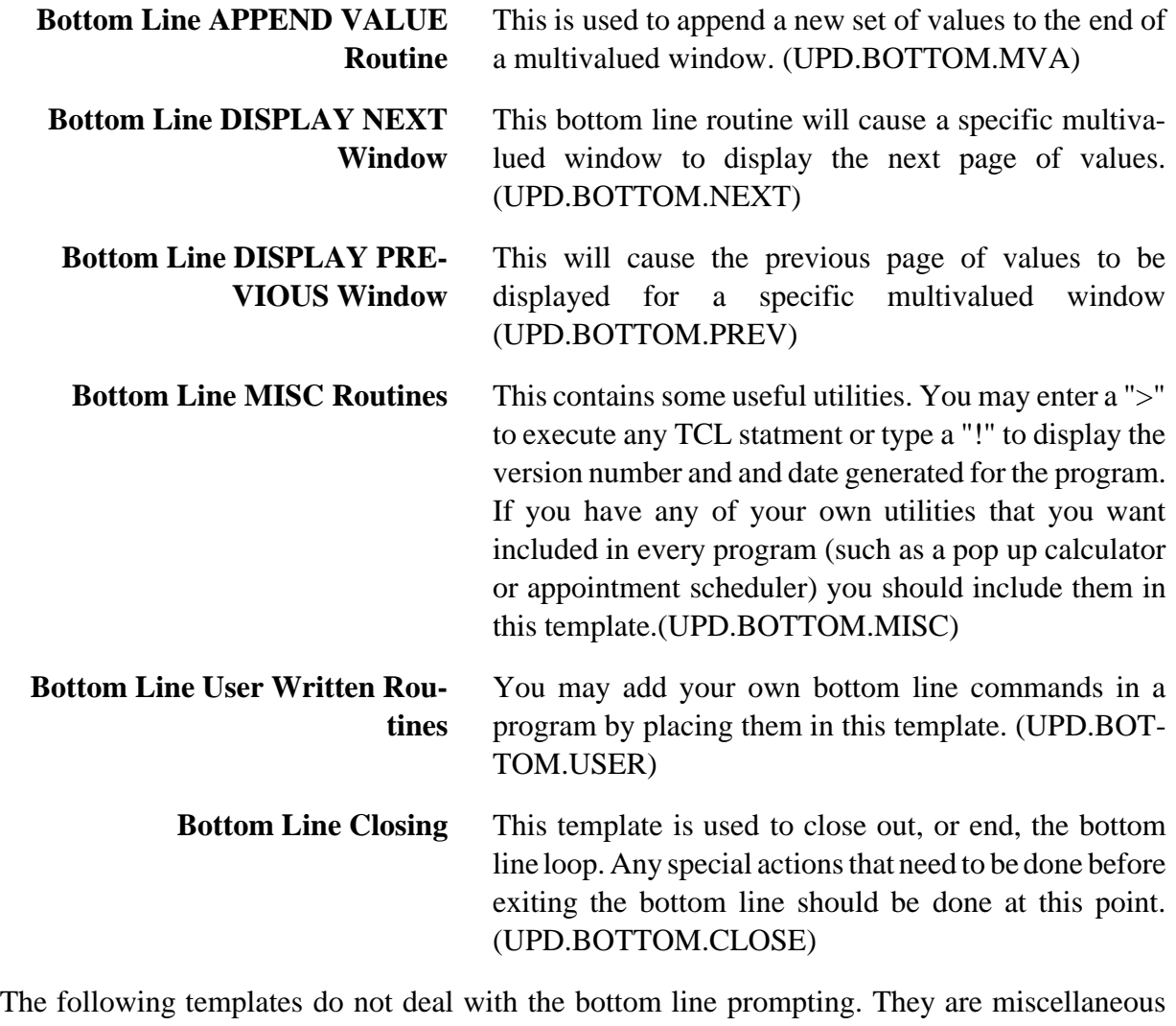

routines comprised of the following:

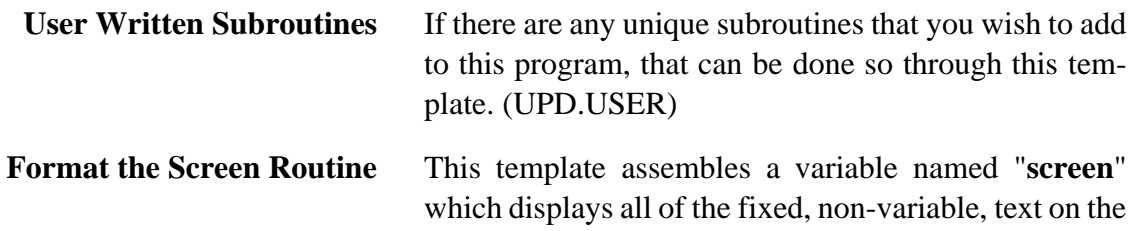

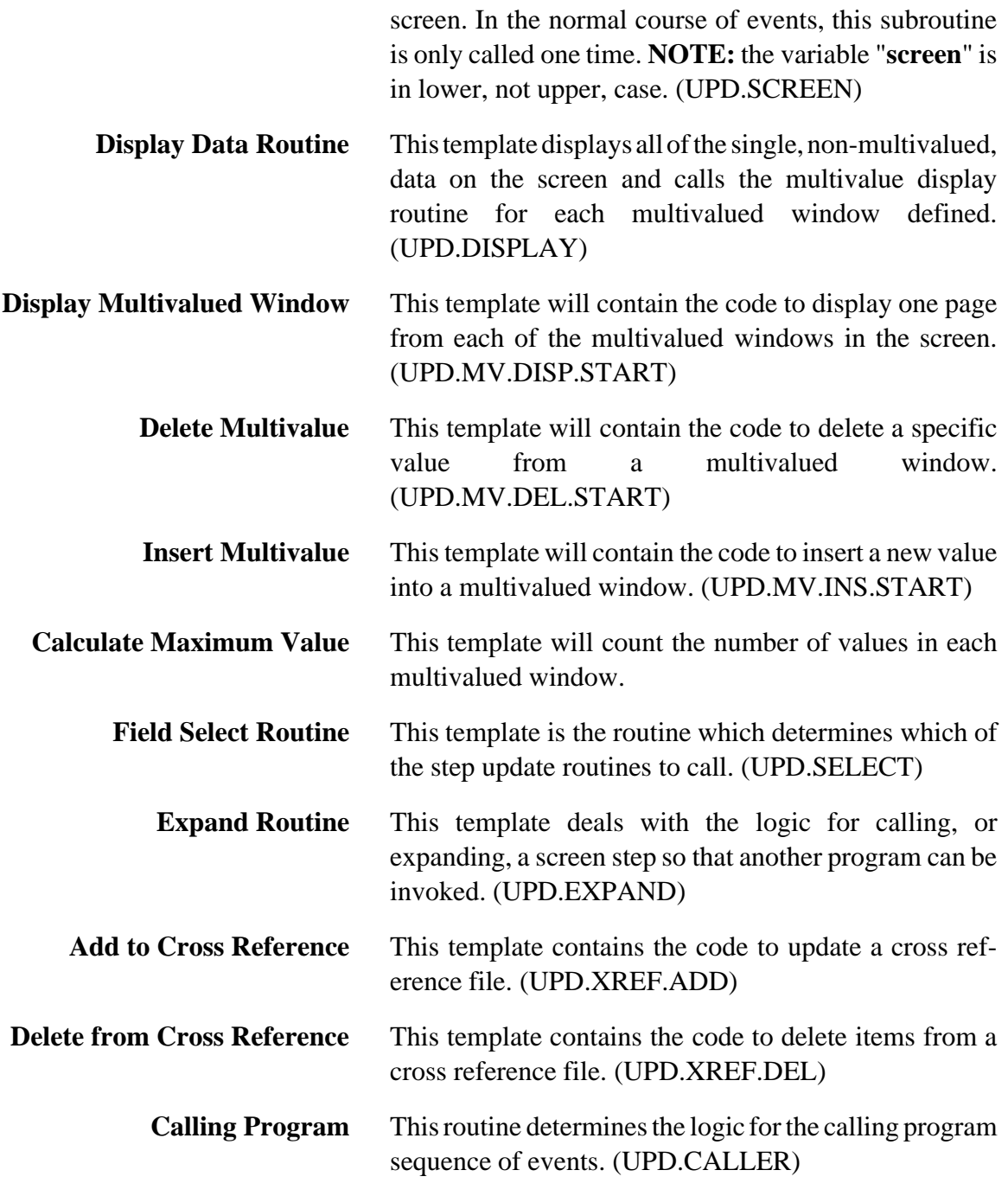

In addition to the above defined templates, each data entry field is written as a separate, internal (**GOSUB**) routine. This approach to code generation allows for maximum flexibility and customization. The attribute name of the field is used as the template's name. There exist at least two "sub-templates" or "sub-segments" for each data entry attribute, and there may be as many as ten. These sub-segments are listed below:

> **Data Entry** This is the main data entry routine. Its is formed from one of four items in the **TPH-PGM-SGMTS** file

> > a. **UPD.SIMPLE** b. **UPD.FILE** c. **UPD.TABLE** d. **UPD.PATTERN**

Each of these template names may have a "**.SW**" (for simple multivalue) or a "**.HW**" (for horizontal multivalue) appended.

The **UPD.FILE** template is used for the processing if input with a file validation. **UPD.TABLE** is used to for input with a table lookup validation. **UPD.PATTERNS** deals with input with matching named patterns. The **UPD.SIMPLE** template is used for the processing of all other fields.

- **Display Data** This is the piece of code that goes into subroutine 2200 or subroutine 2300 to display existing data on the screen.
- **Cross Reference ADD** If the specified attribute is the index to a cross-reference then this step and the following sub-segment will appear. This template contains the code necessary to maintain the cross reference pointers. If you are using your own indexing software (such as a B-tree package) you would insert the **CALL**s to your software in this sub-segment. (**NOTE:** please check your B-tree reference manual for information on subroutine calls and data passing from the application program to the B-tree routines.)

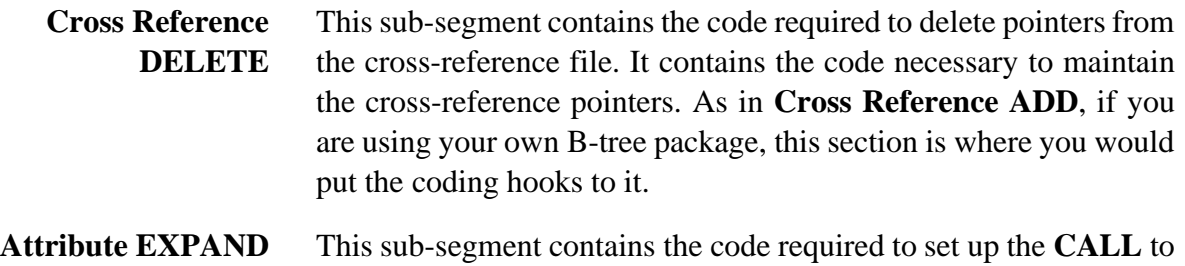

The next four steps will only appear if the attribute selected is the controlling attribute in a multivalued window:

the appropriate data entry program.

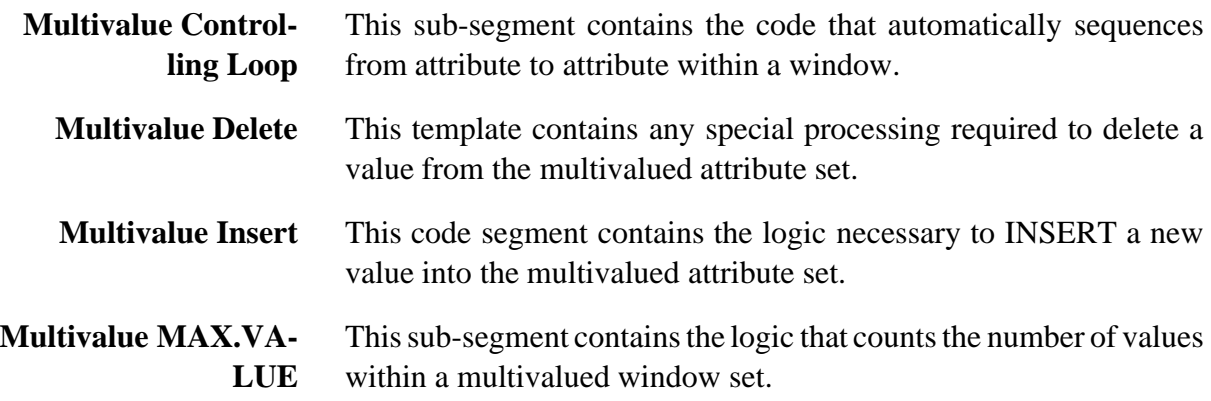

The following step will only appear if the attribute selected is a calculated field.

**Calculate Formula** This sub-segment contains any special processing that must be done when evaluating the formula for a calculated field.

### **2.6 Replacement Variables**

When in the process of editing, or constructing, a code insert, there exist certain variable values whichwe shallcall "**replacement**" variables.These variablesare evaluated atthetime theprogram is being generated to see what kind of value they possess.

These replacement variables fall into two broad categories:

- 1. STATUS variables, and
- 2. STEP variables.

Status variables are those that are global and applicable throughout the program. For example the data file name, or the record name. Step variables, on the other hand, are valid only within a data entry step and their values will change from step to step.

**NOTE:** all replacement variables begin with a percent sign. i.e. **%PGM**

### **2.6.1 STATUS Variables**

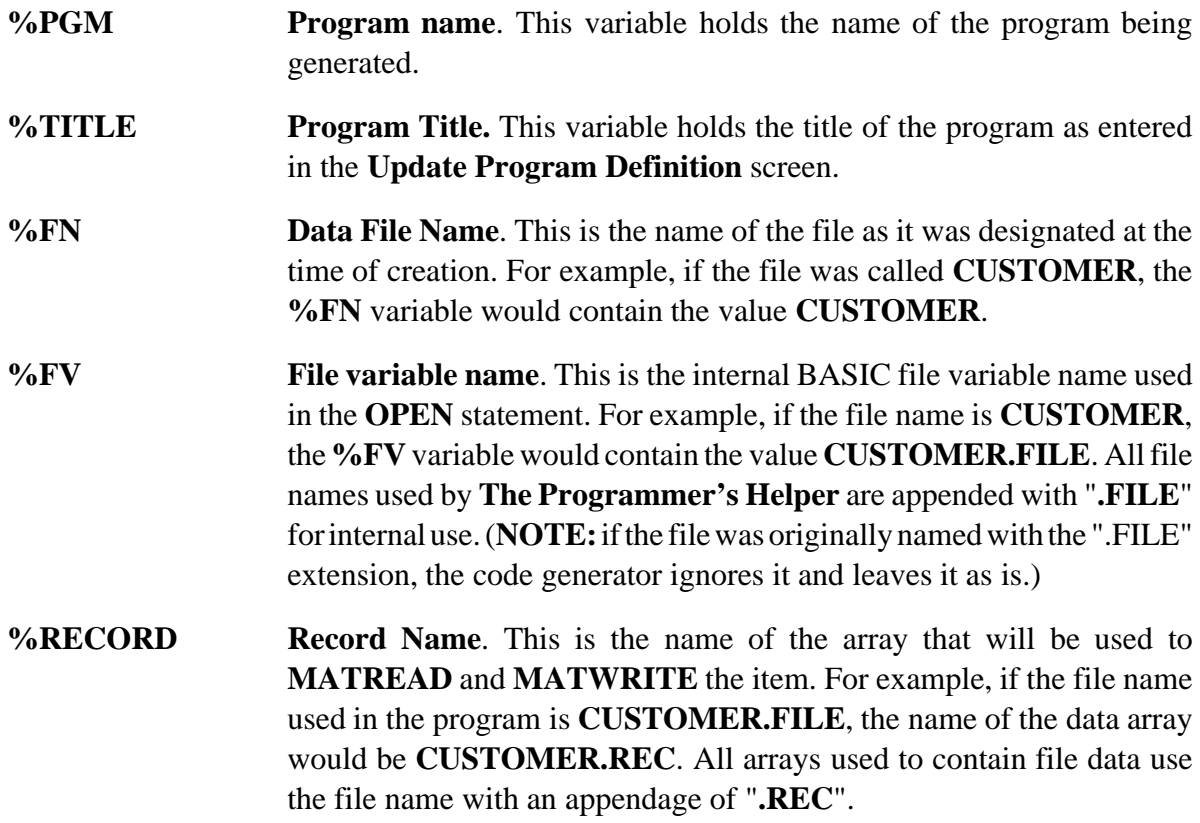

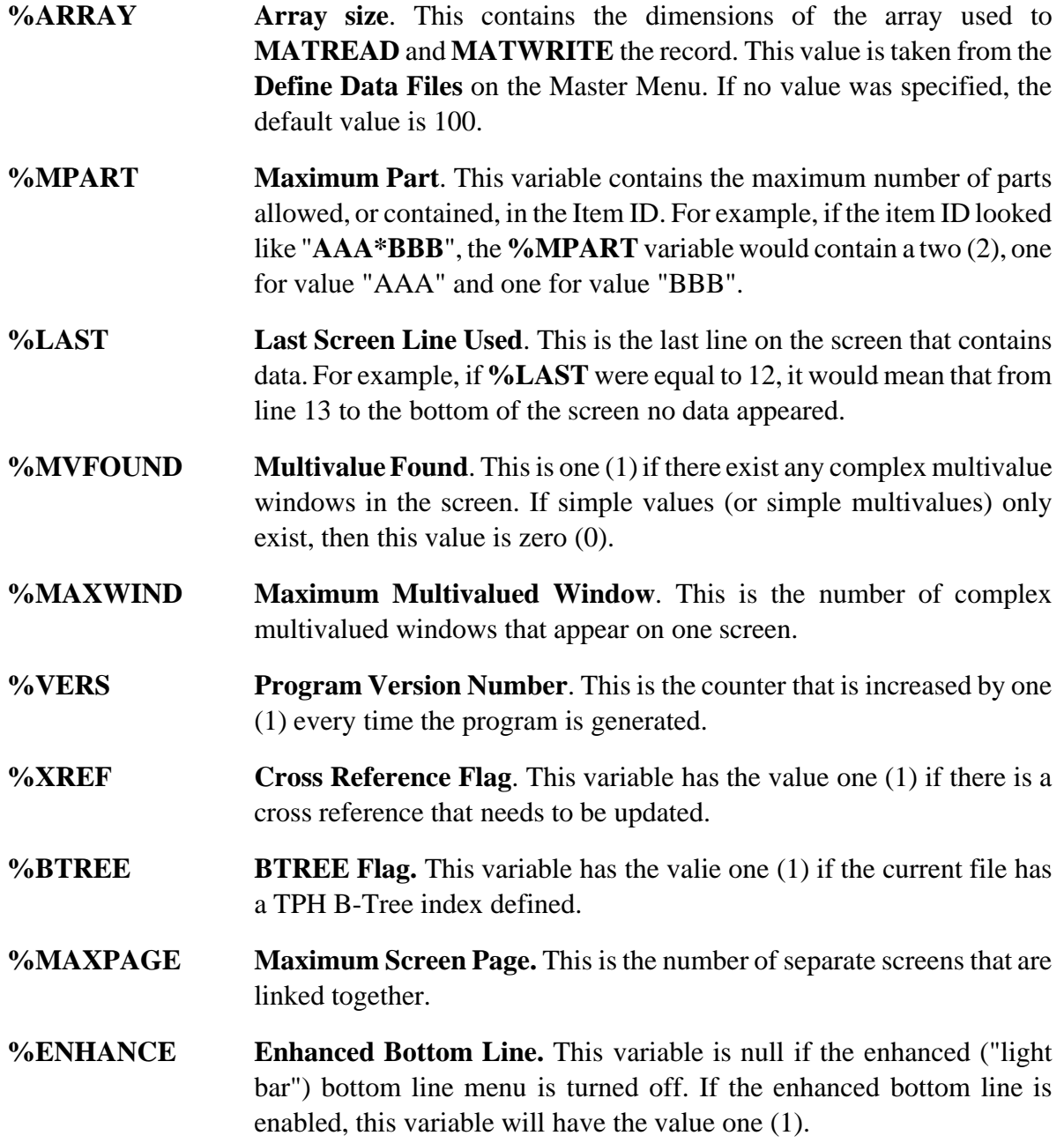

#### **%AUDITFV Audit File Variable Name.** If this variable is non-null, it contains the internal (file variable) name of the AUDIT file. If there is no AUDIT file then the value is null.

### **2.6.2 STEP Variables**

The following replacement variables are called "**step**" variables. Their values will continually change from step to step and they are only defined within a data entry step:

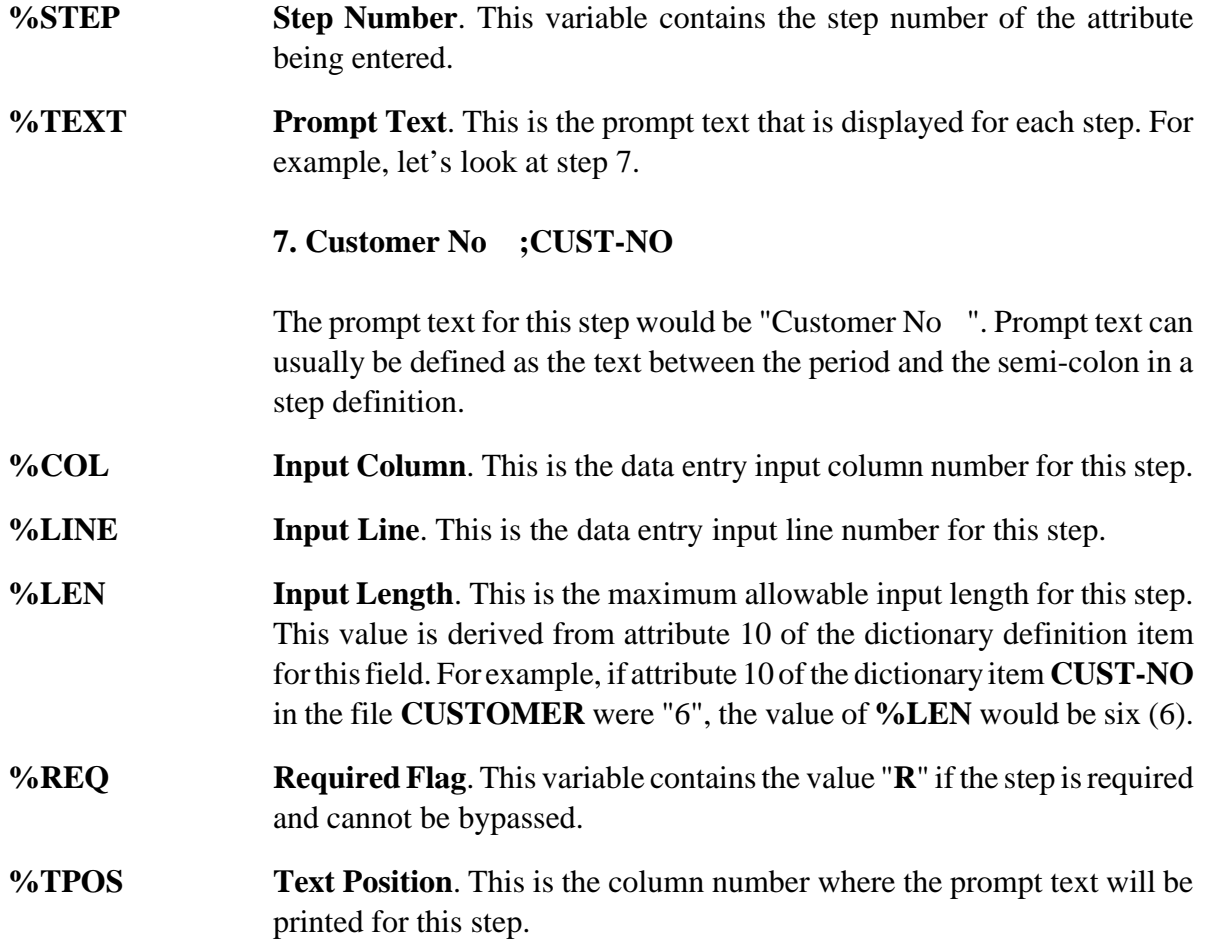

**%DPOS Description Position**. This is the column number where either the table or file descriptions will be displayed. **%DLINE Description Line**. This is the line number where either the table or file descriptions will be displayed. **%DLEN Description Length**. This is the length that will be used when displaying the table or file descriptions. **%SPEC Special Options**. The variable contains the value of the special options field taken from the screen definition item. (i.e. this is where the "**V**" for multivalued steps goes) **%AMC Attribute Number**. This is the attribute number of the step being input. **%PART Item ID Part**. This variable contains the value of the Item ID part being processed by this step. For example, if the item ID is "AA\*BBB", the value for **%PART** when processing "BBB" would be two (2). **%SCHAR Separation Character.** This is the character that is used to separate two or more parts of a field. If a "G0\*1" correlative is used, the separation character is an "\*". **%ATTR Attribute Name**. This is the name of the attribute being input for this step. The attribute name has been converted into a valid BASIC variable name. For example, if the attribute name where **CUST-NO**, the value for **%ATTR** would be **CUST.NO**. Notice that all special characters in variable names are changed to a period. **%OATTR Original Attribute**. This variable contains the value for the unconverted attribute name. For example, if the attribute definition name was **CUST-NO**, the value for **%OATTR** would also be **CUST-NO**. Unlike the**%ATTR**variable, which converts the attribute name to a valid BASIC variable name, the**%OATTR** keeps the same name for the attribute. This could be valuable for creating an ACCESS or ENGLISH statement from within the program dynamically based on pre-specified conditions. **%TABLE Table Name**. This is the name of the lookup table, if any, for this step.

**%EDIT Edit Specification**. This variable contains the ACCESS conversion or other validation specification that is passed to the **SCREEN.INPUT** subroutine. **%LOOKFILE Lookup File Variable**. This is the internal BASIC file variable name used to open the lookup file. **%LOOKATTR Lookup Attribute Number**. This is the attribute number to retrieve when performing a file validation. **%LOOKNAME Lookup File Name.** This is the actual physical name of the file being used for file validation. **%JUST Field Justification**. This is the justification parameter from attribute 10 of the dictionary item (usually "L" or "R") for this step. **%MASK Format Mask**. This is the format mask used when displaying the data. It is derived from the justification parameter and the maximum field length value for this step. **%DMASK Description Mask**. This variable contains the mask used when displaying a table or file description for this step. **%UPDPGM Update Program Name**. This is the update program specification from the screen definition for this step. This variable contains the name of the program that can be called to add data to a validation file. **%UPDSIZE Update Program Size.** This is the number of lines required by the update program described above. **%MV Multivalue Flag**. This variable contains the value one (1) if the step is part of a complex multivalued window. **%SW Simple Window Size**. If the step is a simple multivalued attribute, this variable contains the value for the maximum number of entries that are allowed for this window. **%MVWIND Multivalued Window Number**. This variable identifies which window a multivalued attribute is in. The first window is one (1), and so on...

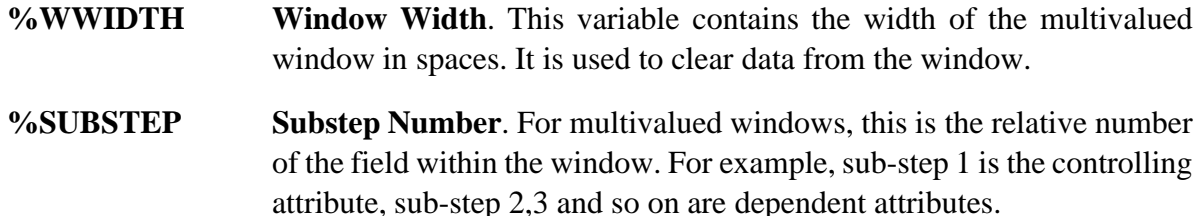

### **2.7 Conditional Statements**

Each code insert may include one or more conditional statements. These are very similar to the BASIC **IF** statement and are used to conditionally include, or exclude, portions of the code from the final generated program. The general format of a conditional statement is as follows:

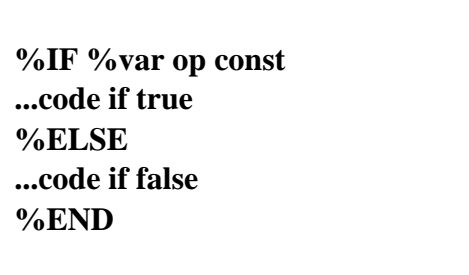

Another example of a conditional statement could be:

 **%IF %MV EQ 1 help.msg = help.record(%STEP)<1,%SUBSTEP> %ELSE help.msg = help.record(%STEP) %END**

As in the BASIC **IF** statement, the **ELSE** clause is optional and may be omitted. The **%var** represents any valid replacement variable as defined above. The "**op**" operation may stand for either **EQ** (equals) or **NE** (not equals). The comparison value "**const**" should not be enclosed in quotes, even if the value is non-numeric.

To test for a null value using conditionals use the form

 **%IF %var**

Here again, **%var** can be any valid replacement variable.

### **2.8 Generated Program Features**

The data entry programs that are generated by **The Programmer's Helper** have a number of built in useful features. This section will describe some of these in greater detail.

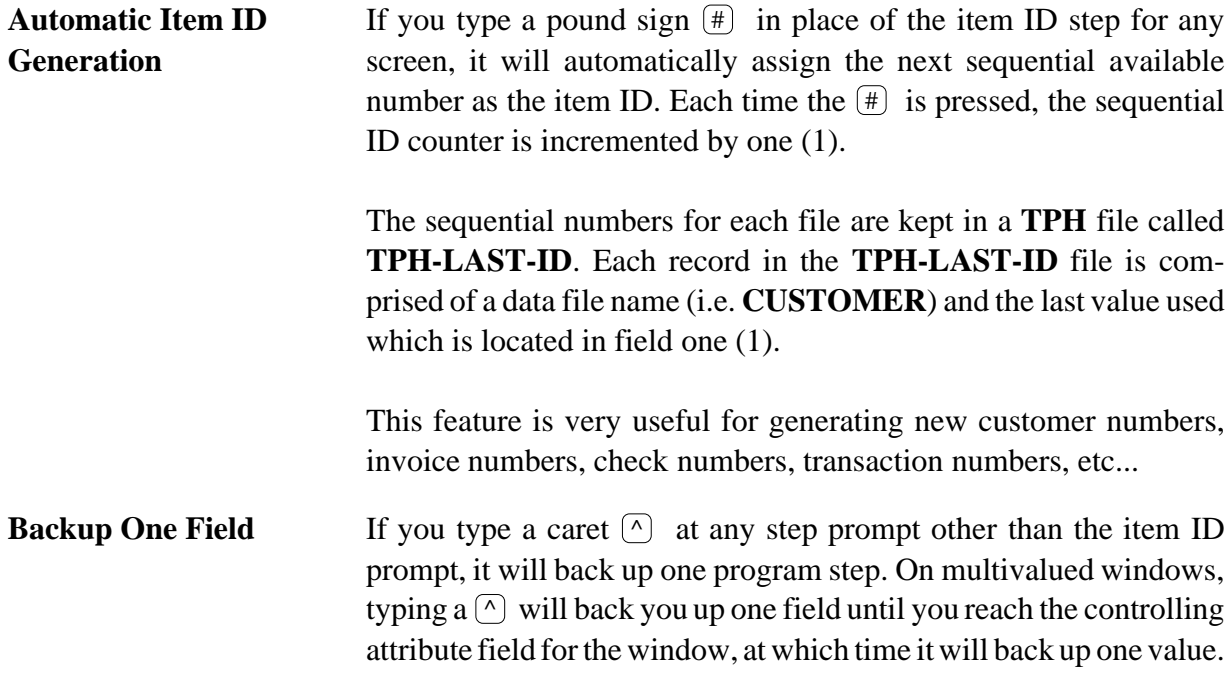

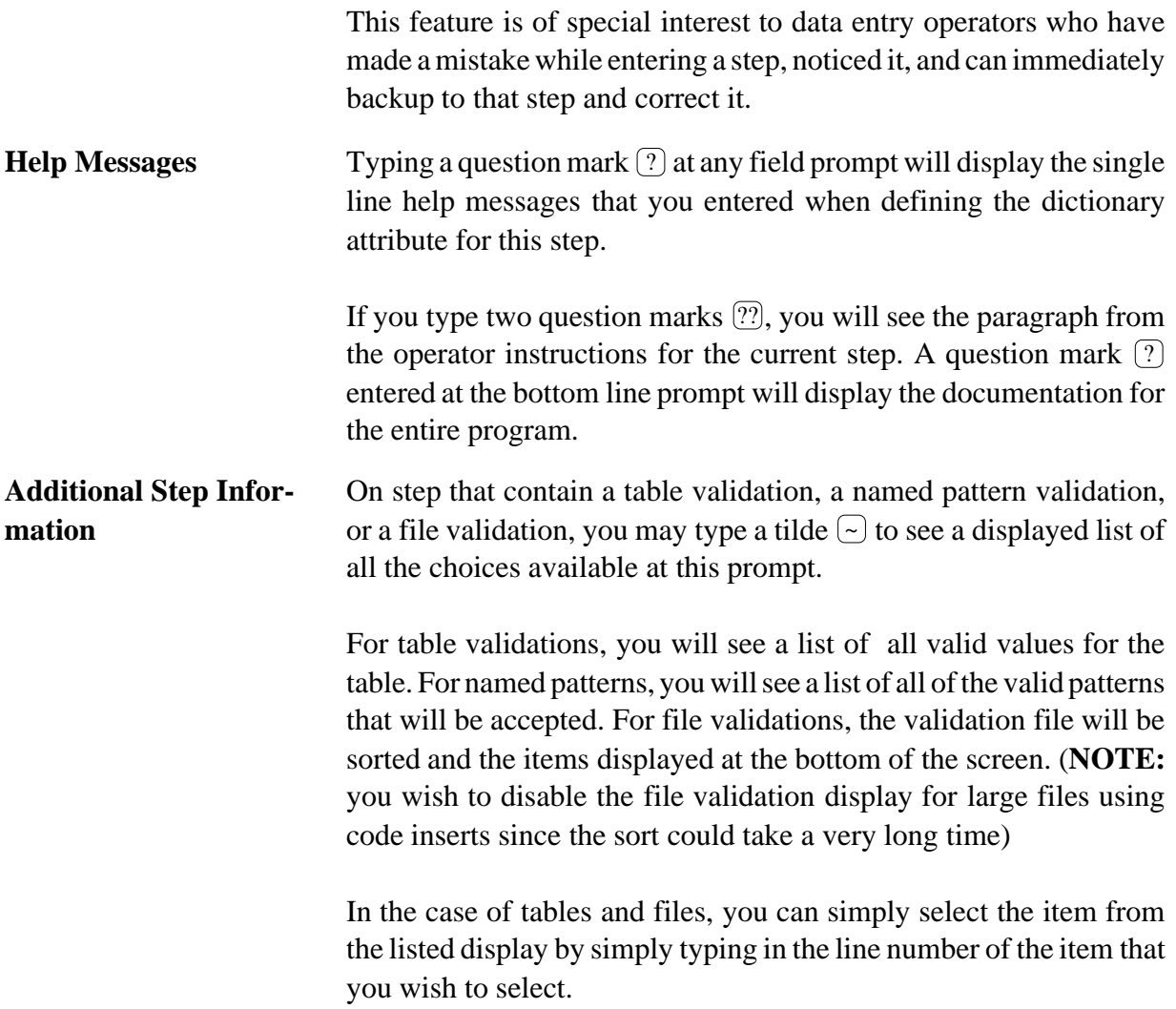

## **2.9 The Screen Painter**

The screen painter supplied with **The Programmer's Helper** is essentially a one page word processor. The operator can perform the following functions with the screen painter: move text all around the screen, insert text, delete text, and so on...

The screen painter is a very useful tool that allows you the capability of getting your screen to look "just right". The screen painter commands are all single characters which take effect the moment the character is pressed. The following sections will explain the screen painter commands in detail.

# **2.9.1 Cursor Positioning Commands**

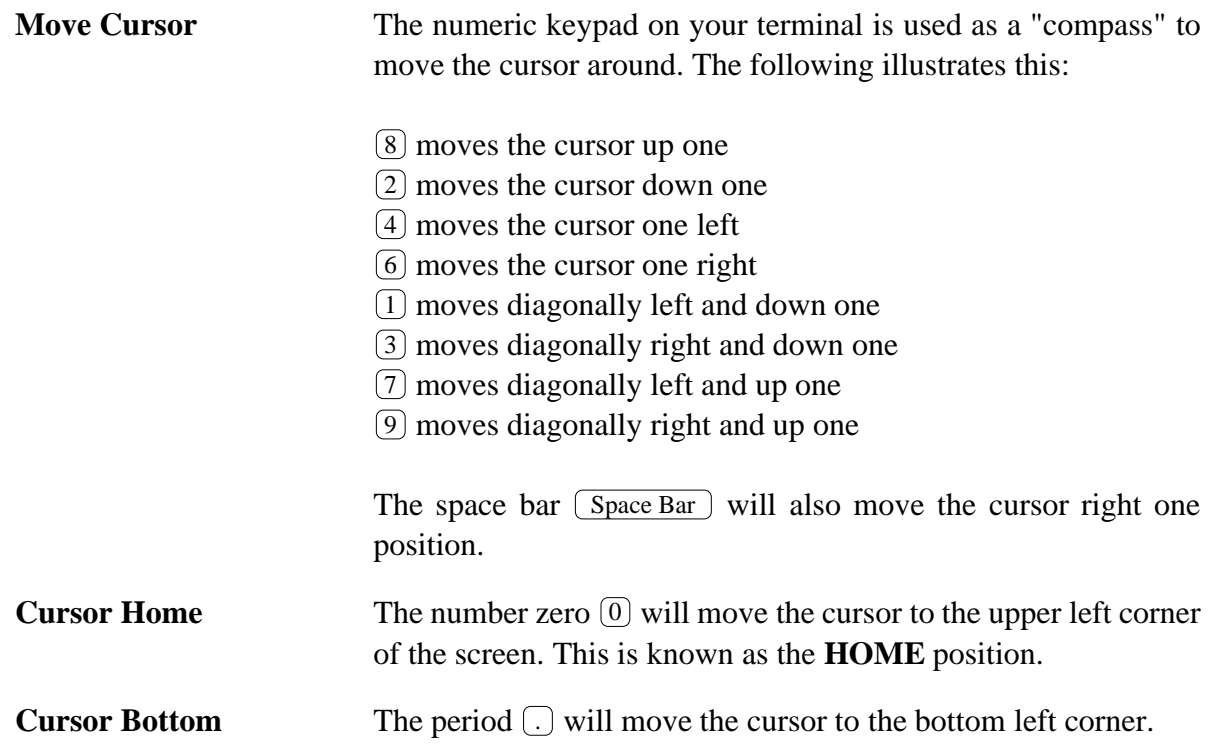

# **2.9.2 Text Insertion/Deletion Commands**

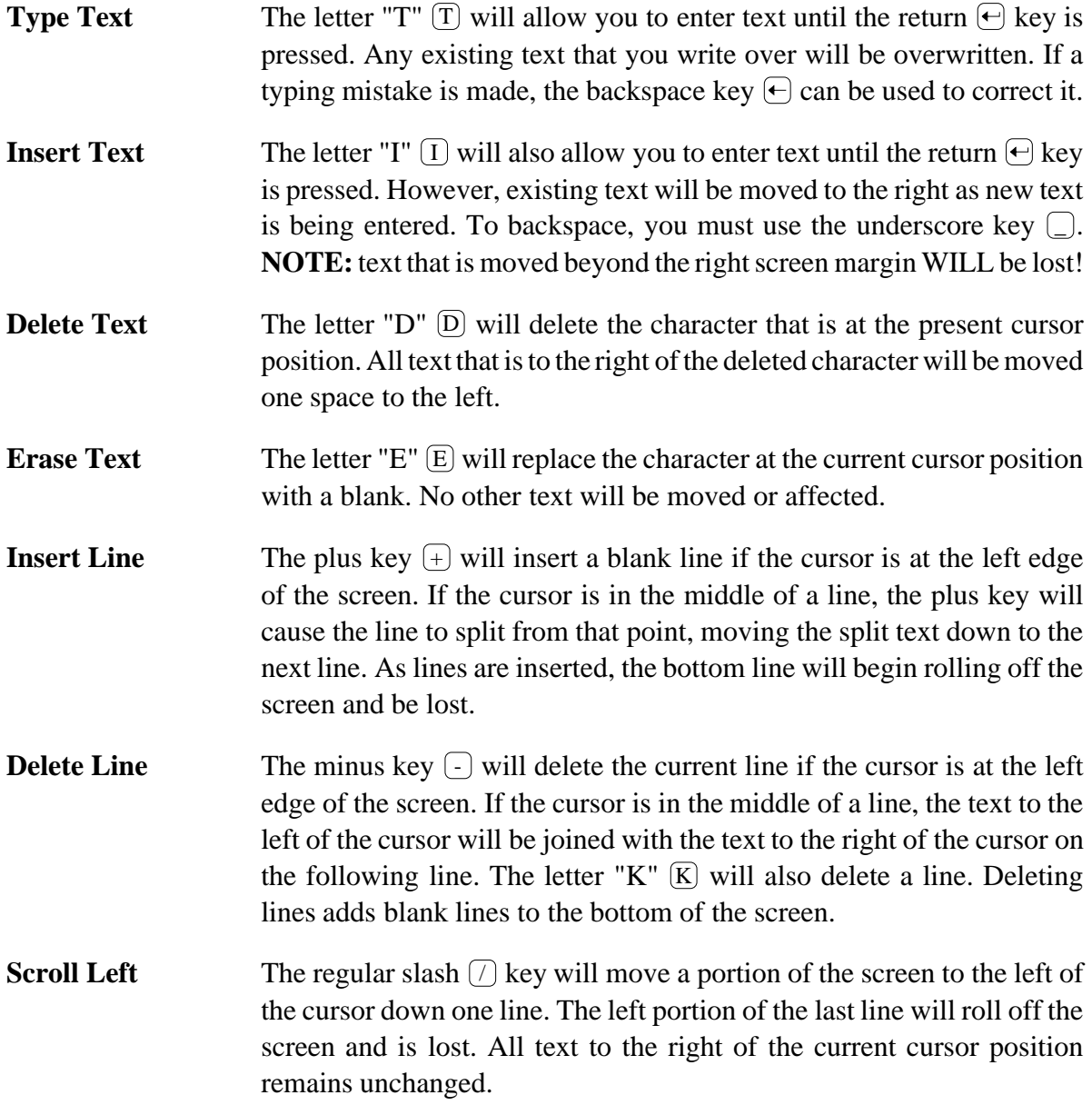

### **Scroll Right** The backslash  $\Box$  key will move a portion of the screen to the right of the screen down one line. The right portion of the last line will roll off the screen and be lost. All text to the right of the current cursor position remains unchanged.

### **2.9.3 File Commands**

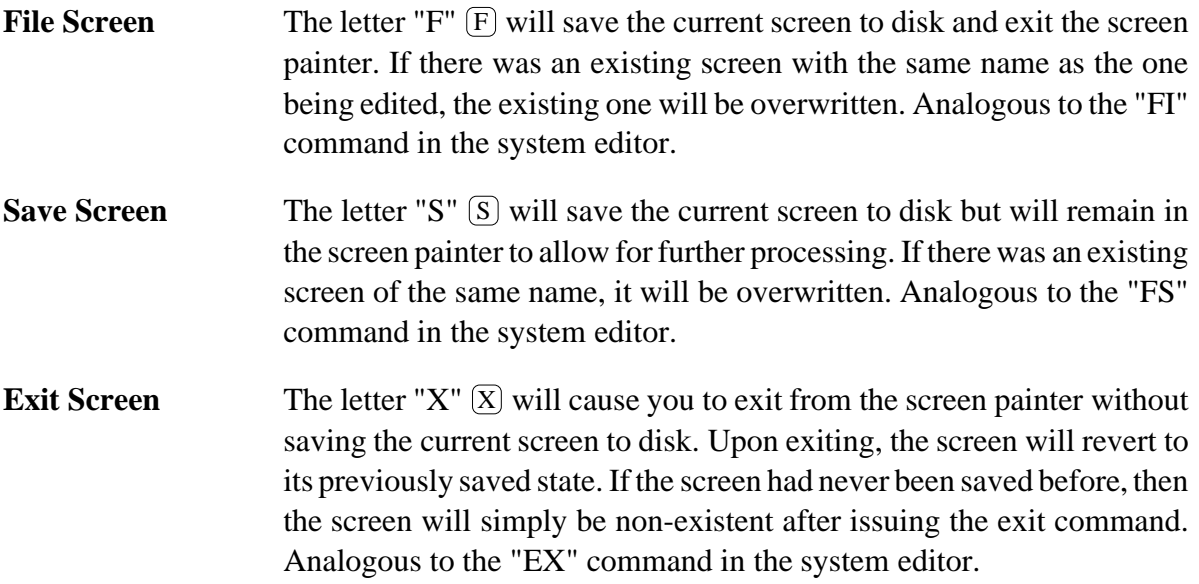

## **2.9.4 Miscellaneous Commands**

**Transpose** The letter "Z" [2] will cause the character at the current cursor position to be exchanged with the character that follows it. Typing  $\boxtimes$  again will return the same characters to their originals positions before the first transposition.
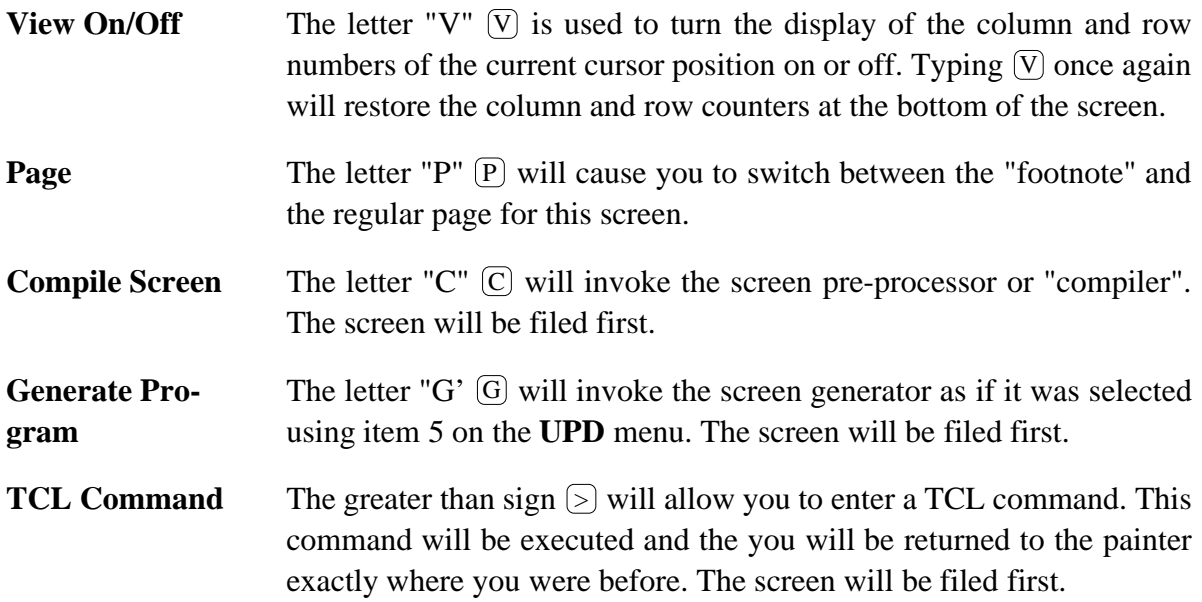

### **2.10 The SCREEN.INPUT Subroutine**

**The Programmer's Helper** uses a very efficient way of testing all the data that can ever be input into a generated program. All data entry input validations are performed by an external (cataloged) subroutine named **SCREEN.INPUT**. This subroutine performs the following validations:

- Applies any conversion to the existing data
- **•** Displays the converted data padded with dots to indicate the maximum number of characters allowed for input.
- Accepts the input.
- Performs specified edit checks on the entered data:
	- Valid Date
	- Valid Time
	- Valid Number
- Valid Translate Conversion
- Do a Pattern Match
- Do a Table Lookup
- Displays the entered data after the conversion has been applied to it. This display will be padded with blanks to remove the input prompt dots that were displayed earlier. Fields with a numeric conversion, such as **MD** or **MR**, will be displayed using right justification.
- Display a "help" message if a question mark  $\lbrack ? \rbrack$  is entered.

Additionally, the subroutine will recognize the character for  $[CTL-F]$ , which signifies the right arrow cursor key on many terminals, to mean "leave the character as is". This is used by a data entry operator to change part of a field without having to reenter the whole field again.

If your application requires a different set of data entry conventions, the **SCREEN.INPUT** subroutine can be modified to recognize whatever conventions you wish. One occasion in which the subroutine must be modified is when you change the **CANCEL** command or **BACKUP** command strings when setting the configuration options. You must also change the **CAN-CEL.COMMAND** and **BACKUP.COMMAND** equate statements in the subroutine to reflect your change. **The Programmer's Helper** initially uses an asterisk  $\llcorner$  as the **CANCEL** command which voids a transaction or cancels an update. The caret  $\boxed{\wedge}$  is used as the **BACKUP** command which allows for movement to the previous field step.

> **The SCREEN.INPUT routine can be used generically for any programs that you use to validate data entry input, whether the program was generated by THE PROGRAMMER'S HELPER or not.**

**The Programmer's Helper** may be modified to use a different generalized input routine by changing all of the references to **SCREEN.INPUT** in the "master templates". The master templates are found in the **TPH-PGM-SGMTS** file. Caution should be exercised when performing this kind of change as it will affect the validity of the generated program.

The following will deal with the **SCREEN.INPUT** program parameters:

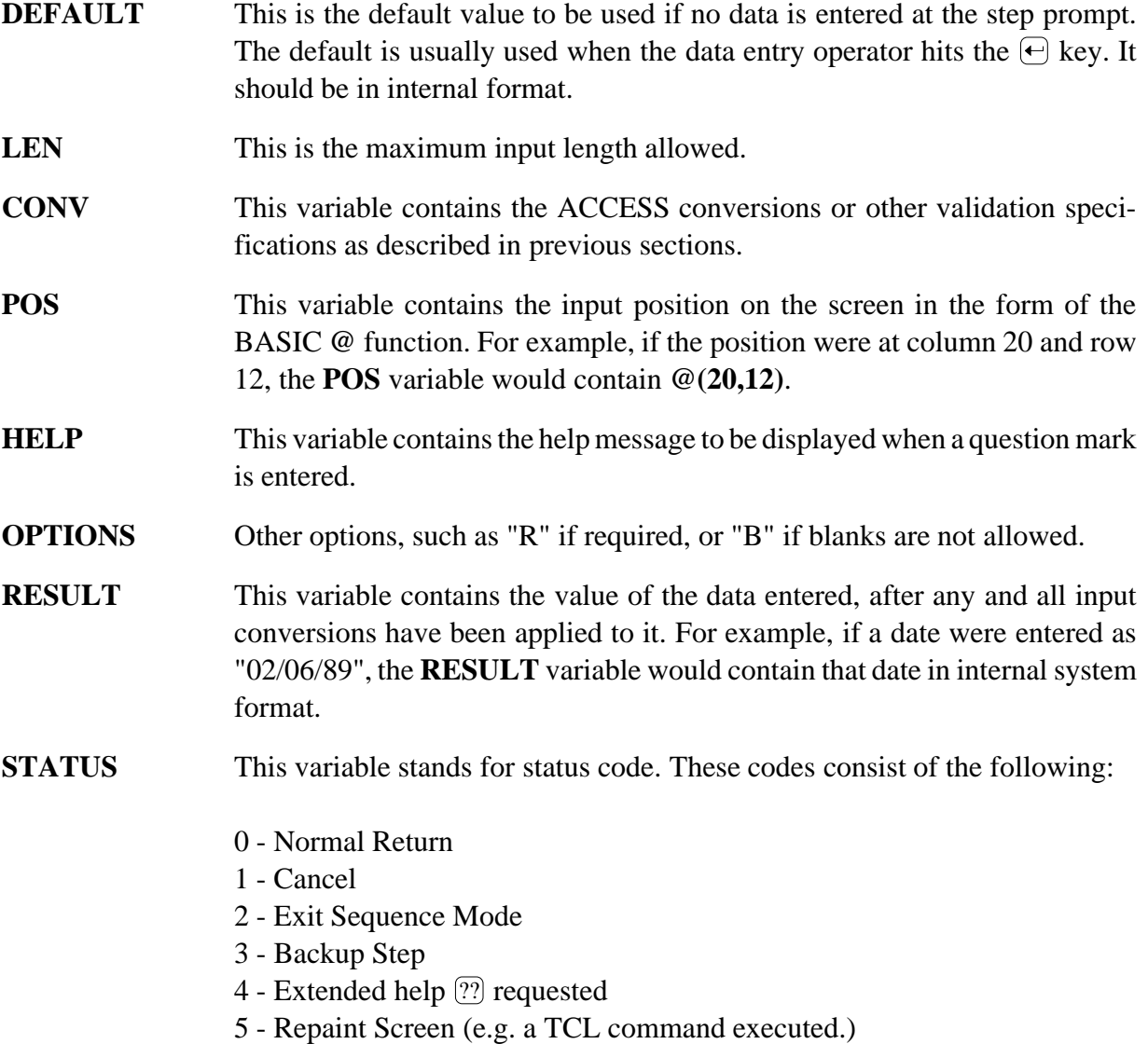

# **2.11 Window and Multipage Programs**

There exists in **The Programmer's Helper** a special type of data entry program called a "win-

dow", which can be used to create multi-paged screens. This "window" program works in much the same way as a regular data entry program except for three things:

- 1. Window programs do not perform item ID processing at all. Window programs are called from a main driving program which contains the item ID processing.
- 2. These programs assume that the data from the main data file has been read in and is available for processing.
- 3. When an item is filed in a window program, that item is not written to disk, rather, control is passed back to the calling program. The calling program handles all of the file updating.

The following example is intended to help clarify the concept of "window" programs and their use:

> Let's assume that you have a Customer Update program that consists of a large number of fields. Rather than trying to fit a display of all of a customer's open invoices on the main screen, you could build a "window" which would only display open invoices. This "Open Invoice" window could be invoked by typing OPEN) at the bottom line screen prompt. The Customer Update program would pass all the customer data to the Open Invoices window without forcing the Open Invoice program to re-read the data.

A window program is defined exactly in the same way as a regular data entry program except for one exception: In the **UPDATE Program Definition** screen, the program type field will replace **ENTRY** with **WINDOW**.

When defining a program that has multiple pages (i.e. Order Entry header and Order Entry Line Items screens), each page is constructed as a separate program. The first, or main, page has a program type of **ENTRY**. The second and subsequent pages have a program type of **WINDOW**. The second and following pages must have as a program name the main program with a page number appended:

- 1. **UPD.CUST** (main program entry type)
- 2. **UPD.CUST.2** (second program window type)
- 3. **UPD.CUST.3** (third program window type)

Each subsequent screen in the above example receives a screen number that is appended to the end of the program name and that is incremented by one for each new screen page.

. . .

**Each program must have the appropriate value entered in the "Number of Screens" prompt on the Update Program Definitions Screen.**

## **3 Report Program Development**

The philosophy for designing report programs is very similar to that discussed in the previous chapter for data entry programs. That is, to provide a simple, visual representation that resembles the output of a finished program as much as possible. There are, of course, some problems when trying to represent a printed report on a CRT screen. The most obvious of these problems is that most CRT's have a maximum of 80 displayable columns, while many reports contain 132 columns. **The Programmer's Helper** solves this problem by dividing the screen into two (2) "windows", one of which represents the left half of the report, while the other represents the right half.

Once a report format has been defined, a report can be produced by either converting the definition into an ACCESS statement or by generating a BASIC program.

The ability to construct ACCESS statements from visual representations of reports makes **The Programmer's Helper** an ideal tool for people who want to prepare ad-hoc reports but are unfamiliar with the more complex syntax of the PICK retrieval language.

# **3.1 The Development Cycle**

As is the case with Data Entry program development, the first step in report creation is to create thefile and its dictionary definitions. To access the ReportProgram section of**The Programmer's Helper**. Select the Report Program Development item from the Master Menu or simply type the following at TCL:

#### **RPT**

#### **or**

#### **RPT <program name>**

If you do not supply a program name, you will be prompted for the name of the program that you wish to define. If the program definition already exists, you will be sent directly to the Report Program menu. If the program definition is non-existent, you will automatically be taken into the **Report Program Definition** screen (option 1 on the menu). When the report program definition has been entered, the following menu will appear:

RPT  $**$  THE PROGRAMMER'S HELPER  $**$  V3.2 Report Program Development 1. UPDATE Program Definition Item 2. UPDATE Report Definition PGM ID: 3. DEFINE Code Inserts 11. 4. EXTRACT File Test Data FILE NAME 5. RUN Sample Report 12. 6. GENERATE Report Program 7. UPDATE File Dictionary 8. EDIT Generated Program 9. RUN Generated Program 10. CHANGE To A Different Program Enter Selection: !gêbÖLh θü A◆f#(è ◀ ▲▲^äèIuáC àèA e á¶"¶ @(E(\*0ÄQèQ a í¶¬¶<sub>T</sub> AΥ C(AêÉ2ä5∞9Ä<u>#</u>áe p • e <sup>l</sup>o váu∞ å!Ç4n | ◆ > &ìπ<sub>]</sub>

#### **Report Program Development Menu**

The following sections will deal with each of the **Report Program Development** menu options.

# **3.1.1 Update Program Definition**

The program definition item contains the name of the file being used to prepare the report, the report title, and the file name in which the generated program will be stored. Two description lines may also be entered to keep track of which program does what.

```
UPD.PD.RPT *** UPDATE PROGRAM DEFINITION *** 
      Program Name: PARTS-01 
   1. Program Type: 
   2. Program Title: 
   3. Prgram Desc: 
   4. Data File: 
   5. Source File: 
   6. Indent: 
   7. PROC File: 
--------------------------- Other Files ----------------------------------------
LN FILENAME DESCRIPTION ITEM ID ATTR USE
 8.1 
 8.2 
 8.3 
 8.4 
 DI=Update File Dictionary
```
#### **UPDATE Report Program Definition Screen**

The **UPDATE Program Definition Screen** is comprised of the following fields:

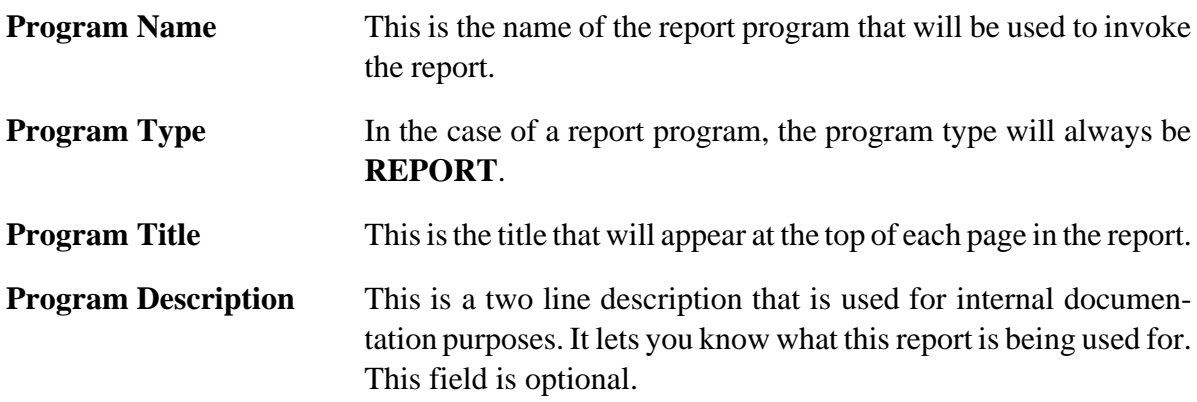

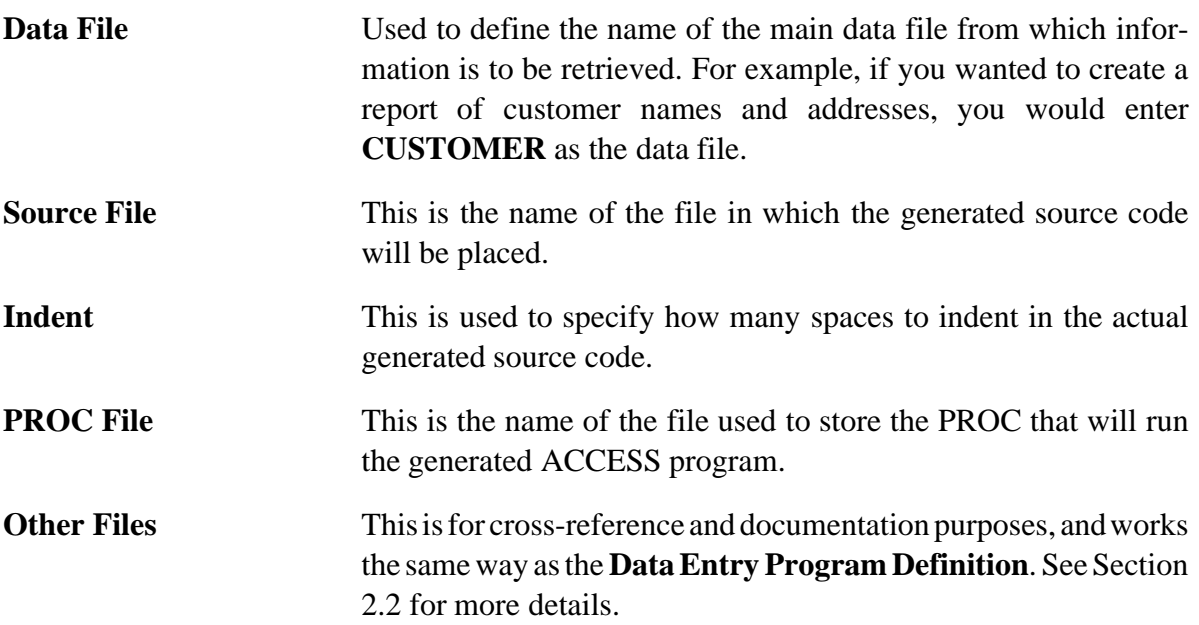

### **3.1.2 UPDATE Report Definition**

Once the program definition has been created and entered, the next step is to construct the report format or Report Definition Item. This is accomplished via a program that attempts to show you, on the screen, what the finished report will actually look like. This function will be discussed in greater detail in a subsequent section.

## **3.1.3 Extract Test Data**

After the Report Definition has been created, it is now time to test the format, or "look" of the report. This is obviously not very efficient when dealing with very large files in a database.

**The Programmer's Helper** solves this problem by offering a very convenient utility that allows for the testing of a report quickly and without having to go through a complete file and having to print a large report.

The**EXTRACT Test Data** function will randomly select records from the data file designated so that a small report can be generated and tested. **THE PROGRAMMER'S HELPER** will prompt you for the number of items that you want in your list. Once the number of items desired has been entered, a SELECT list will be generated and saved for later use.

# **3.1.4 RUN Sample Report**

Before actually generating a BASIC program, it is generally a good idea to test the layout of the report. This **RUN Sample Report** function will convert the report definition into a PICK ACCESS or ENGLISH statement, and run a report using the sample data extracted in the **EXTRACT Test Data** function.

The statement constructed will be stored in the PROC file defined in the **UPDATE Program Definition** item with the program name as its ID. Once generated, this PROC may then be customized as desired or needed.

# **3.1.5 Define Code Inserts**

This function is the same in nature as the one used in the Data Entry Program Development. It allows you to insert special or customized code within your generated BASIC programs in a number of places. This feature allows you to modify and regenerate your report program definition frequently without losing any of the customization that has been done.

### **3.1.6 Generate Report Program**

Once the sample report has the desired appearance, the final step is to generate the BASIC program. Running this feature will also construct the appropriate PROC and place it in your PROC file with the program name as the item ID. Your BASIC program as well as the generated PROC can now be further customized, if desired, to match any specific requirements that you may have.

## **3.1.7 Other Menu Options**

The remaining menu options on the **Report Program Development** menu are exactly the same in nature as those found in the **Data Entry Program Development** menu. To reference these, please consult the following sections:

> **UPDATE File Dictionary - see Section 2.1.7 EDIT Generated Program - see Section 2.1.16 RUN Generated Program - see Section 2.1.17 CHANGE Programs - see Section 2.1.18**

## **3.2 Editing the Report Format**

When defining a new report format, **The Programmer's Helper** will prompt you for a list of attribute names that will be included in the report, the function of each attribute (i.e. is it a control break, a TOTAL field, or simply a field to print), and whether it is a single or multivalued attribute. If you are editing an existing report format this step will be skipped.

The next step will show an approximation of the printed report displayed on your CRT screen. This screen display consists of numbered columns of information, each corresponding to an attribute. A partial example is shown below:

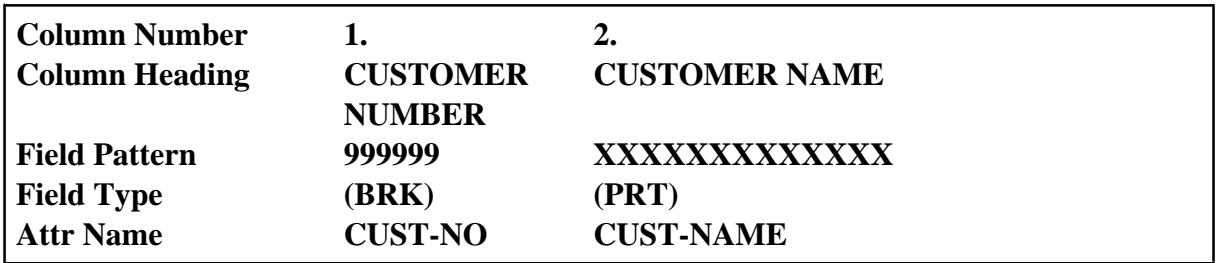

Following is a brief description of each of items that are defined for each attribute in a report layout:

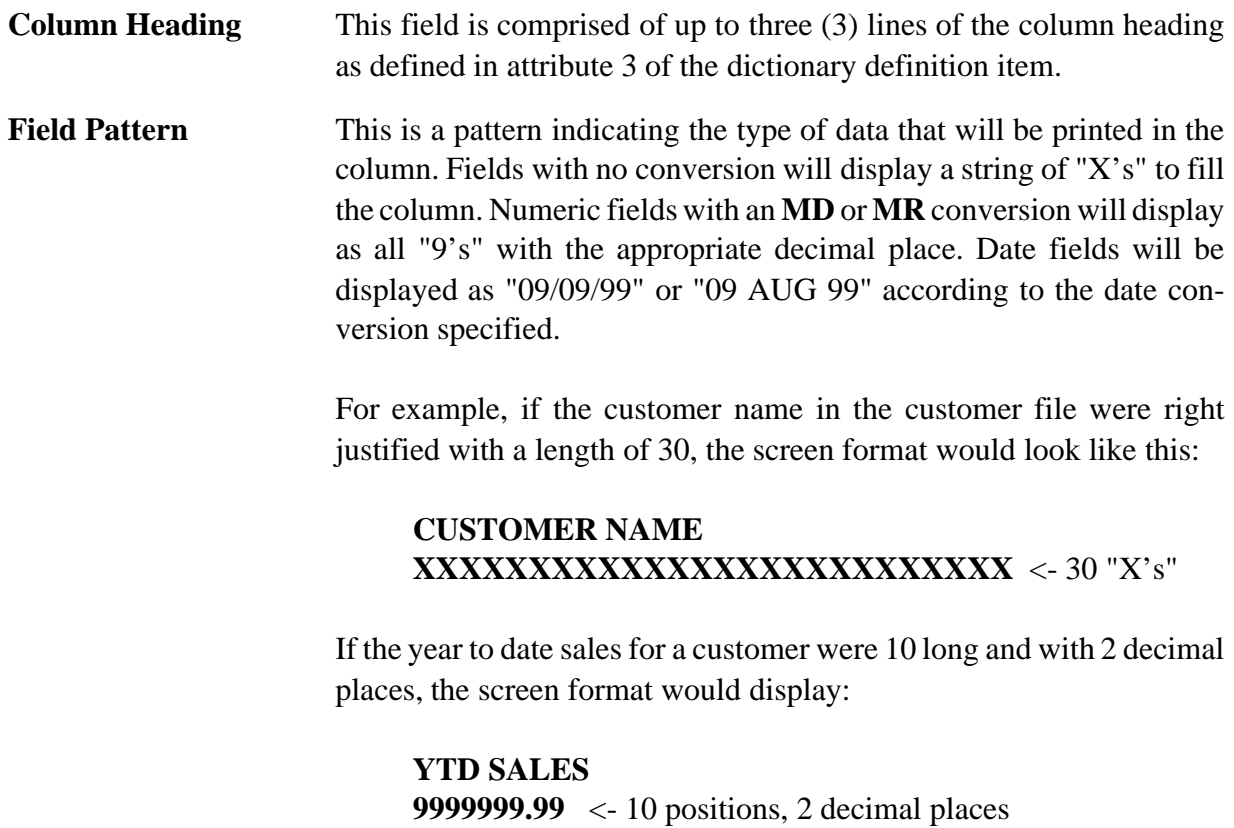

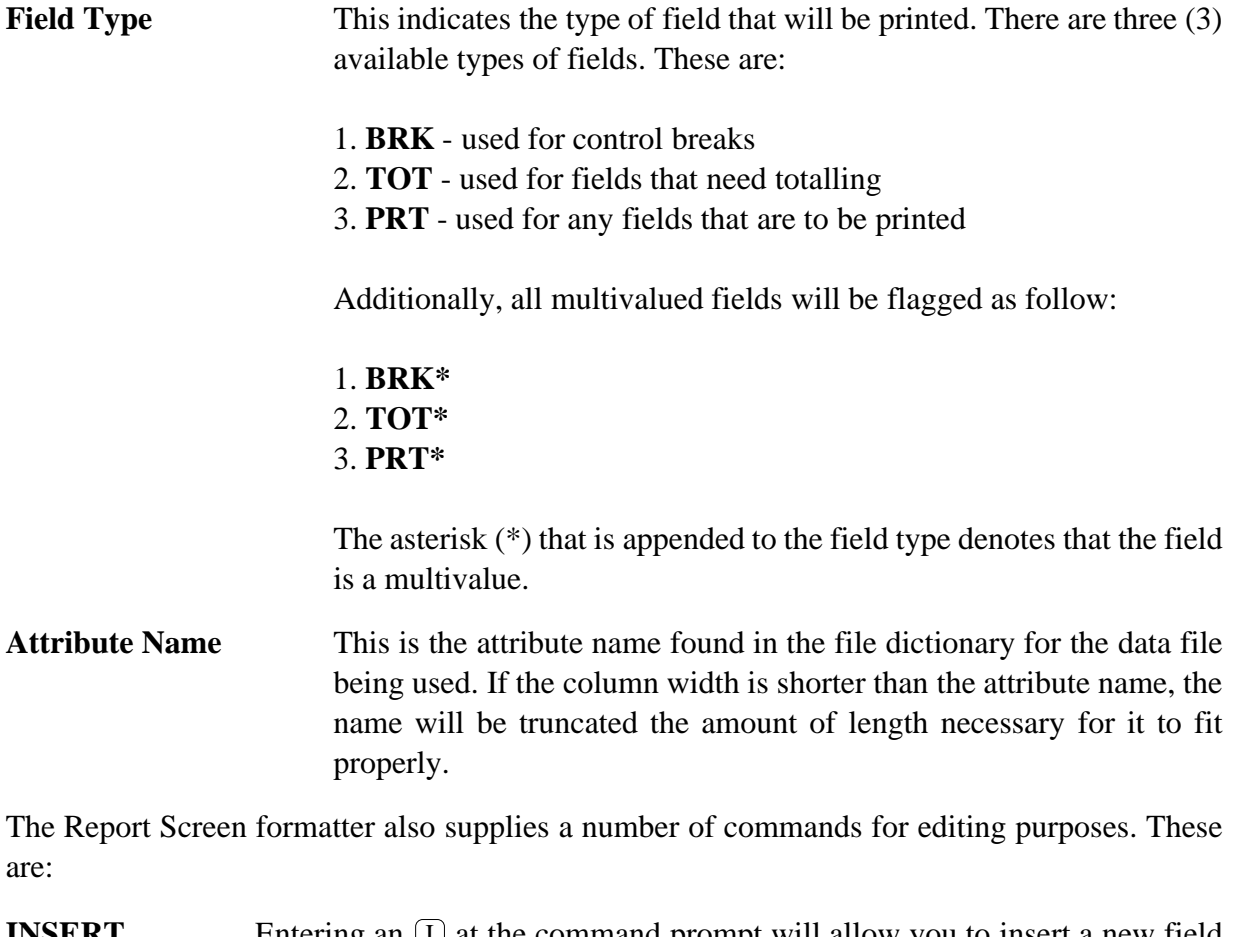

**INSERT** Entering an  $\Box$  at the command prompt will allow you to insert a new field before an existing field. **DELETE** Entering a **D** will allow you to delete a field. **APPEND** Entering an  $\overline{A}$  will allow you to add a field to the end of a report. **SWAP** Entering an  $\boxed{S}$  will allow you to exchange the position of two fields. **CANCEL** Entering an asterisk  $\leq$  will cancel any changes made to the report format and return it to the way it was before the EDIT function was selected. The cancel command is similar in nature to the **EX** command in the PICK EDITOR.

#### **FILE** Entering an E will cause all changes to be saved and will return you to the **Report Program Development** menu.

## **3.3 Program Templates**

As with the data entry programs, the report program is constructed by combining a number of program "templates" from the **TPH-PGM-SGMTS** file. Following is a description of the templates used for building report programs:

 \*\*\* DEFINE CODE INSERTS \*\*\* 1. Start of Program 2. Open Files 3. Define Constants 4. Initialize Control Breaks and Totals 5. Read Records Routine 6. Start of Main Processing Loop 7. Close of Main Processing Loop 8. Final Totals 9. Print Routine 10. User Written Subroutines Enter #, ATTR NAME, ? For Attributes, ?C for Code SGMTS:

#### **Defining Code Inserts for Reports**

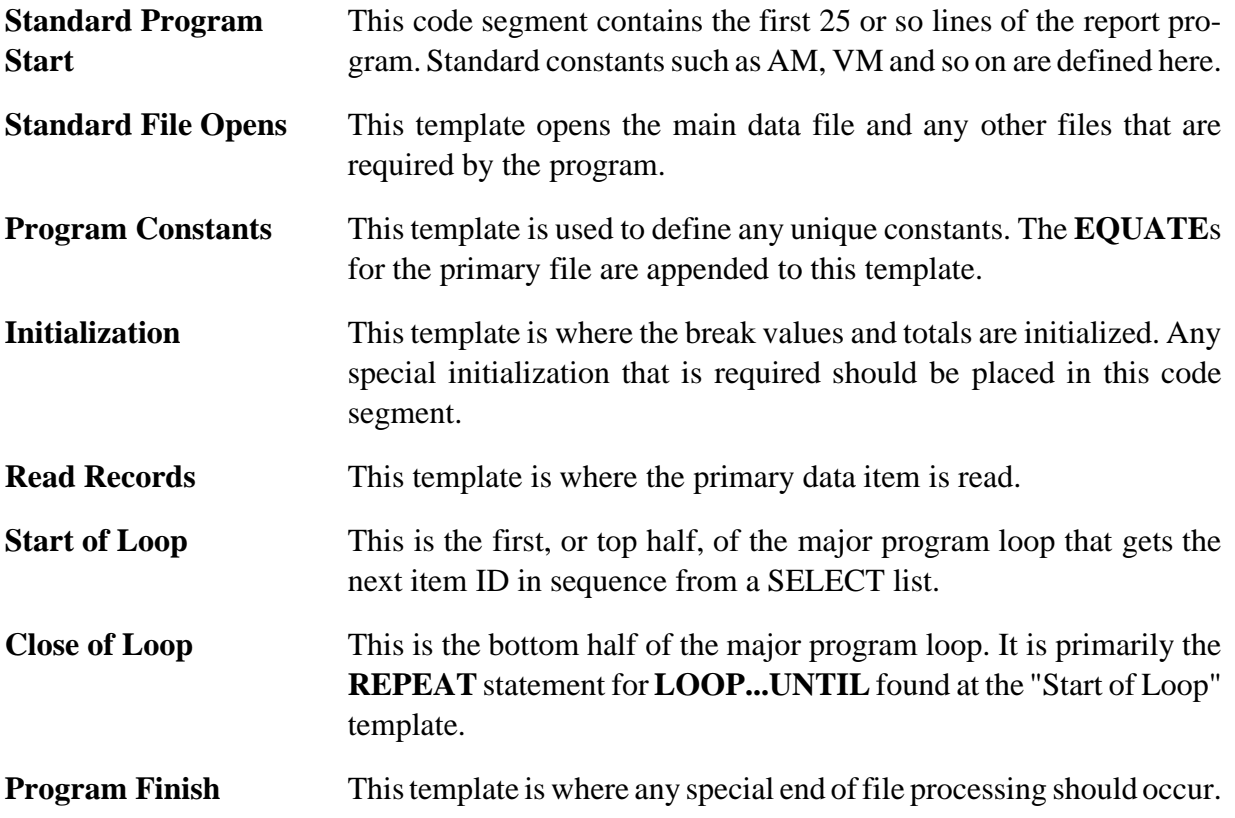

## **3.4 Replacement Variables**

When editing or constructing code inserts, certain values may be expressed as "replacement" variables which are evaluated when the program is generated.

These replacement variables fall into two broad categories:

- 1. STATUS variables, and
- 2. STEP variables.

Status variables are those that are global and applicable throughout the program. For example the data file name, or the record name. Step variables, on the other hand, are valid only within a report field step and their values will change from step to step.

All of the replacement variables described in **Section 2.6** are valid for use with reports. Some of them, however, will contain a null value (such as **%UPDPGM**, **%XREF**, etc). There is one replacement variable that is found in the report section but not in the data entry section. That variable is:

**%READNAME Read Attribute Item ID Name**. This variable contains the name of the attribute that will be used as an item ID when performing a file translate. If the attribute being used as the item ID does not appear on the report, it will have a value of "**%RECORD(%AMC)**"

### **4 FORMS Program Development**

A "forms" program is a cross between a data entry screen and a regular report. The form layout is defined in much the same way that a data entry screen would be laid out by using the screen painter (or PICK EDITOR). Instead of writing a data screen, however, it generates a report that uses an entire page for each item processed. Some of the more common examples of forms programs would be: packing lists, invoices, purchase orders, work orders and so on...

## **4.1 The Development Cycle**

As when developing data entry programs, the first step is to create the file and its corresponding dictionary items. To access the Forms Program section of **THE PROGRAMMER'S HELPER**, select the **FORMS Program Development** item from the Master Menu, or simply type the following statement at TCL:

**>FORMS**

**or**

#### **>FORMS <program name>**

If a program name is not supplied, you will be prompted for the name of the program that you wish to define. If the program definition already exists, you will be sent directly to the forms menu. If this program was not previously designed, you will be sent directly to the **UPDATE Forms Definition** screen (option 1 on the forms menu).

The following figure shows what the **FORMS Program Development Menu** looks like:

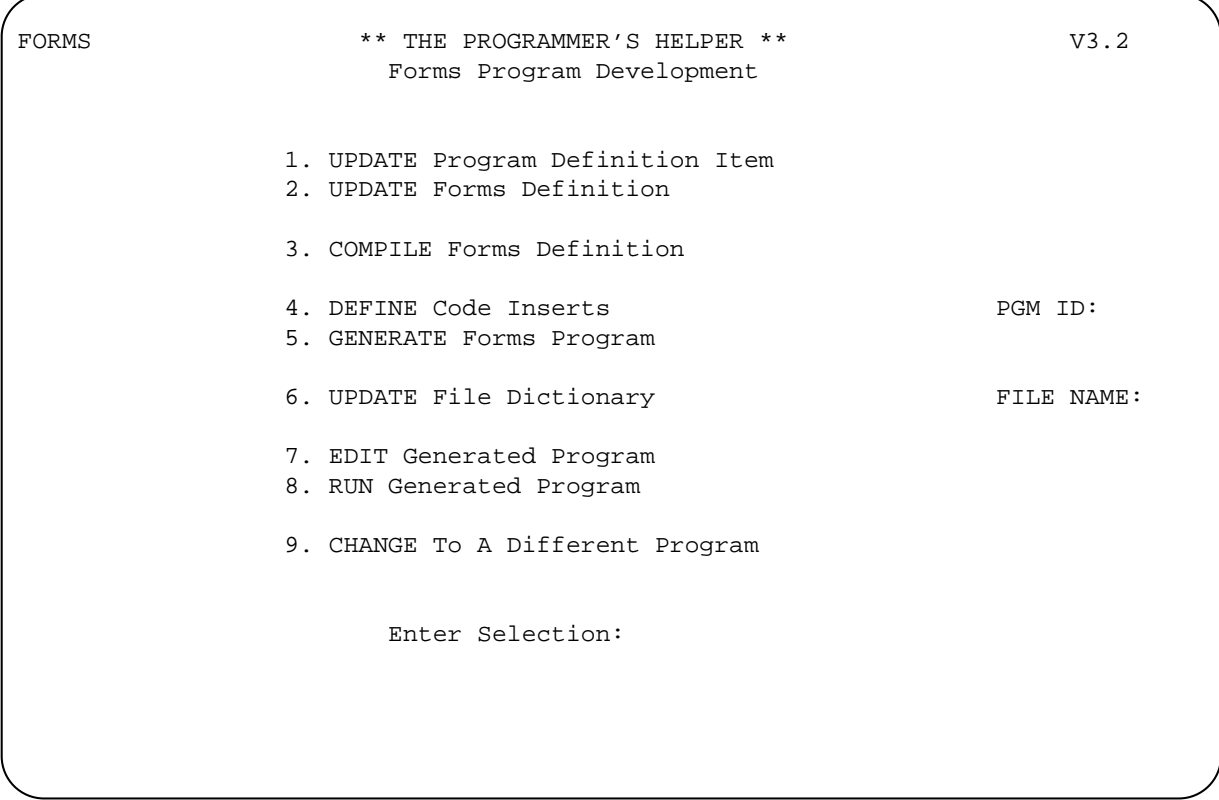

#### **FORMS Program Development Menu**

In the next few sections we will deal with the options that are available on the **FORMS Program Development Menu**.

# **4.1.1 UPDATE Program Definition**

The Program Definition Item, as in all the other **TPH** tools, contains the name of the file name used to prepare the report, the report title, and the name of the source file which will contain the generated code. The following screen is an example of a typical Forms Program Definition Item:

```
UPD.PD.RPT *** UPDATE PROGRAM DEFINITION *** 
      Program Name: PARTS-01 
   1. Program Type: 
   2. Program Title: 
   3. Prgram Desc: 
   4. Data File: 
   5. Source File: 
   6. Indent: 
   7. PROC File: 
--------------------------- Other Files ----------------------------------------
LN FILENAME DESCRIPTION 1TEM ID ATTR USE
 8.1 
 8.2 
 8.3 
 8.4 
 DI=Update File Dictionary
```
### **UPDATE FORMS Program Definition Sample Screen**

Section 3.1.1, **UPDATE Program Definition**, describes the use of the **UPDATE Program Forms Definition** program since it is exactly the same one.

# **4.1.2 UPDATE Forms Definition**

As in all of **The Programmer's Helper** tools, once a program has been defined, the next step is to define (paint) the layout for either the screen or the report. The same screen painter is used throughout **THE PROGRAMMER'S HELPER**. The format for each step in a FORMS program is exactly the same as that used in Data Entry Programs. The only exception is that fieldvalidations such as**RequiredField**,**Date Stamp**,etc.do notapplytoitemused inFORMS.

## **4.1.3 COMPILE Forms Definition**

This is essentially the same exact function as **COMPILE Screen Definition** in the Data Entry Development Menu. Its purpose is to ensure that all your attribute names are valid, and that there are no missing steps.

## **4.1.4 DEFINE Code Inserts**

This function allows you to generate special, or customized, code into the generated BASIC program in a number of places. This feature allows you to modify the forms definition without losing any of the customized features that you may have added.

## **5 MENU Program Development**

Once all the data entry screens, reports and forms have been designed, the ideal situation is to call these from a menu. Menus make it much easier on the end user and do not force them to remember all the program names at TCL when they need to be run.

Programs generated by **The Programmer's Helper** can easily be placed into either its own menu format, or you can use whatever menuing system you own to easily access your work. When you use **The Programmer's Helper** menu utility, it creates a simple menu program that can later be modified as per your particular needs.

# **5.1 The Development Cycle**

To access the Menu Program Development portion of **The Programmer's Helper**, select the **Menu Program Development**item from the Master Menu, or type one of the following statement while at TCL:

# **MENUS**

**or,**

#### **MENUS <menu-name>**

If a menu name is not specified, you will be asked for the name of the menu that you wish to define. If the menu definition already exists, you will be sent directly to the Development Menu. If the menu was not previously defined, you will be taken directly to the **UPDATE Menu Definition** function (option 1 on the menu). The following figure shows the **UPDATE Menu Definition** screen:

```
UPD.MENU * * * UPDATE MENU INFORMATION * * * 
   Menu Name: TPH 
 1.Menu Title: TPH MASTER MENU 
 2.Source File Name: TPH-BP 
 3.Initialization Program:
```
### **UPDATE Menu Definition Screen Sample**

Once the menu has been correctly defined, the following menu will appear:

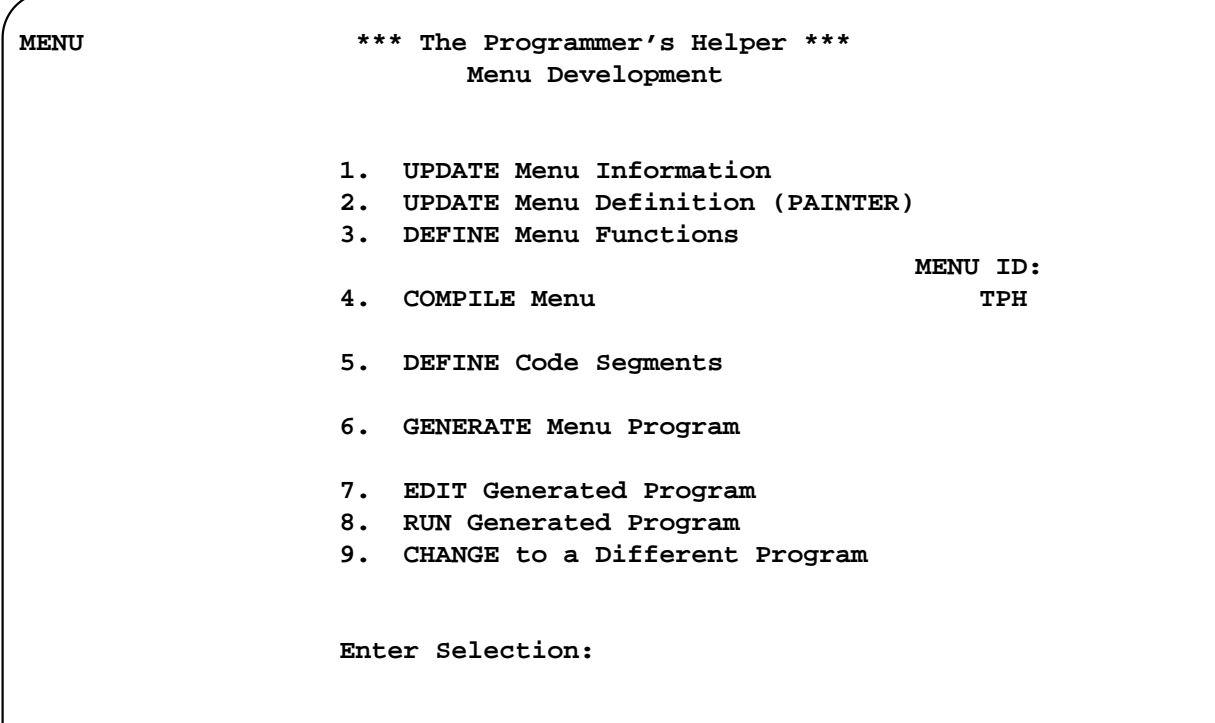

### **MENU Development Menu**

The **MENU Development** menu is composed of the following sections:

# **5.1.1 UPDATE Menu Information**

This screen, also known as **UPDATE Menu Definition**, is where you tell **THE PRO-GRAMMER'S HELPER** the title of the menu, the name of the file in which the generated program program will be stored, and the name of an optional Initialization subroutine.

The first two options on the menu are self-explanatory. The third option, Initialization program is executed when the menu is first entered. This program can be used to set up PROC buffers, handle security, or any other functions that your design may call for before allowing user access to the menu.

## **5.1.2 UPDATE Menu Definition**

Menu layouts are created using this option in much the same way as are data entry screens and forms. You can use either the PICK EDITOR or the screen painter to develop your menus. See section 2.9 for more information on using the screen painter.

The Menu Definition Item looks very much like the Screen Definition Item used for data entry screens. It is comprised of a number of "steps", with each step representing one menu function. The format of each step is as follows:

#### **NN.TEXT ;FUNCTION-ID**

or, for example,

#### **1.UPDATE CUSTOMER FILE ;UPD.CUSTOMER**

The commands for the Menu Definition item are listed below:

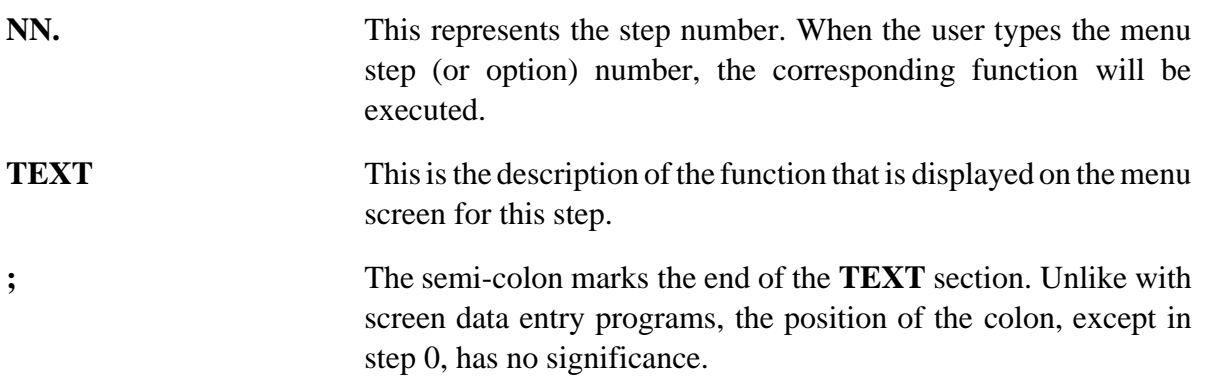

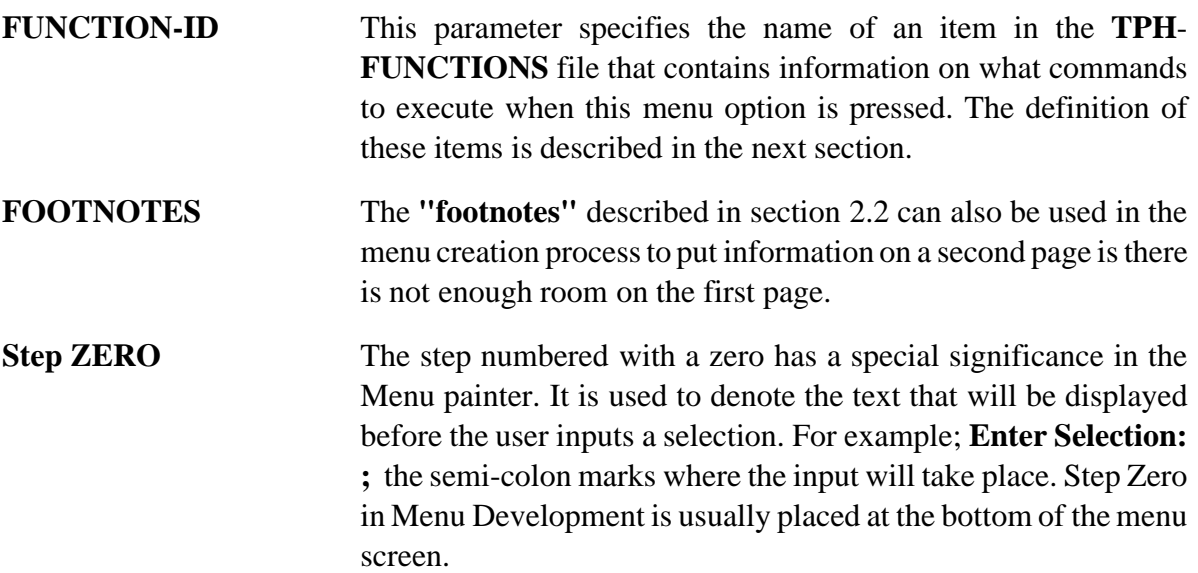

# **5.1.3 DEFINE Menu Functions**

When designing the Menu screen you associate a menu number with a menu function. The Menu Function contains information about the command to be executed by the menu program.

```
UPD.FUNCTIONS * * * UPDATE MENU FUNCTIONS * * * 
   Function ID: LIST-UPD 
 1.Desc: LIST DATA ENTRY PROGRAMS 
 2.Command: LIST-UPD 
 3.Stack: ENTRY 
 4.Pause After: N
```
## **Update Menu Functions Screen**

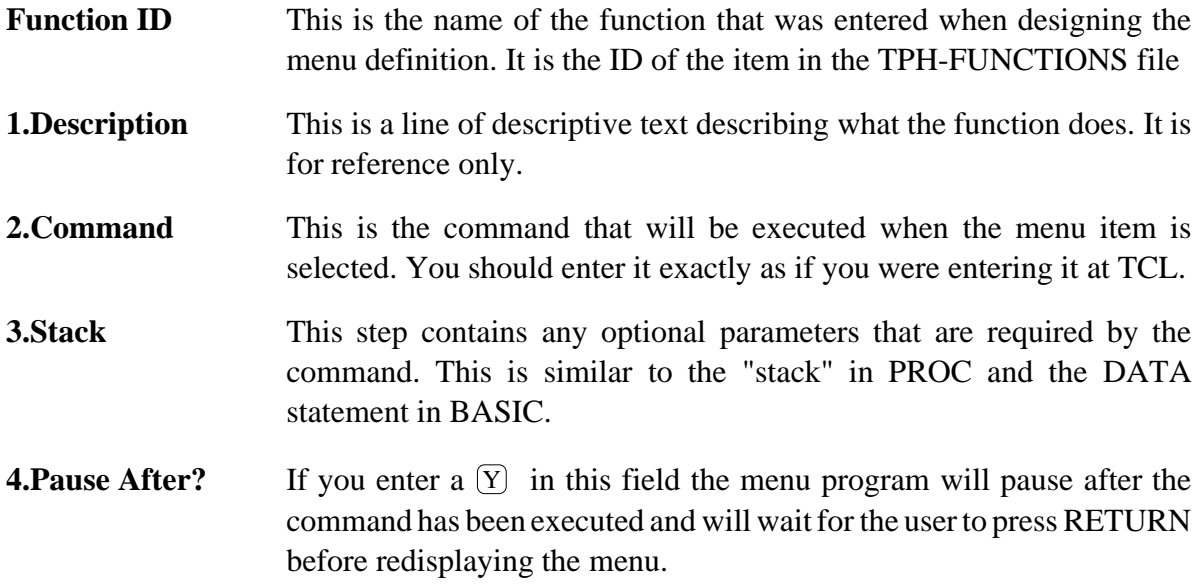

## **5.1.4 COMPILE Menu**

This is essentially the same exact function as **COMPILE Screen Definition** in the Data Entry Program Development Menu. Its purpose is to insure that all of your menu functions have been defined and that you do not have any duplicate or missing steps.

### **5.1.5 DEFINE Code Inserts**

This function is similar in nature as the one used in the Data Entry Program Development. It allow you to insert special or customized code within your BASIC programs in a number of places. This feature allows you to modify and regenerate your menu program without losing any of the customization that has been done.

## **5.1.6 GENERATE Menu Program**

This option simply generates the menu program once the menu has been defined and painted. The menu program can later be modified for any specific uses that may not have been covered by **The Programmer's Helper**.

## **5.1.7 Other Menu Options**

The remaining menu options on the **Menu Program Development** menu are exactly the same in nature as those found on the **Data Entry Program Development** menu. To reference these, please consult the following sections:

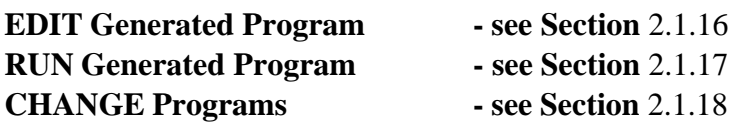

#### **5.2 Program Templates**

As with the other section of **TPH**, the menu program is constructed by combining a number of program "templates" from the **TPH-PGM-SGMTS** file. Following is a description of the templates used for building menu programs:

```
 *** DEFINE CODE INSERTS *** 
  1 Start of Program 
  2 Open Files 
  3 Initialization 
  4 Main processing Loop 
  5 User written Subroutines 
  6 Display additional data 
  7 Calling PROC 
Enter #, Attr Name, ? for Attributes, ?C for Code Sgmts:
```
#### **Defining Code Inserts for Menus**

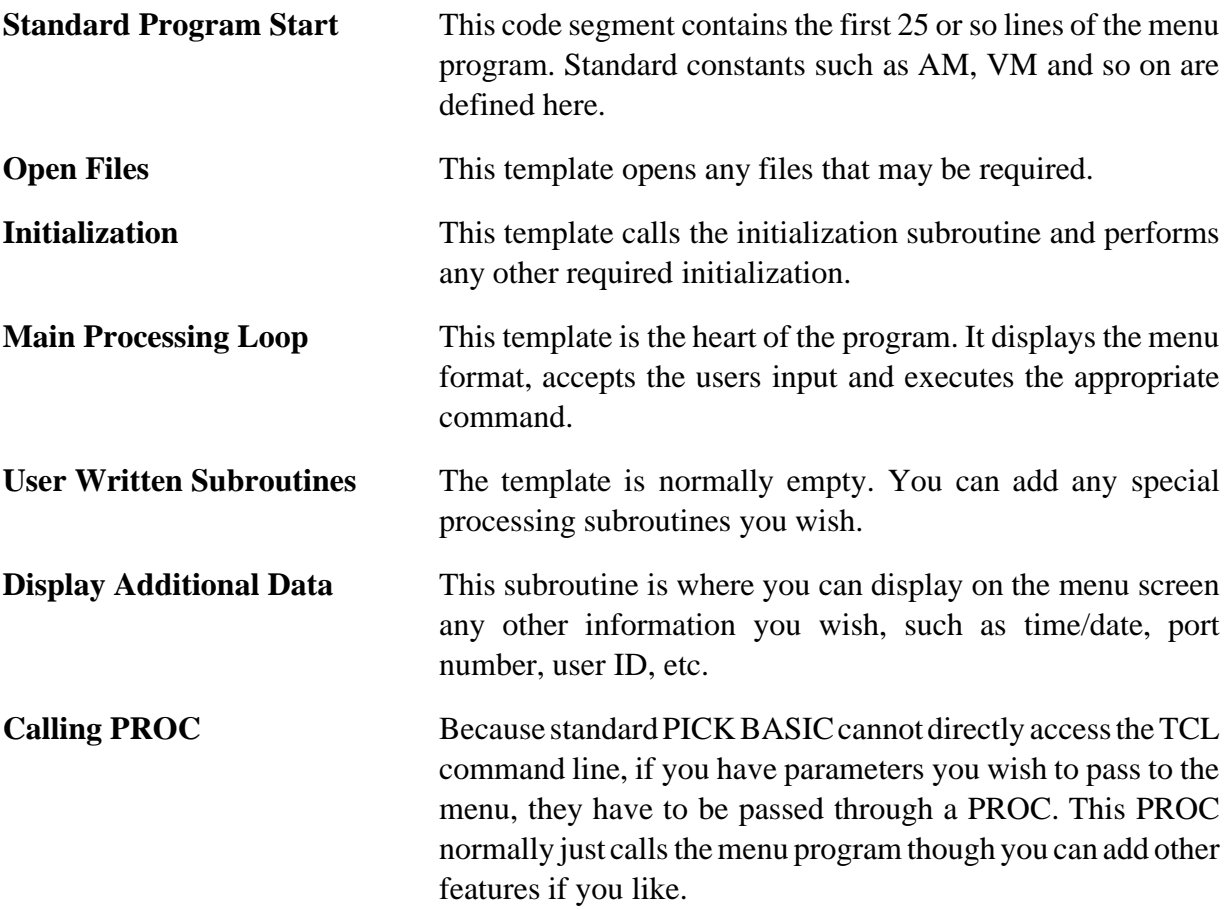

## **6 Index File Development**

The PICK system is very good at retreiving data if the exact item ID is known. However, it does not perform as well when only part of the ID or the value of a particular attribute is known and you want to retrieve the entire item. Standard PICK must scan thru the entire file to retreive the desired items. To get around this problem many programmers use schemes to reorganize the data into a form that allows more rapid access. The two most common schemes are inverted files and trees.

The traditional cross reference is an example of an inverted file. The item ID's of all items with a specific value are placed in a list. For example, a Zip Code file could contain a multivalued attribute with the customer ID's for all customers in a particular Zip Code. Knowing the Zip Code instantly gives you a list of customers from which to choose. This technique is the simplest to immplement and usually requires the least amount of overhead. It is also works well when you have to combine many selection clauses (e.g Zip code "90292" or "90326" and with salesman "100"). It works less well if you have partial searches (zip code "90XXX").

The other popular technique is to build a "tree" structure. The keys are stored in sorted order in a way that lets the program quickly determin if a particular record exists, or to retrieve all records in a specified range. Without getting too technical, trees work best when they are "balanced". That means that to find a particular item should take about the same amount of time it takes to find any other item. This is analagous to the selection of the correct modulo when creating a standard PICK file. Luckily, there is a technique that will automatically balance a tree when items are added or deleted. These trees are called "Balanced Trees" or "B Trees." (By the way, the technique was invented and refined in the sixties so it has been around for a long time.). **The Programmer's Helper** uses a variation of this technique that is well suited to the PICK system.

# **6.1 The Development Cycle**

To access the Index Program Development portion of **The Programmer's Helper**, type the following statement while at TCL:

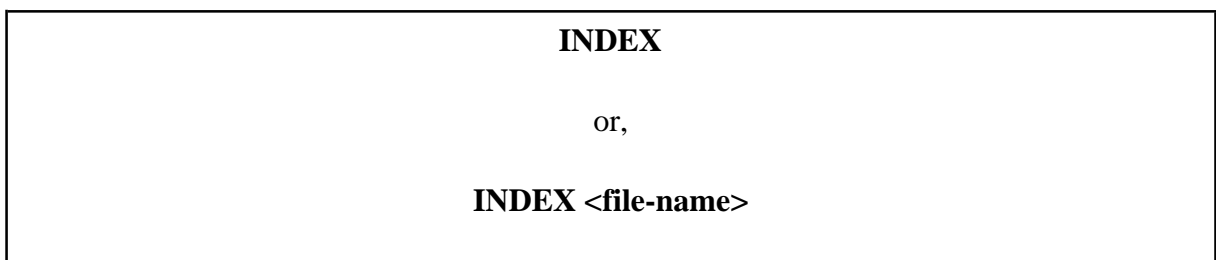

If a file name was not specified you will be asked for the name of the file for which you wish to define indexes. If the file does not exist or it has not be define for use with **The Programmer's Helper**, you will be taken directly to the **UPDATE File Definition** screen described in section 1.3. You will receive the following menu:

**INDEX \*\*\* The Programmer's Helper \*\*\* Index Development 1. UPDATE File Information 2. DEFINE Code Segments FILE:**  $\mathbf{F1LE:}$  **3. GENERATE Index Program PARTS 4. EDIT Generated Program 5. RUN Generated Program 6. CHANGE to a Different Program Enter Selection:** 

The menus is composed of the following functions.

## **6.1.1 UPDATE File Information (Option 1)**

This is the same as the one found on the Main Menu. It is described fully in section 1.3. One of the choices from the bottom line menu is **Index** which will display a special window for entering information about the index file being created.

```
INDEX.WIND *** DEFINE FILE INDEXES *** 
   Data File Name: PARTS 
 1.Index Source File Name: BP 
      ------------------------Attributes to be indexed----------------------------- 
  ln Attr Name Conversion Options 
 2.1 PART-NO 
 2.2 MODEL-NO 
2.3 DESC MCU
 2.4 STATUS 
 2.5 
---------------------Attributes to display on Browse Screen----------------- 
  ln Attr Name 
 3.1 PART-NO 
 3.2 MODEL-NO 
 3.3 DESC 
 3.4 NEW-LIST-PR 
 3.5 STATUS
```
Each section of the screen is described below:

Index Source File Name This portion of **The Programmer's Helper** will create two programs for each file being index. The first program is a subroutine that will update the B-TREE whenever a record in the data file is updated or deleted. The second program will rebuild the entire index from scratch. The Source File Name is the name of a BASIC program file in which these two programs will be written.

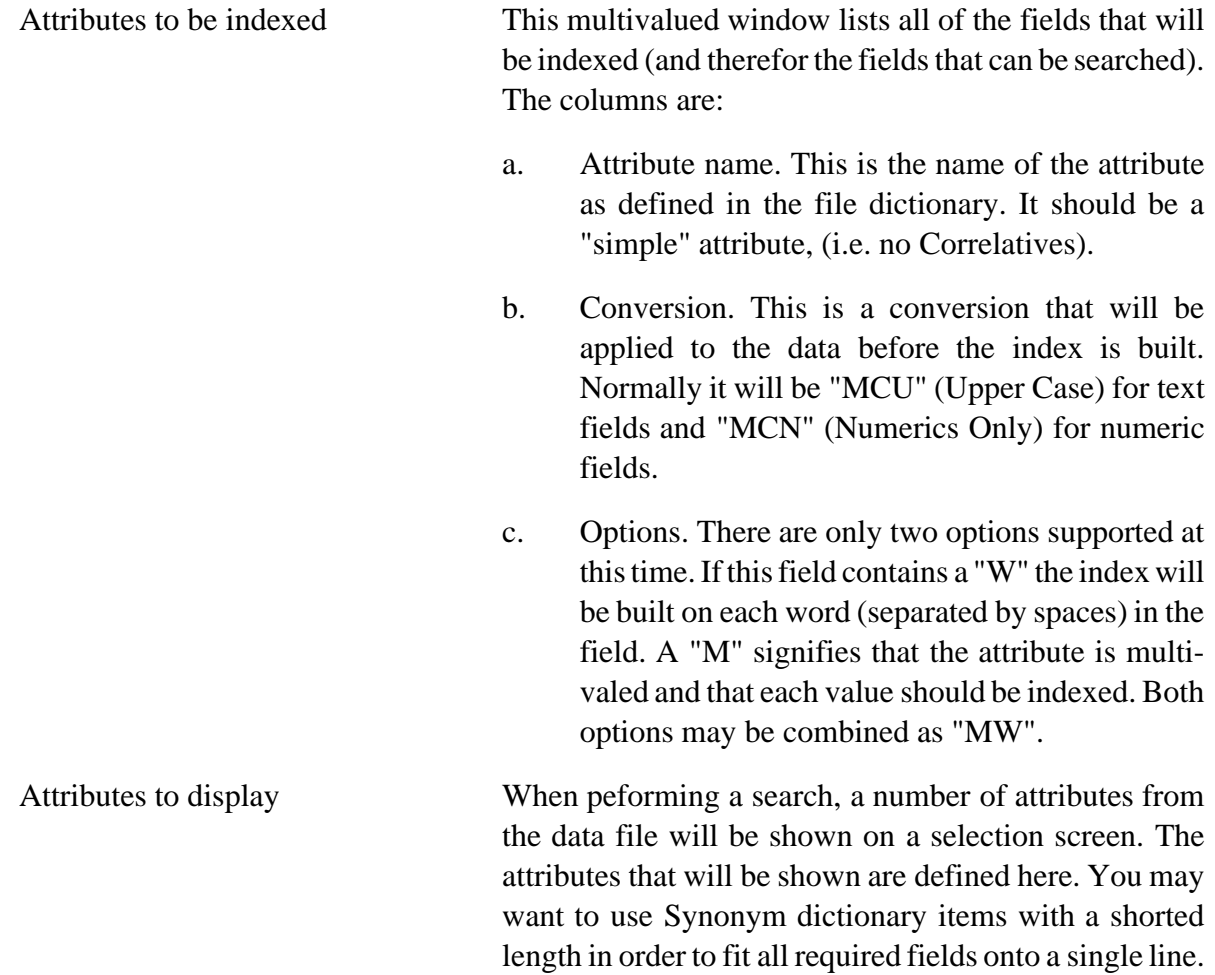

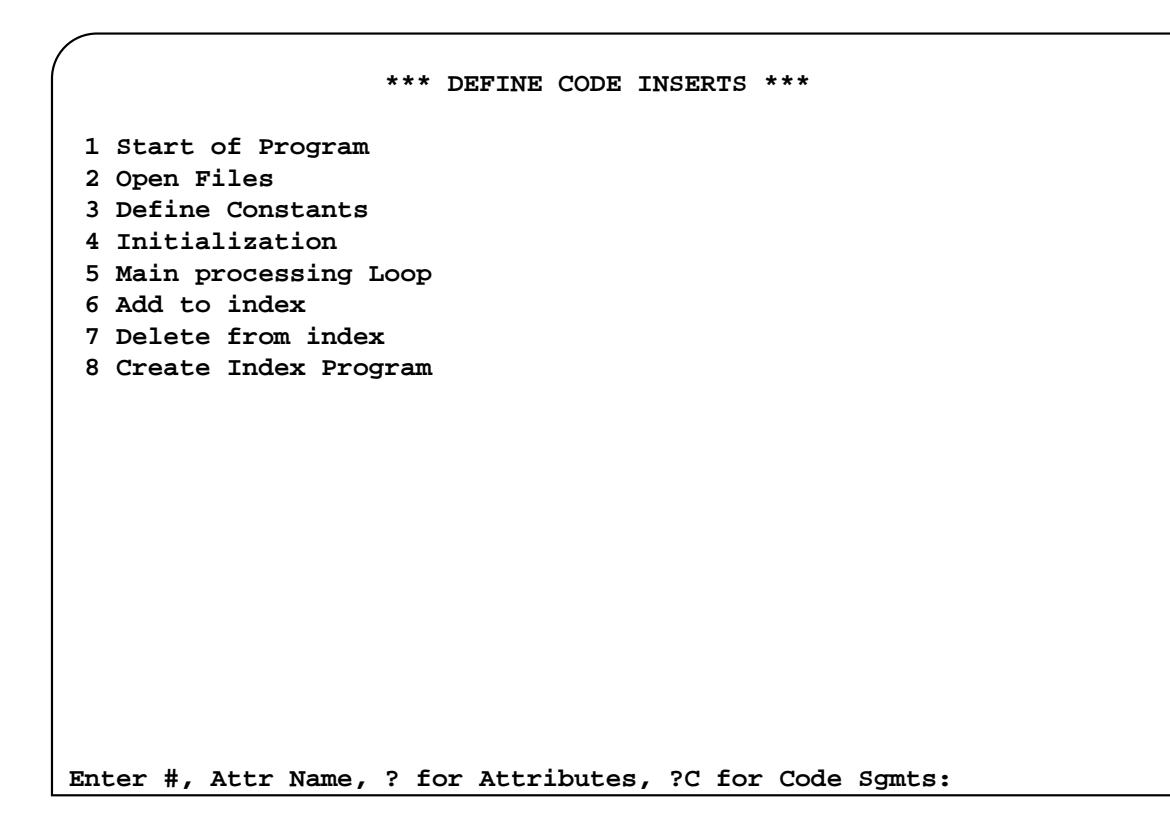

# **6.1.2 DEFINE Code Segments (Option 2)**

This function is the same in nature as the one used in the Data Entry Program Development section of TPH. It allows you to insert special or customized code within your generated BASIC program.

## **6.1.3 GENERATE Index Program (Option 3)**

Once the indexes have been defined, this function is used to write the programs that will update the B-TREE index. Two programs are actually written: The first is a subroutine that determines any changes to indexed fields and calls the B-TREE updater for each change. The second program clears the indexes and then rebuilds them. It does this by calling the subroutine for each item in the data file.

The two programs are named **BUILD.filename.INDEX** and **CREATE.filename.INDEX** where **filename** is the name of your data file, with any special characters changed to periods to make it a valid BASIC variable name.

## **6.1.4 Other Menu Options**

The remaining menu options on the **Index Development** menu are exactly the same in nature as those found in the **Data Entry Program Development** menu. To reference these, please consult the following sections:

> **EDIT Generated Program - see Section 2.1.16 RUN Generated Program - see Section 2.1.17 CHANGE Programs - see Section 2.1.18**

# **7 TUTORIAL**

By now you are pretty eager to begin using **The Programmer's Helper** in a productive way. This tutorial is designed to teach you fundamentals of **THE PROGRAMMER'S HELPER**. After completing this, you will be able to do the following:

> Create and define files Create Data Entry Screens

This tutorial will assume that you have a rudimentary knowledge of the PICK Operating System, and so we will not delve extensively into discussions on file structures, dictionary definitions, programming concepts, etc.

Well enough talk, let's get started!

# **7.1 Setting up TPH**

We will assume that you have set up **The Programmer's Helper** by following the instructions in Appendix A.

## **7.2 Getting Started**

Now log on to the TPH account (usually **TPH4**). The TPH Master Menu will be displayed. Press the RETURN key and you will be taken to TCL. It's time tocreate some files and some dictionaries so that we can start using **The Programmer's Helper**.
We now want to create files and dictionary items for our application. Let's start by using the **CREATE-FILE** verb. Please type the following:

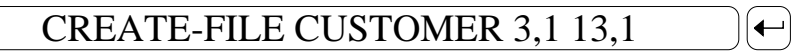

This file will be used later oni when we construct a program. Now let's create some dictionary items to define the CUSTOMER file. From TCL type:

## $BULD-DICT \leftarrow$

 $\begin{bmatrix} 1 & 1 \\ 1 & 1 \end{bmatrix}$ 

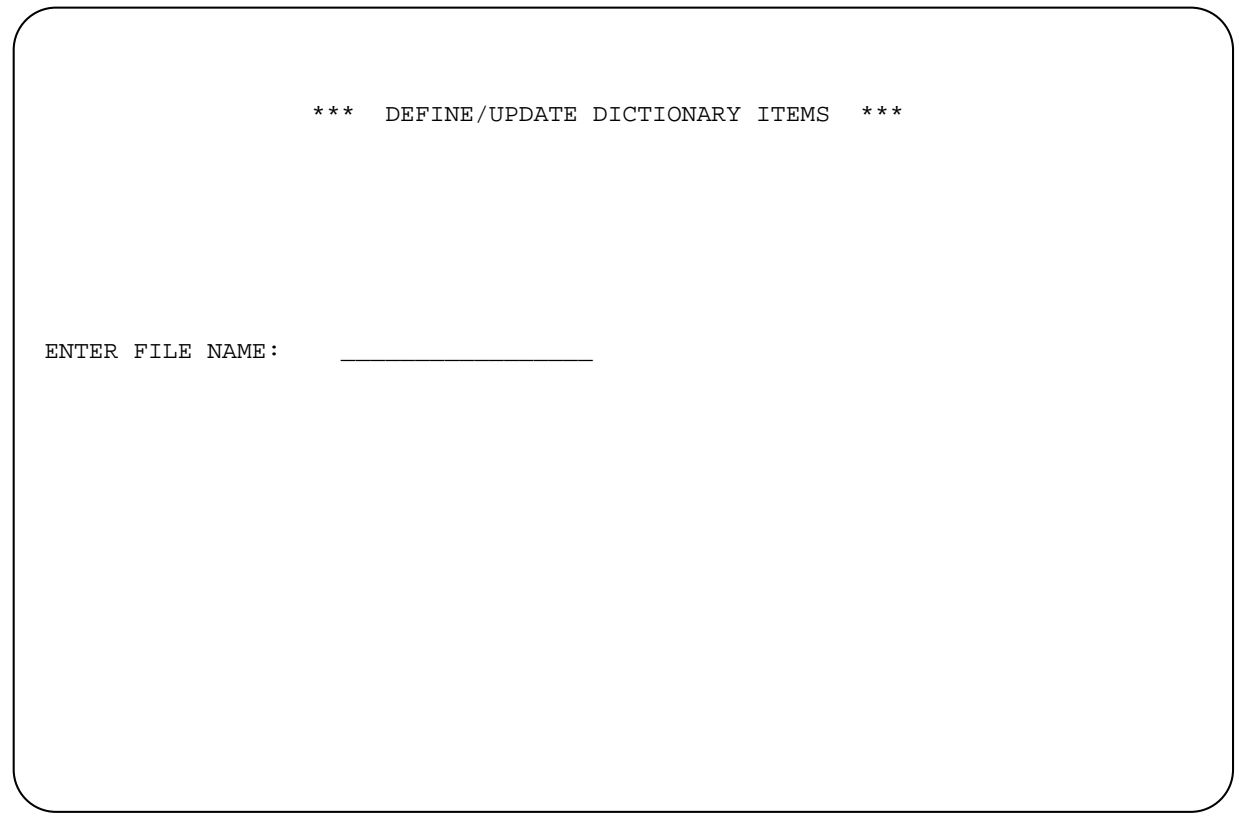

At the "**ENTER FILE NAME**" prompt enter the following  $\overline{C}$  CUSTOMER  $\leftarrow$  . The following screen will now appear:  $CUSTOMER \leftarrow$ 

```
BD * * * BUILD DICTIONARY ITEMS * * * 
   File Name: 
   Attr Name: 
   1.Attribute Type: 
   2.Attribute Number 
   3.Column Heading 
   4.Conversion: 
   5.Correlative: 
   6.Justification 
   7.Maximum Length 10 
   Help Message 
   8.
```
Youarenow readyto definethe**CUSTOMER**file items.Enter the followingattribute information using the dictionary creation program:

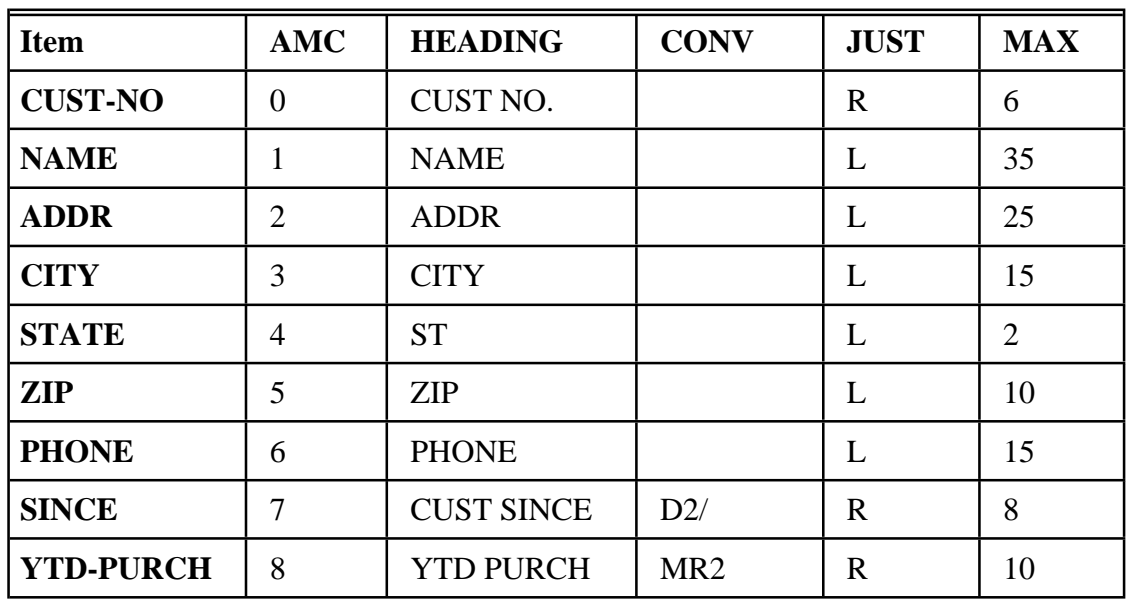

Good work! Now before we can use **The Programmer's Helper** to create a program, we need to define the data files and create a program description. You're doing real well so let's move right along...

# **7.3 Defining Files**

In order to define a file, we must be at **The Programmer's Helper** main menu. Let's do this now. At TCL type the following:

# $[$  TPH  $\leftarrow$   $]$

This command calls up **The Programmer's Helper** main menu. The following illustration gives an example of what the main menu looks like:

```
TPH *** THE PROGRAMMER'S HELPER ** MASTER DEVELOPMENT 
                     1. SET System Constants 
                     2. DEFINE Data Files 
                     3. LIST Data Files 
                     4. DEFINE Program 
                     5. LIST Data Entry Programs 
                     6. LIST Report Programs 
                     7. LIST Forms Programs 
                     8. Data Entry Program Development (UPD) 
                     9. Report Program Development (RPT) 
                    10. Menu PROC Development (MENU) 
                    11. Forms Program Development (FORMS) 
                      Enter Selection:
```
At this point, before we can create any kind of data entry screen, we need to define the data file. Select option 2 by typing a  $(2)$  at the main menu prompt.

If you made the right choice, the following screen should have appeared:

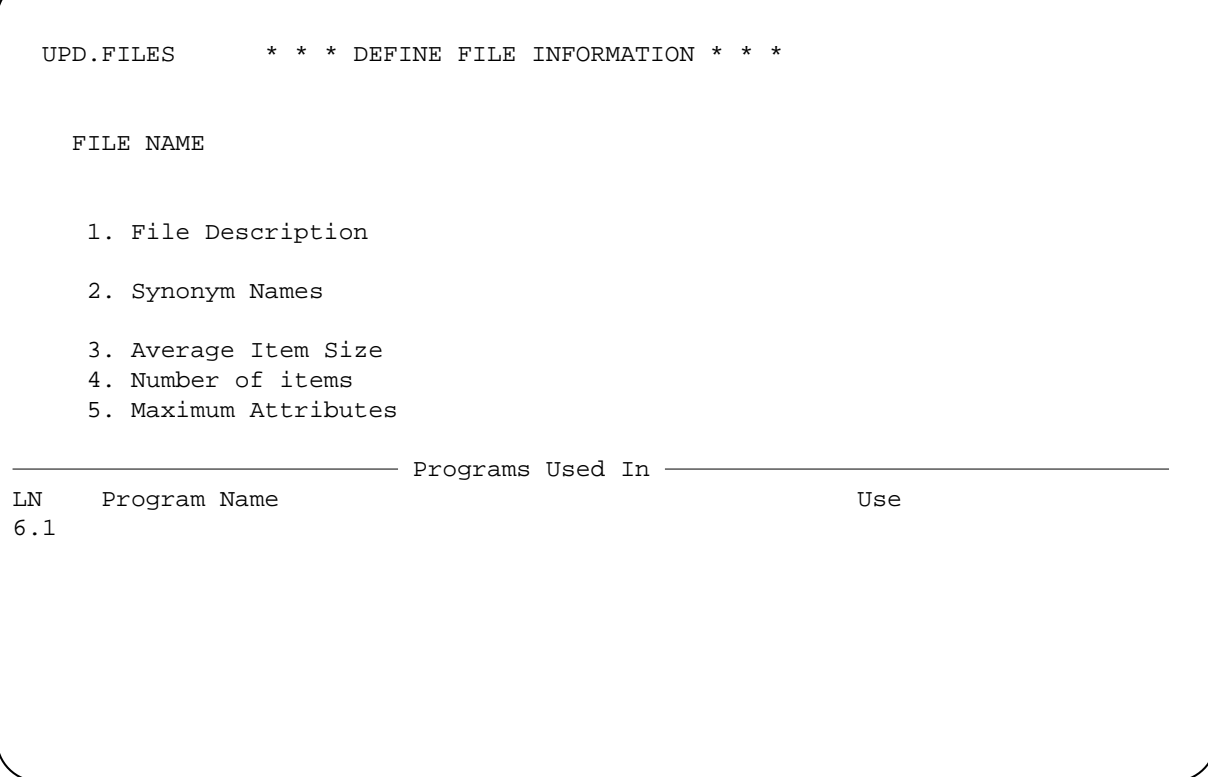

Now let's fill in the prompts as follows:

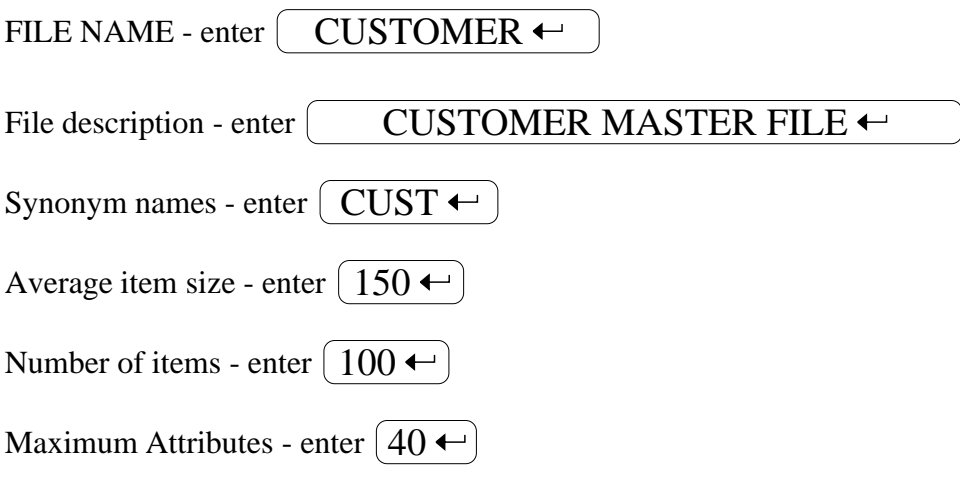

The rest of the screen can be left blank.

Now enter  $\left(\mathbf{F}\right)$  to file the screen. Great, you've just defined the  $\textbf{CUSTOMER}$  file and it did not take very long at all. Now let's move on.

# **7.4 Defining Programs**

After the particular data files you need to use have been defined, the next step is to define the actual program that you will later on be generating. Again, this is a simple step.

From **The Programmer's Helper** main menu select option 8, **Data Entry Program Development**.

At the main menu prompt type  $(8 \leftrightarrow)$ .

You will see the following screen:

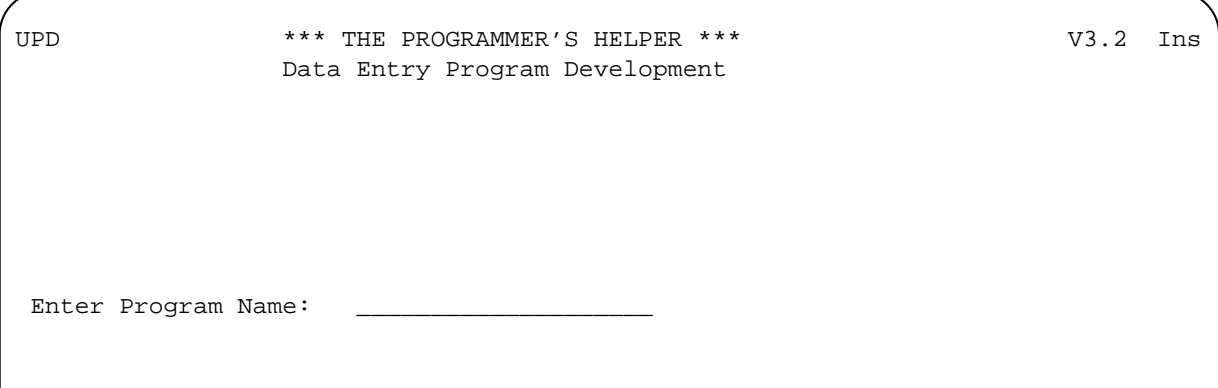

At the **Enter Program Name:** prompt please type the following:

# UPD.CUSTOMER $\leftarrow$

If the program already exists you will be taken directly to the**Data Entry Program Development Menu**. Since this is a new program, **The Programmer's Helper** will display the following screen:

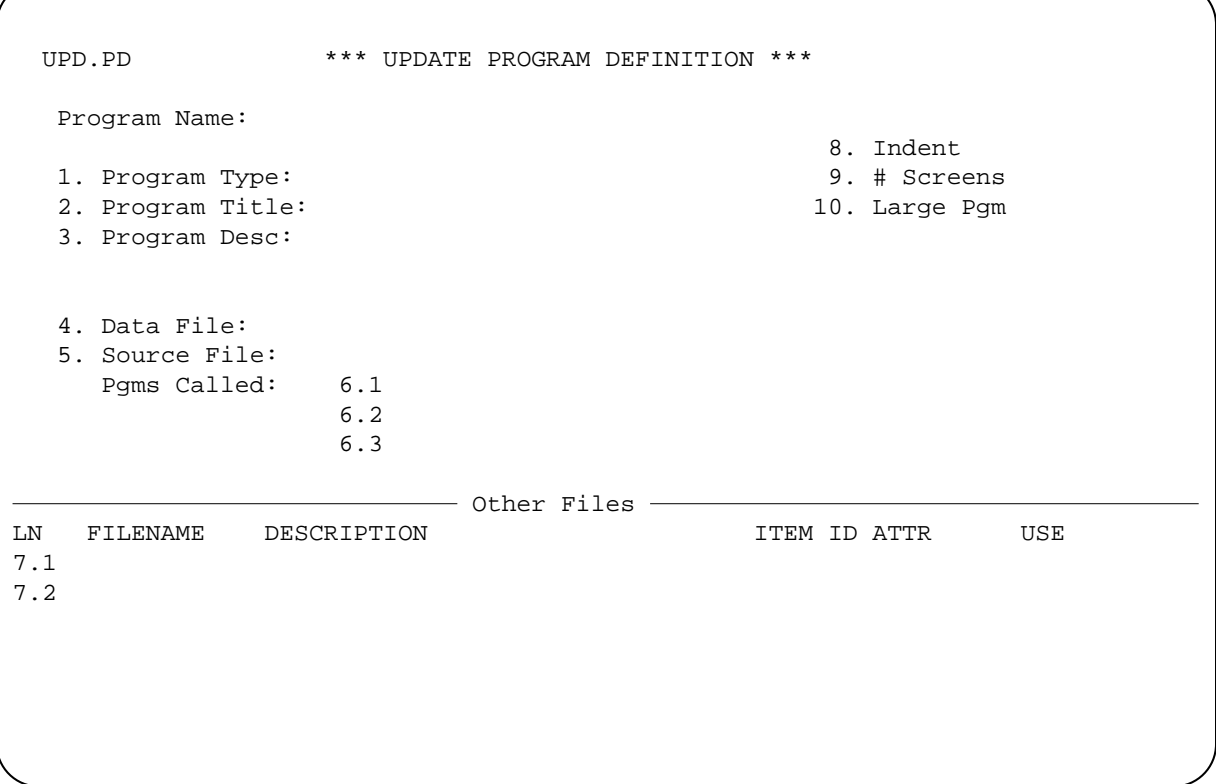

The **UPDATE Program Definition** screen allows **The Programmer's Helper** to keep track of programs that have been developed, and is also used for documentation purposes when the documentation is generated.

Now let's fill in the screen prompts so that we can continue with our development.

1. Program type - enter ENTRY

The system will display the following message directly after the "ENTRY" prompt: **DATA ENTRY PROGRAM**.

2. Program Title - enter **UPDATE CUSTOMER MASTER FILE**

This is the title that will appear centered at the top of the actual data entry screen.

3. Program Desc - type the following text

This program is used to update the  $\bigoplus$ **customer master file** 

The next prompt asks for the name of the data file that will be used by this program. This prompt refers to the main data file to be updated. In this case we want to update the CUSTOMER file. So let's type the following:

4. Data File - enter CUSTOMER

After you pressed  $\bigoplus$ , you should notice that the following description was printed next to the file name: **"CUSTOMER MASTER FILE"**. This is the description from the FILE DEFINI-TION screen that you filled out in the previous step.

The next prompt asks for the Source file. This is the name of the file where the program you are going to generate will be placed. Enter the following:

5. Source File - enter  $(BP)$ 

The other remaining fields are left blank, so just press the  $\bigoplus$  key until you are at the bottom line prompt. Type  $(F \leftarrow)$  to file the screen.

# **7.5 Creating Your First Program**

After defining your program, **The Programmer's Helper** displays the **Data Entry Program Development** Menu. It looks like the following screen:

```
UPD ** The Programmer's Helper ** V4.0 
                 Data Entry Program Development 
 1. UPDATE Program Definition Item 
 2. UPDATE Screen Definition 
3. PREPROCESS Screen Definition PGM 10: PGM ID:
 4. DEFINE Code Inserts UPD.PARTS 
 5. GENERATE Data Entry Program 
 6. UPDATE Step Detail FILE NAME: 
PARTS
 7. UPDATE File Dictionary 13. EDIT Documentation 
 8. AUTO-BUILD Screen 14. CREATE Documentation 
 9. UPDATE Table Definitions 15. PRINT Documentation 
10. UPDATE Named Patterns 16. EDIT Generated Program 
11. UPDATE Data Types 17. RUN Generated Program 
12. SET Configuration Options 18. CHANGE to a Different Pgm 
  Enter Selection:
```
Since we have already completed Option 1, in the previous section, let's design our screen to enter the customer information now.

Screens can be painted, or created, in one of two ways: 1) through the PICK EDITOR utility, or 2) through **The Programmer's Helper** screen painter. The screen painter is, in essence, a one page word processor. There is also a third way in which to design a screen, and it is probably the simplest of the three: let **The Programmer's Helper** do it for you. In fact, why don't we try that now.

At the **Enter Selection** prompt, select Option 10 to AUTO-BUILD the screen:

Enter Selection - type  $(8)$ 

The following screen will be displayed:

AUTO-BUILD \*\*\* THE PROGRAMMER'S HELPER \*\*\* **WALLER 1999** V3.2  **Build Screen From Dictionary WARNING: If you continue it will destroy your current screen definition. Choose one of the following: A for all 'A' type attributes in the file. E to enter the attribute names one at a time. \* to cancel this function Selection:** 

For our tutorial purposes, let's choose option "A".

Selection - type  $[A]$ 

The screen will be replaced by another screen which will display the items that have been selected for the data entry screen. You should now have this on your screen:

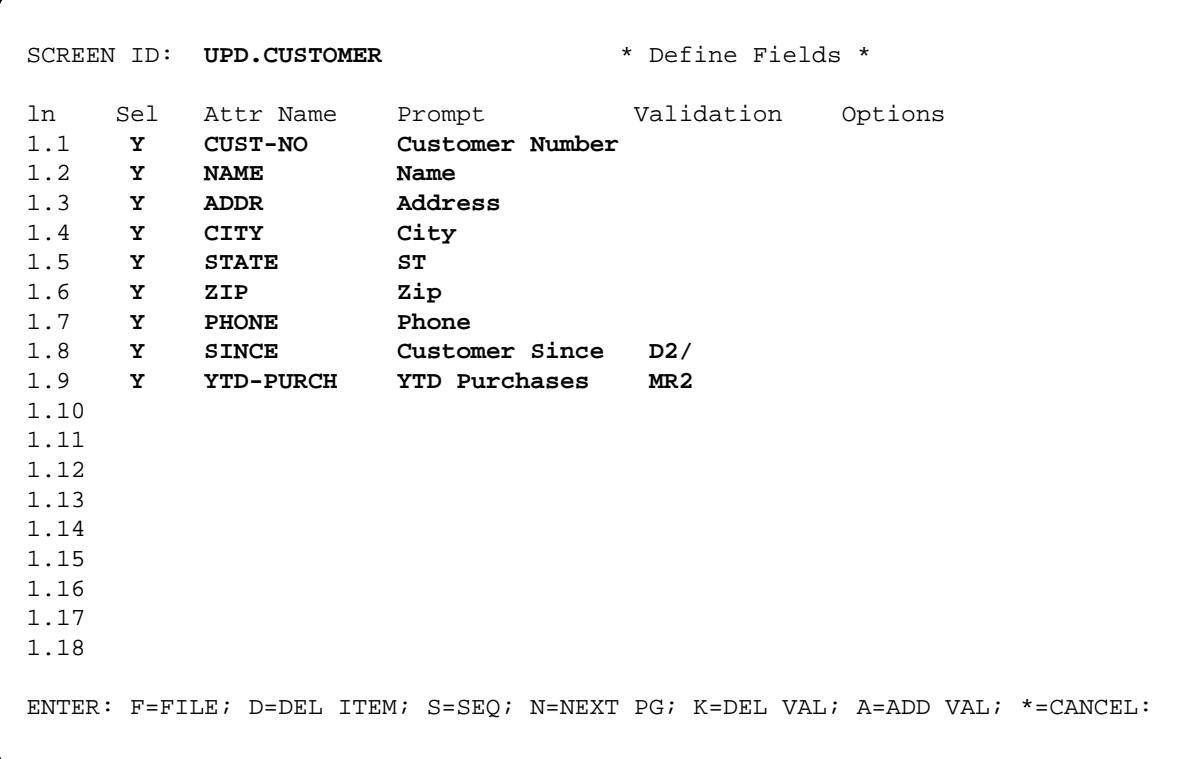

This screen has a "Y" next to all the fields that are selected. At this point you could choose to deselect a field or to add more fields. Looking at the fields that were selected, we can assume that all these fields are to be displayed on our screen. So let's move on.

At the bottom line enter  $(F)$ 

The system will ask that you press RETURN to continue. Press  $\left( \leftarrow \right)$ .

Ok, now we're back to the **DATA ENTRY PROGRAM DEVELOPMENT** menu. After choosing the AUTO-BUILD function, the actual screen definition has been created for you. In the next section we'll explore the screen painter and look at the screen that we just created.

## **7.6 Using the Screen Painter**

Now we will learn how to use the screen painter to modify a screen that was created using AUTO-BUILD. You should be in the **Data Entry Program Development** menu.

At the menu selection prompt enter  $(2 \leftrightarrow)$ .

A prompt will appear that says the following:

### **USE SCREEN PAINTER (P) OR SYSTEM EDITOR (E) :**

If you chose option 'E' the system editor would be invoked. For our purposes now, let's choose the 'P' option.

At the prompt type  $(P \leftarrow)$ . The following screen will appear:

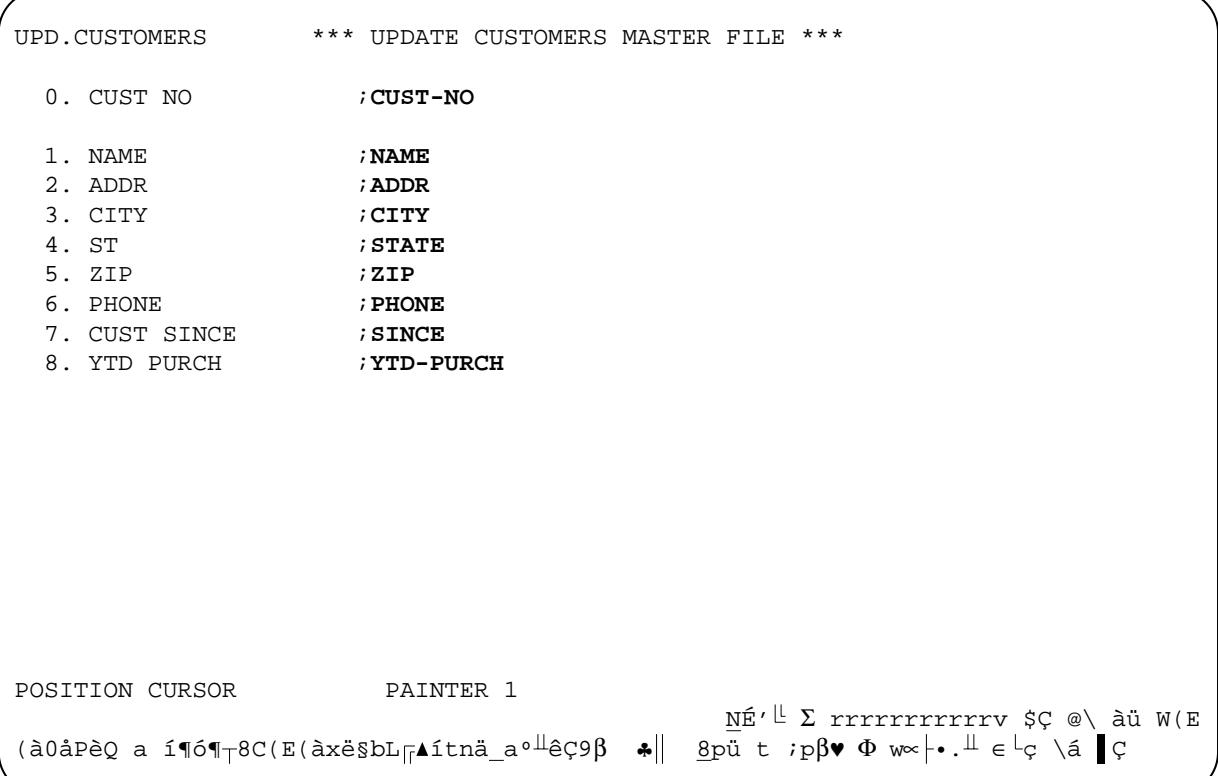

This is the way **The Programmer's Helper** generates screens automatically. If there had been more than 18 attributes, it would have displayed them in two columns.

Each attribute displayed on the screen is considered a data entry "step". The step numbers correspond to the order in which **The Programmer's Helper** will process the data. The semi-colons separate the screen literal from the dictionary item name. The semi-colon also acts as a delimiter that marks the screen position at which data entry input will occur.

The attribute name to the right of the semi-colon will also be used as the BASIC variable name for this field in the generated BASIC code.

Now let's modify the screen to enable us to enter two address lines and three telephone numbers. And we also want to make **SINCE** and **YTD-PURCH** display only fields. Ok, let's get started. **Note:** To move the cursor in the screen painter, simply use the numeric keypad on the right side of your keyboard as illustrated in the sample picture:

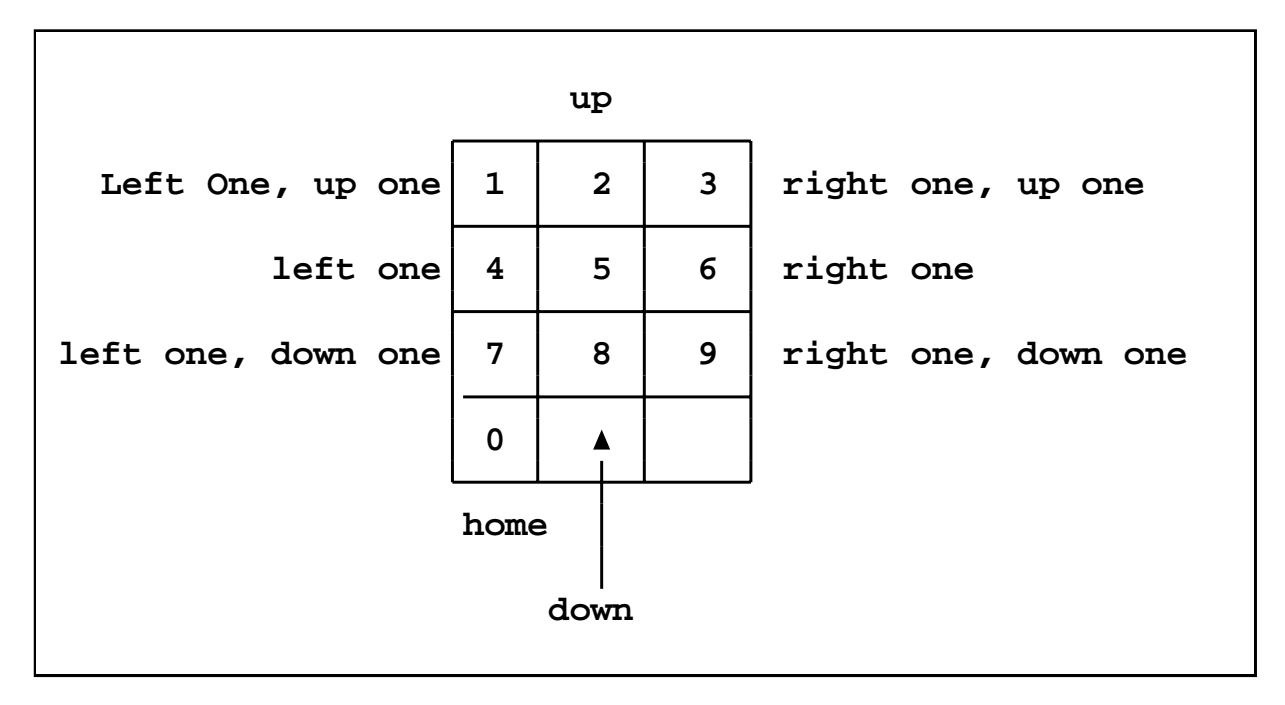

- Use the numeric key pad to position the cursor after the "**R**" of "**;ADDR**". Remember, the number  $(2)$  moves the cursor down while the number  $(6)$  moves the cursor right.
- press  $(T)$  without hitting "RETURN" and you will notice the bottom line message changing to "**ENTER TEXT**". You are now in the "text entry" mode. In this mode, any text that you write will overwrite any existing text on the screen. Now type the following:

# $\left| \cdot : \mathbf{S2} \leftarrow \right|$

Notice that after you hit "RETURN", the **POSITION CURSOR** command appeared again at the bottom line.

The first colon you entered signifies the end of the attribute name and the start of the validation/conversion field. The second colon marks the end of the validation/conversion field and the beginning of the options field. The "**S2**" is the option in this case, and signifies

that the field is a simple multivalue with 2 allowable values.

• Now that we have specified that the address field is to have two lines, we have to make room for them on the screen. This is done by typing the "plus" key. Let's do that now:

Press  $\left( \leftarrow \right)$  to put the cursor at the beginning of the next line.

Now type  $\left( +\right)$ , this inserts a blank line under the address line.

Now type another  $(+)$  to insert one more blank line.

Every time you press the "plus" sign it inserts a blank line on the screen at the point where the cursor is positioned. **Note: The cursor should be positioned at the beginning of a line to avoid splitting a line in half.**

• Next, we want to allow for up to three phone numbers per customer. This is done in much the same way as what we did with the address field.

Move the cursor to after the "**E**" in "**;PHONE**".

Now type  $(\mathrm{T})$  to enter text entry mode.

Type  $\left(\right.::\mathbf{S3}\right.$ 

Again you are in the **POSITION CURSOR** mode.

Press  $\left( \leftarrow \right)$  one more time to move the cursor to the beginning of the next line.

We now need to add three lines to make room for the additional phone numbers. Type the following to do this:

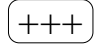

• As we said earlier, we want the **SINCE**and the **YTD-PURCH** fields to be non-updateable, or read only. A **"N"** in the options field accomplishes this task.

Place the cursor after the "**E**" in ";SINCE" and type  $(T)$  to enter text mode. Now type :: $N \leftarrow$ ). This will make the **SINCE** field a read only, non-updateable field.

Now, on your own, do the same thing for the •YTD-PURCH field.

The first stage of our program design is complete. We now have to file our screen away to proceed. Let's do that.

Type  $(\mathrm{F}),$  no "RETURN" is necessary to file the screen.

The three options are "**F**" for filing and exiting the screen, "**S**" for saving and staying in the screen painter, and "**X**" for exiting the screen without saving it.

Your saved screen should now look like this:

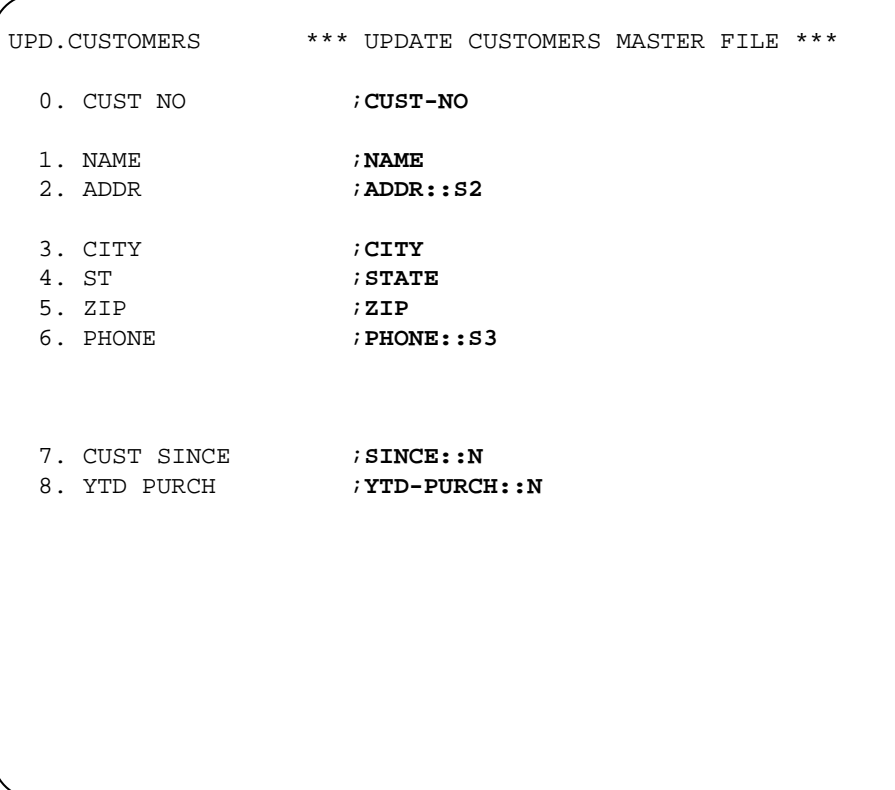

# **7.7 Adding to a Screen Definition**

Now let's finish the screen by adding some more refinements. In this section we are going to add some multivalued attributes to the screen. This will require more room on the screen. This will be accomplished in two steps: the first will be to remove some of the spaces between the prompt text and the data entry point. Step two will be to relocate some of the screen fields so that they are laid out in two columns instead of one.

The easiest and quickest way to remove some of the blank spaces on a screen is through the PICK EDITOR. From the Menu select option two and then select the "E" option instead of the painter option.

Type 2

Select the editor by typing  $\bigl( \mathrm{E} \, \bigr)$ 

You are now looking at the screen definition item in the EDITOR.

Type  $(T \leftarrow)$  to place you at the top of the screen.

Type  $\begin{pmatrix} R99/ & \cdot \end{pmatrix}$  to remove 5 spaces before the semi-colon. R99/

That's all it took. Let's file it by typing  $[{\rm FI}]$ 

Now we are back at the **Data Entry Program Development** menu.

• Our next step is to once again use the screen painter. This time, we're going to move some fields around. We will put the **STATE** and the **ZIP** fields on the same line, and we'll move the **SINCE** and **YTD-PURCH** fields to the right column.

Again, select option two on the menu and then select the painter option.

 $2 \leftarrow P \leftarrow$ 

The **UPD.CUSTOMER** screen is now displayed. Note that the cursor is always in the HOME or  $(0,0)$  position when we first start the painter.

Press  $\leftarrow$  until the cursor is right before the **5.ZIP** step.

We now need to insert some spaces, so press  $(1)$ .

Now press the space bar  $($  Space Bar  $)$  once. Did you notice that the entire line was shifted to the right? Now keep pressing the space bar until the "**5.ZIP**" is to the right of "**;STATE**" on the line above it. Press  $\boxed{\leftarrow}$  and you will again in **POSITION CURSOR** mode.

• We now need to get the **ZIP** field on the same line as the **STATE** field. This is a simple task.

Type  $(8)$  to move the cursor up one line.

Now type  $\left(\text{-}\right)$ . The "minus" key will join the two lines.

### **NOTE: the minus key will, if placed at the beginning of a line, act as a delete key and delete the whole line. So care must be taken as to where the cursor is positioned before using this command.**

If you look closely at your screen, you will notice that there are far too many spaces separating the ZIP literal with the input prompt. So let's remove some of those unwanted spaces.

Press  $(6)$  until the cursor is behind the "P" in "5.ZIP" and then press  $(D)$ . One space was deleted. Press  $\left[\mathbf{D}\right]$  again. Another space was deleted. Keep pressing the "D" until there are only two spaces separating the "**5.ZIP**" from the "**;ZIP**".

• Now press  $\leftarrow$ ). The cursor should be in front of the "**7.CUST SINCE**" field.

Type  $\left(\,I\,\right)$  to go into Insert mode.

Press  $\left($  Space Bar  $\right)$  until the **CUST-SINCE** field is on the other side of the screen.

Press  $\left( \leftarrow \right)$  twice. Once to exit Insert mode and again to place the cursor at the beginning of the next line.

Repeatthe above stepswith the**YTD-PURCH** field until it lines up with the**CUST-SINCE** field.

We now need to move the two fields up on the screen to make room for the multivalues that we will be adding.

Move the cursor just to the right of "**;PHONE::S3**".

Press  $\left(\texttt{-}\right)$ , the minus sign, until the **CUST-SINCE** field is on the same line as the <code>PHONE</code> field.

• File the screen by typing  $(F)$  and the screen should look like:

```
UPD.CUSTOMERS *** UPDATE CUSTOMERS MASTER FILE *** 
  0. CUST NO ;CUST-NO 
  1. NAME ;NAME 
  2. ADDR ;ADDR::S2 
  3. CITY ;CITY 
  4. ST ;STATE 5. ZIP ;ZIP 
  6. PHONE ;PHONE::S3 7. CUST SINCE ;SINCE::N 
                                  8. YTD PURCH ; YTD-PURCH::N
```
OK, now we are ready to add several attributes to our file. From the menu prompt enter  $(7)$ . This will allow us to update the file dictionary. Let's create the following attributes:

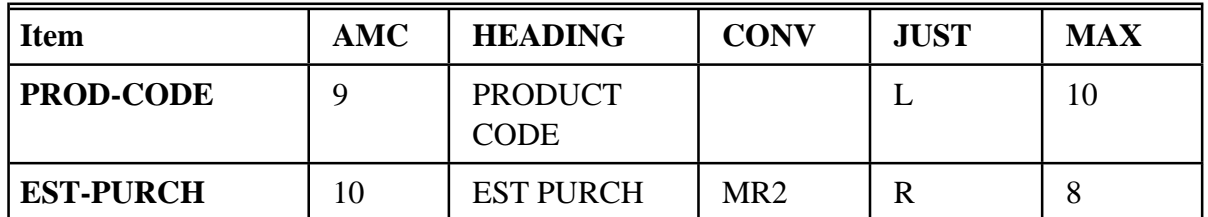

The attributes that you just created are a multivalued set represent a forecast of how much of each product the customer will buy this year. **PROD-CODE** is the controlling attribute, and **EST-PURCH** is the dependent attribute.

Let's add these two fields as a multivalued set in our **UPD.CUSTOMER** program.

From the menu prompt reenter the screen painter.

Type  $(2 \leftrightarrow)$  to enter the painter.

Select the painter mode by typing  $(P \leftarrow)$ .

This time, we want to know what column and row the cursor is currently positioned at. This is easily accomplished in the painter by typing the letter "V".

Type  $(\mathbf{V})$  to see the column,row position on the bottom right side of the screen.

• Press  $\leftarrow$  until the cursor is on row 14.

Type the following line:

## **Ln Product Code Est Purchases**

Now press  $\leftarrow$  twice (once to exit text mode and one to move to the beginning of the next line).

Now type  $(\mathrm{T})$  and the following line so that it lines up with the header line:

Type  $(\mathrm{T})$  to enter text mode.

## **9. ;PROD-CODE::V 9.;EST-PURCH::V**

Press  $\left($   $\leftarrow$  to exit text entry mode.

As you typed in the information for the multivalued window you probably noticed that the step number 9 appeared twice. This is because all of the multivalues in a multivalued window will all possess the same step number. The **V** option denotes this field as being a multivalued field and is only required on the controlling field. An optional "window size" parameter (e.g. **V5** ) can also be specified, which means that the multivalued window will be 5 deep.

If the window size is omitted, it is assumed that the multivalues will take up the rest of the screen.

Your screen should now look like this:

```
UPD.CUSTOMERS *** UPDATE CUSTOMERS MASTER FILE *** 
  0. CUST NO ;CUST-NO 
  1. NAME ;NAME 
  2. ADDR ;ADDR::S2 
  3. CITY ;CITY 
  4. ST ;STATE 5. ZIP ;ZIP 
  6. PHONE ;PHONE::S3 7. CUST SINCE ;SINCE::N 
                                  8. YTD PURCH ;YTD-PURCH::N 
  Ln Product Code Est Purchases 
  9. ;PROD-CODE::V 9.;EST-PURCH::V
```
- File the screen by typing  $(F)$ .
- Now let's compile the screen. From the main menu select option three.

Type 3

This will pre-compile or process the screen definition and check for spelling or syntax errors. Next, you will generate your very first program!

Select Option 5 by typing  $(5 \leftarrow)$ . This option will generate the actual source code for the program.

When the code is finished, you are asked if you want to compile the code. Answer  $(Y \leftarrow)$ .

**The Programmer's Helper** will compile the main program and then create a secondary program with the main program's name and append the word "**.CALLER**". (e.g **UPD.CUSTOMER** and **UPD.CUSTOMER.CALLER** are the two programs that would be generated).

# **7.8 Multiple File References**

In this section, we will expand on what we learned in the previous one by using the same screen definition for **UPD.CUSTOMER**. We will be adding a file validation to the screen and an additional data entry window.

In order to complete this tutorial, we will use a file called **MODELS**. This file will be used to validate the product codes entered in the **UPD.CUSTOMER** screen. The file has already been created on the TPH4 account and has had dictionary items created.

Type  $($   $\text{TPH} \leftarrow$   $)$  to enter **The Programmer's Helper** main menu, if not already there.

Select option 8, **Data Entry Program Development**, and press  $\boxed{\leftarrow}$ .

When asked for the program name, type  $($  UPD.CUSTOMER  $\leftarrow$  ).

Get into the screen painter by typing  $(2 \leftrightarrow)$  and selecting the painter option  $(P)$ 

Move the cursor until it is positioned under the second of the two colons on the **PROD-CODE** step.

Press  $\left( \right. \mathrm{I} \left. \right)$  to insert text.

Type | TMODELS;X;1;1

You'll notice that the text to the right of the cursor is moved to make room for the text you are typing in.

Now press  $\left($  +  $\right)$  to exit insert mode.

With your knowledge of the cursor control keys, move the cursor up one line and align the heading line with the new multivalue window line under it.

The translate function that we added will serve two purposes. First, when a product code is entered, it will be checked against the MODELS file to see if it exists. If it does not, then an error message will be displayed and you will be asked to reenter your data. Second, when a valid product code is entered, attribute 1, in our example, from the MODELS file will be displayed to the right of the product code. Any attribute can be pulled from a translated file.

Let's now add one more feature that is very valuable - the ability to create a new item in a different file on the fly. In other words, when the "NOT ON FILE" message is displayed, it would be ideal to be able to create that "not on file" item without having to exit the program that we are currently in. With **THE PROGRAMMER'S HELPER** this can be done quite easily.

• You should still be in the screen painter updating item **UPD.CUSTOMER**.

Position the cursor so that it is directly behind the "**:V**" in the **PROD-CODE** step.

Type  $(\mathrm{T})$  to enter text and type  $(\phantom{a}:\!\mathbf{U}\mathbf{PD}.\mathbf{MODEL})$ 

Now press  $\left( \leftarrow \right)$ 

**UPD.MODEL** is the name of a program generated by **The Programmer's Helper** to update parts in the MODELS file. Now, with this addition, when a product code is not on file you will receive a message that asks "**NOT ON FILE - CREATE IT?**"

If you type "Y" at the prompt you will be transferred to the **UPD.MODELS** program. If the new program takes less than a full screen's space, it will be overlaid over the current screen.

Let's take a look at what our final screen looks like:

```
UPD.CUSTOMERS *** UPDATE CUSTOMERS MASTER FILE *** 
   0. CUST NO ;CUST-NO 
   1. NAME ;NAME 
   2. ADDR ;ADDR::S2 
   3. CITY ;CITY 
   4. ST ;STATE 5. ZIP ;ZIP 
   6. PHONE ;PHONE::S3 7. CUST SINCE ;SINCE::N 
                                             8. YTD PURCH ; YTD-PURCH::N
  Ln Product Code Est Purchases
  9. ;PROD-CODE:TMODELS;X;1;1:V:UPD.MODELS 9.;EST-PURCH::V
                              <sup>a</sup>Ç ÄD <sup>⊥</sup> ä! _@◆j⊥ ê | <sub>T</sub>0<u>ª</u><#$äáΣ<GH A∞ ⊥ÿS⊥ ;ç0ªö|| ∝ |
\frac{11}{2} pçX enä8C, \bullet 7<sub>T</sub> ! é<sup>j</sup> β \triangleright Aε<sup>i</sup>ç \á c \frac{1}{7} @\bullet
```
The last step is now to file the item, pre-compile, generate the code and then compile it. Let's continue.

• Type  $(F)$  to file the screen.

Now select option 3 by typing  $(3)$ 

This step will pre-compile the screen and check for errors.

Select option 6 by typing  $(6)$ 

This will generate the data entry BASIC code for the **UPD.CUSTOMER** file. When the system asks if you want to compile the program, simply enter a "Y" and the program will automatically be compiled and cataloged, ready for use.

**CONGRATULATIONS**!!! You've just designed, modified and generated your very first program. That was pretty easy, wasn't it? And there's really no limit as to what **The Programmer's Helper** can do for you.

As with all products, practice makes perfect. Keep trying out **THE PROGRAMMER'S HELPER** features and get comfortable with the program. If you should have further questions, comments, or if a point is unclear, please do not hesitate in contacting your dealer for support.

Happy coding!

# **Appendix A**

# **Installing The Programmer's Helper**

**The Programmer's Helper** is a simple program to install. The following steps will make the installation process as painless and simple as possible. Let's begin:

### **FOR FLOPPY DISK USERS**

- **1** Turn your machine on
- **2** After the system has "come Up", type the following at the **LOGON** prompt:

# $SYSPROG \leftarrow$

If **SYSPROG** is password protected you will be asked to enter a password at this point. Do so. If the system is not password protected, then you will be taken to the system prompt (TCL).

- **3** Insert **The Programmer's Helper** diskette into drive A.
- **4** For 360Kb drives -

or, SET-FLOPPY (AS  $\leftarrow$ 

For 1.2Mb high density diskettes,

# SET-FLOPPY (AH

**5** Type T-REW

**6** To load the diskette contents onto your system, now type the following:

# ACCOUNT-RESTORE TPH4 $\leftarrow$

ACCOUNT NAME ON TAPE: TPH4

The system will begin loading the **TPH-III** account.

**8** Next you must logto the TPH account an run an installation procedure.

# LOGTO TPH4 $\leftarrow$

At the TPH Master Menu, press the return key and you will be sent to TCL. Enter the following:

# TPH.INSTALL ←

This will compile all of the TPH programs and copy some messages to the ERRMSG file.

**9** Once **The Programmer's Helper** has been loaded, put the original diskettes away in a safe place.

The next section will explain how to load **The Programmer's Helper** into your own user accounts. The process is simple:

**1** •Logto your user account. If you are in SYSPROG type the following:

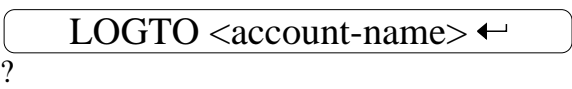

If you are at the logon prompt type this instead:

 $\leq$  account-name $\geq$ 

**2** Once in your account, make sure that you are at TCL and type the following:

# SET-FILE TPH4 TPH-BP ←

If the system replies "**QFILE Updated**" then proceed to the next step, else, make sure that your TPH installation went OK, or that there were no typos in the SET-FILE command.

3 Now type 
$$
\boxed{\text{RUN QFILE SETUP}}
$$

**4** Repeat steps 1 through 3 for for any other accounts that you would like to use **THE PROGRAMMER'S HELPER**.

### **INDEX**

**%BTREE** indexing, 63 **%LOOKATTR** %DMASK, 66 %JUST, 66 %LOOKFILE, 66 %MASK, 66 %MV, 66 %MVWIND, 66 %SUBSTEP, 67 %SW, 66 %UPDPGM, 66 %WWIDTH, 67 **%LOOKNAME** %LOOKFILE, 66 **%XREF, 63 ??, 36 ?C** ?, 55 **ACCESS, 2, 78 Attributes, 10** Number Order, 30 Numeric Order, 21 **AUTO-BUILD, 21** Screens, 30 **Backup One field, 68 BASIC, 1 Bottom Line, 34 Calling Subroutine, 28 Code Inserts, 82** Defining, 27 **Columns, 21 Complex Multivalues, 49 Conditional Statements, 67 Configuration Options, 34 Conversions, 33 CREATE** Documentation, 36 **Cross-reference**

ADD, 60 Cross-referencing, 24 **Cross Reference** Delete, 61 **Cursor Positioning** Cursor Bottom, 70 Cursor HOME, 70 Moving the cursor, 70 **Data** Defining Data Files, 8 **Data Entry** Program Development, 19, 21 **Data Entry Programs** List, 13 **Data File, 81 Data Files, 12 Data Types** Data Types, 33 **Define Code Inserts, 51, 53** #, 53 ?, 54 Attr Name, 54 **DEFINE Code Inserts, 82 Define Data File, 8** Average Item Size, 10 Cross Reference, 8 File Description, 9 File Name, 9 Maximum Attributes, 10 Number of Items, 10 Programs Used In, 10 Synonym Names, 9 **Define Programs, 10** Data File, 12 Indent, 12 Large Program, 13 Number of Screens, 13 Other Files, 12 Program Description, 12 Program Name, 11 Program Title, 11 Program Type, 11

Programs Called, 12 Source File, 12 **Defining** Tables, 31 **Definitions** Program Updates, 23 Update Program, 13 **Desktop Publishing, 21 Dictionaries, 2 Dictionary** "A" items, 21 %program.name, 27 &<program.name>, 27 A-types, 30 Attribute Number Order, 21, 30 Creation, 22 Definitions, 21 File Update, 29 **Documentation** Creation, 36 Editing, 36 Printing, 36

#### **EDIT**

Documentation, 36 Generated Program, 37 **EDITOR, 21, 25 Execute, 15 EXPAND, 61 Extracting Test Data, 81**

#### **File**

Description, 9 Layout and Design, 2 Names, 9 Synonyms, 9 **FILE Commands, 72** Exit Screen, 72 File Screen, 72 Save Screen, 72 **Files** Other, 12 **FILES** Define Data Files, 8 **Forms**

Formatted, 19 **FORMS, 89** Compile, 92 Define Code Inserts, 92 Program Development, 19 Update Program Definition, 90 **Frame Size, 7**

**Generate** Data Entry Programs, 27 **Generated Code** Warning, 37 **Generator** Advantages, 1

#### **HELP Messages, 69**

**INCLUDE, 8 Indent, 8, 12, 81 Indented Code, 48 INSERT, 8 Item ID** Multi-part ID's, 45 **ITEM ID** Automatic Generation of, 68

**JET, 25** JET-EDIT, 25

#### **LIST**

Data Entry Programs, 13 Forms Programs, 17 Report Programs, 15

**Maintenance** Reducing Costs, 1 **MAX.VALUE, 61 Maximum Columns, 78 Maximum Item Size, 8 MENU, 93** PROC Development, 20 **Menu Format** ;, 96 FOOTNOTES, 97 FUNCTION, 97

NN., 96 STEP ZERO, 97 TEXT, 96 **Menus** The Master Menu, 5 **Miscellaneous Commands, 72** Page, 73 Transpose, 72 View On/Off, 73 **Multi-part ID, 45 Multipage, 75 Multivalue** Attributes, 48 Complex, 48, 49 Controlling, 49 Dependent, 49 horizontal, 49 Simple, 48, 50 V code, 49 windows, 50 **Named Patterns, 32 Painter, 21 Patterns, 32 PICK** EDITOR, 25 **PICK O.S.** Types, 1 **PICK Operating System** ACCESS, 2 **Pre-Process, 22, 26 Pre-Processed Screen** Dictionary, 27 **PRINT** Documentation, 36 **PROC** Menu Development, 20 **PROC file, 81 Productivity, 1 Program** Changing, 37 Cross-referencing, 24 Editing, 37 Generating, 27

Large, 13 Running, 37 Templates, 51 Titles, 23 **Program Description, 12, 80 Program Name, 11 Program Title, 11 Program Type, 11 Programming** GOTOs, 48 Indenting Code, 8 Normalization, 1 Spaghetti, 2 Standards, 1 Structured, 48 Structured Coding, 1 **Programs** Data Entry Development, 19, 21 Development Cycle, 22 Forms Development, 19 List, 13 List Forms, 17 Report Development, 19 Update Program Definitions, 23 **Programs Called, 12 Replacement Variable** STATUS, 62 STEP, 62 **Replacement Variables, 61 Report** Generation, 83 **REPORT** Program Development, 19 **Report Definition** Update, 81 **Report Formatter** Append, 85 Cancel, 85 Delete, 85 File, 86 Insert, 85 Swap, 85

**Report Layout** Attribute Name, 85

Column Heading, 84 Field Pattern, 84 Field Type, 85 **Report Templates** Close of Loop, 87 Initialization, 87 Program Constants, 87 Program Finish, 87 Read Records, 87 Standard File Opens, 87 Standard Program Start, 87 Start of Loop, 87 **Reports, 78** Maximum Columns, 78 **REPORTS** List, 15 **RUN** Generated Program, 37 **RUN Sample Report, 82 RUNOFF, 36 Sample Report** Running, 82 **Screen** AUTO-BUILD, 30 Definition Items, 38 Pre-Process, 26 Pre-processing, 22 Steps, 39 **SCREEN.INPUT, 73 SCREEN.INPUT PARAMETERS** CONV, 75 DEFAULT, 75 HELP, 75 LEN, 75 OPTIONS, 75 POS, 75 RESULT, 75 STATUS, 75 **Screen Definition**

Attribute name, 39 Footnotes, 45 Multi-part ID's, 45 Sample program, 26 Step Number, 39

Step Options, 40 Text, 39 Update, 25 Update Program, 42 Validition Description, 43 Validity check, 39 **Screen Painter, 21, 25, 69 Screens** Number of, 13 **SET** Configuration Options, 34 **Set System Constants** Indent, 48 **Simple Multivalues, 50 Size** Average Item Size, 10 Item, 8 **Source File, 81 Source Files, 12 Statements** Conditional, 67 **STATUS Variables, 62** %ARRAY, 63 %FN, 62 %FV, 62 %LAST, 63 %MAXWIND, 63 %MPART, 63 %MVFOUND, 63 %PGM, 62 %RECORD, 62 %VERS, 63 **Step Detail, 28 STEP Information, 69 Step Numbers, 26 STEP Variables, 64** %AMC, 65 %ATTR, 65 %COL, 64 %DLEN, 65 %DLINE, 65 %DPOS, 65 %EDIT, 66 %LEN, 64 %LINE, 64

%LOOKFILE, 66 %OATTR, 65 %PART, 65 %REQ, 64 %SPEC, 65 %STEP, 64 %TABLE, 65 %TEXT, 64 %TPOS, 64 **Steps, 39 Structured Coding, 48 Subroutine** .CALLER, 28 SCREEN.INPUT, 73 **Synonyms, 9 System** Constants, Setting, 6 **System Constants, 6** Data Frame Size, 7 Default Program Indent, 8 INCLUDE/INSERT Statement, 8 Maximum Item Size, 8

**Tables** Defining, 31 **TCL, 22 Template** Cross-reference ADD, 60 Cross Reference Delete, 61 Multivalue Delete, 61 Multivalue Insert, 61 Multivalue MAX.VALUE, 61 Mutlivalue Controlling Loop, 61 **Templates, 51** Bottom Line Cancel, 56 Bottom Line Closing, 58 Bottom Line Delete, 57 Bottom Line Edit, 57 Bottom Line Expand, 57 Bottom Line File, 56 Bottom Line Misc, 58 Bottom Line PAGE SCREEN, 57 Bottom Line Sequence, 57 Bottom Line Start, 56 Calling Program, 59

Display Data, 59 Enter Item ID, 56 Existing Item Processing, 56 Expand Routine, 59 Field Select, 59 Format Screen, 58 New Item Processing, 56 Program Constants, 56 Standard File Opens, 56 Standard Program Start, 55 TPH-CODE-SGMTS, 51 User subroutines, 58 **Test Data** Extracting, 81 **TEXT** Delete Line, 71 Delete mode, 71 Deletion, 71 Erase, 71 Insert Line, 71 Insertion, 71 Scroll Left, 71 Scroll Right, 72 Type entry, 71 Type Insert, 71 **TPH-CODE-SGMTS, 51 Tutorial, 108 UPD, 22**

**Update, 14 UPDATE, 22** Data Types, 33 File Dictionary, 29 Forms Program Definition, 90 Menu Information, 95 Named Patterns, 32 Program Definition, 23 Program Definitions, 13 Report Definition, 81 Screen Definitions, 25 Step Detail, 28 Table Definitions, 31 **Update Program Definition, 79**

**V code, 49**

#### **Validity Check**

Colons, 43 File Translates, 40 pattern, 40 Pattern matching, 40 String search, 40 Table lookup, 40 **Variables** Naming, 48 Replacement, 61

#### **Warning**

Generated Code, 37 **Windows, 75** multivalued, 50 **Word Processing, 21, 69** JET, 25 RUNOFF, 36 **WYSIWIG, 21**
## **Table of Contents**

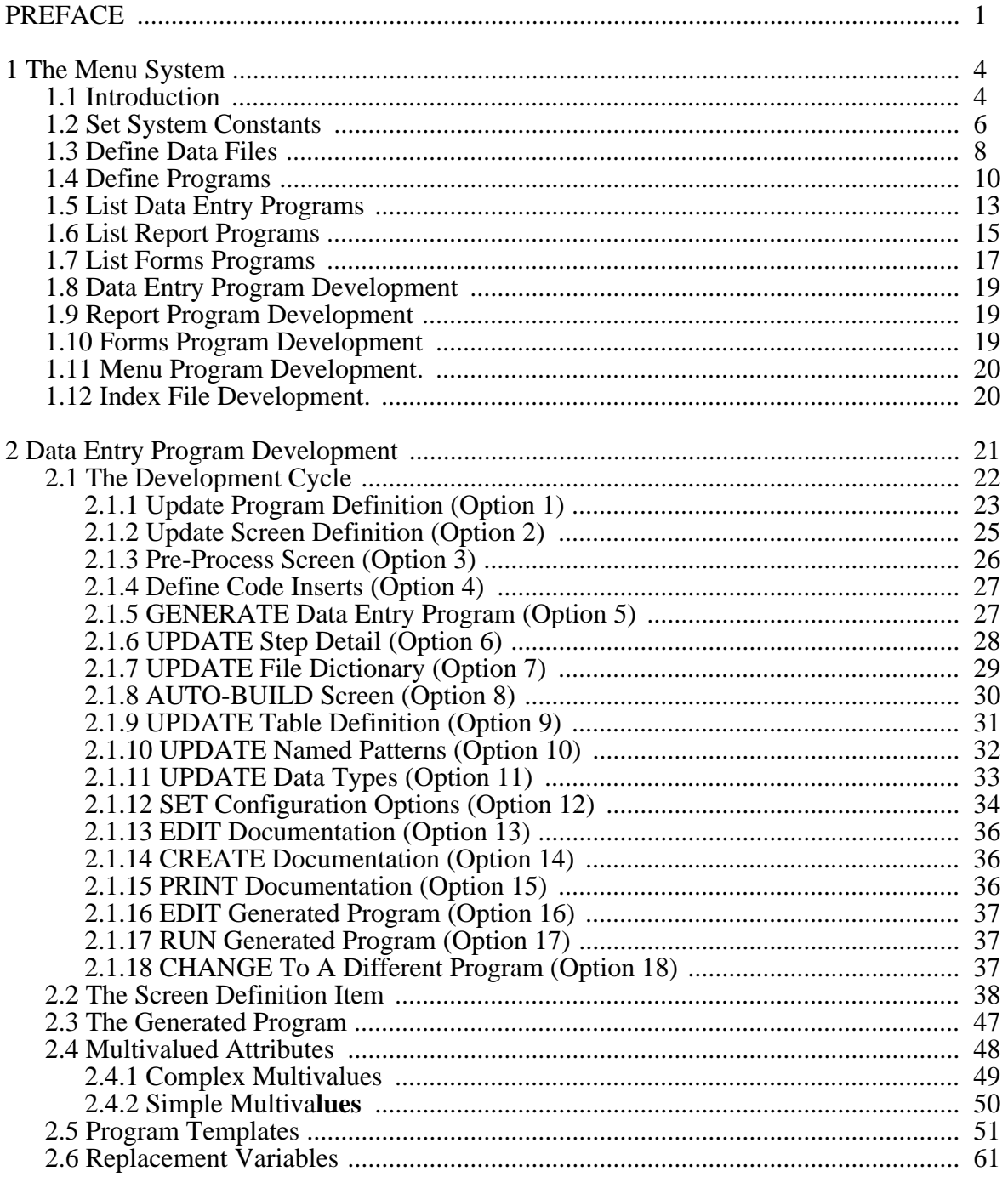

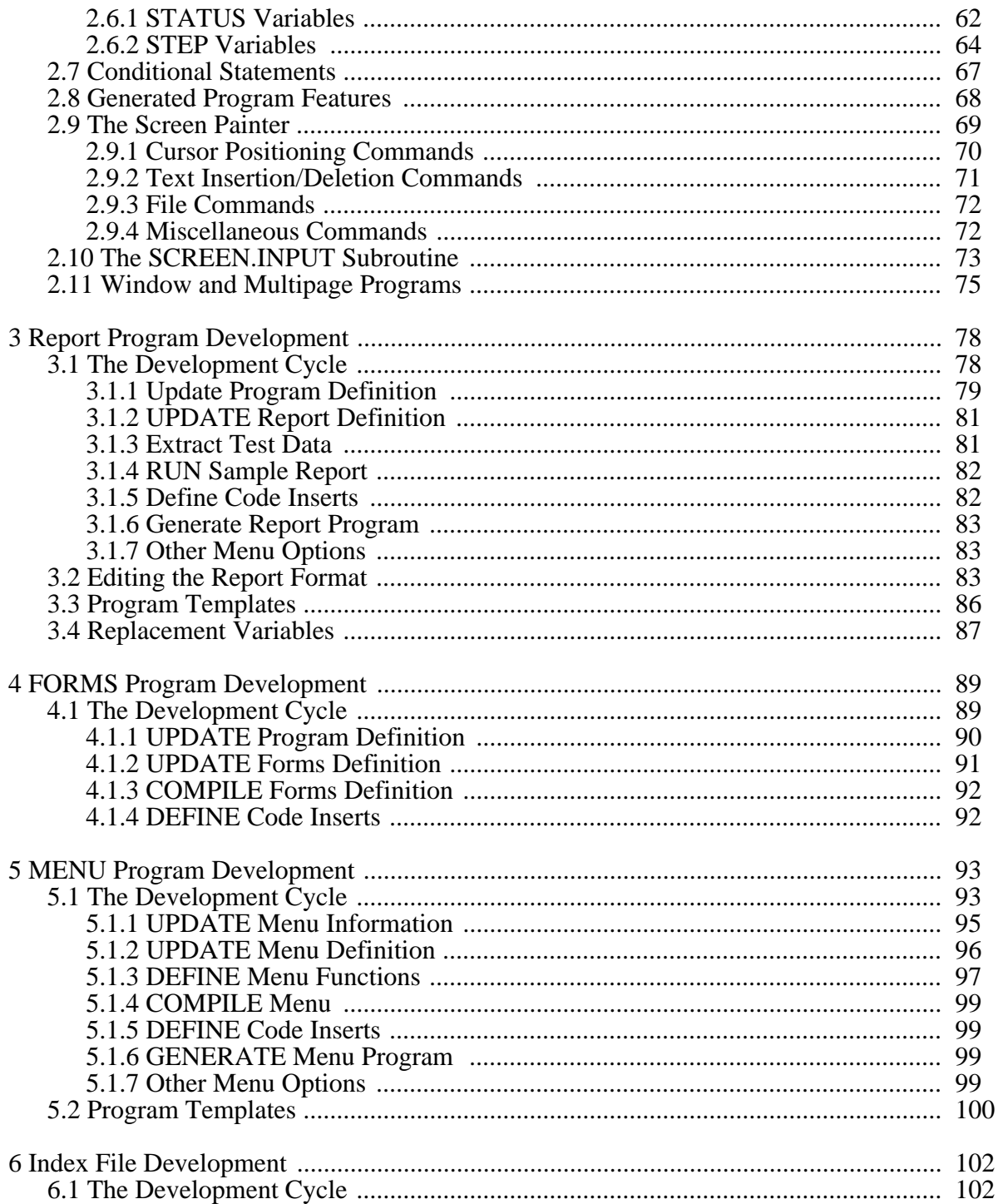

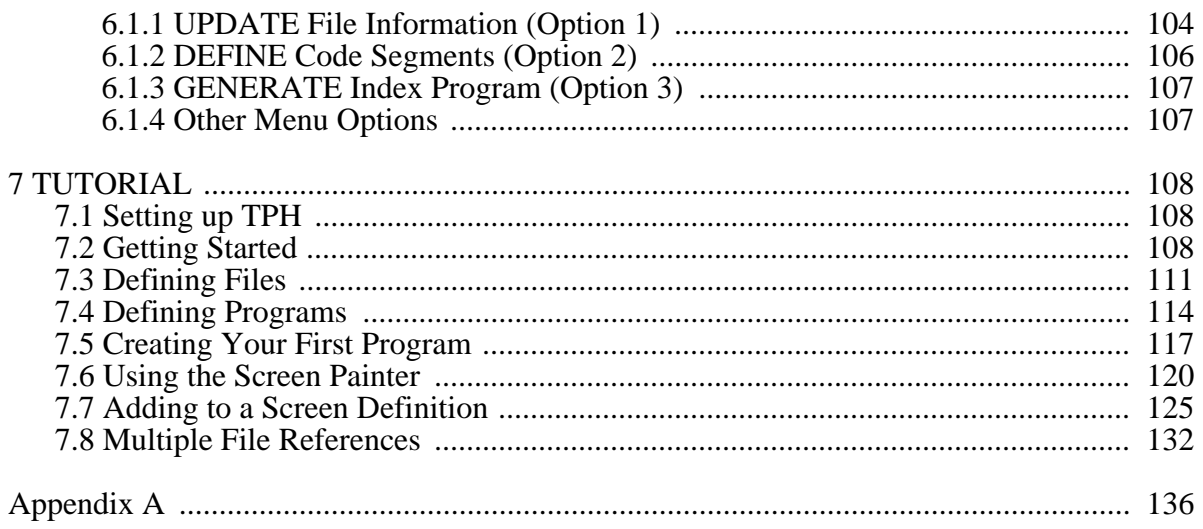

# **Table of Figures**

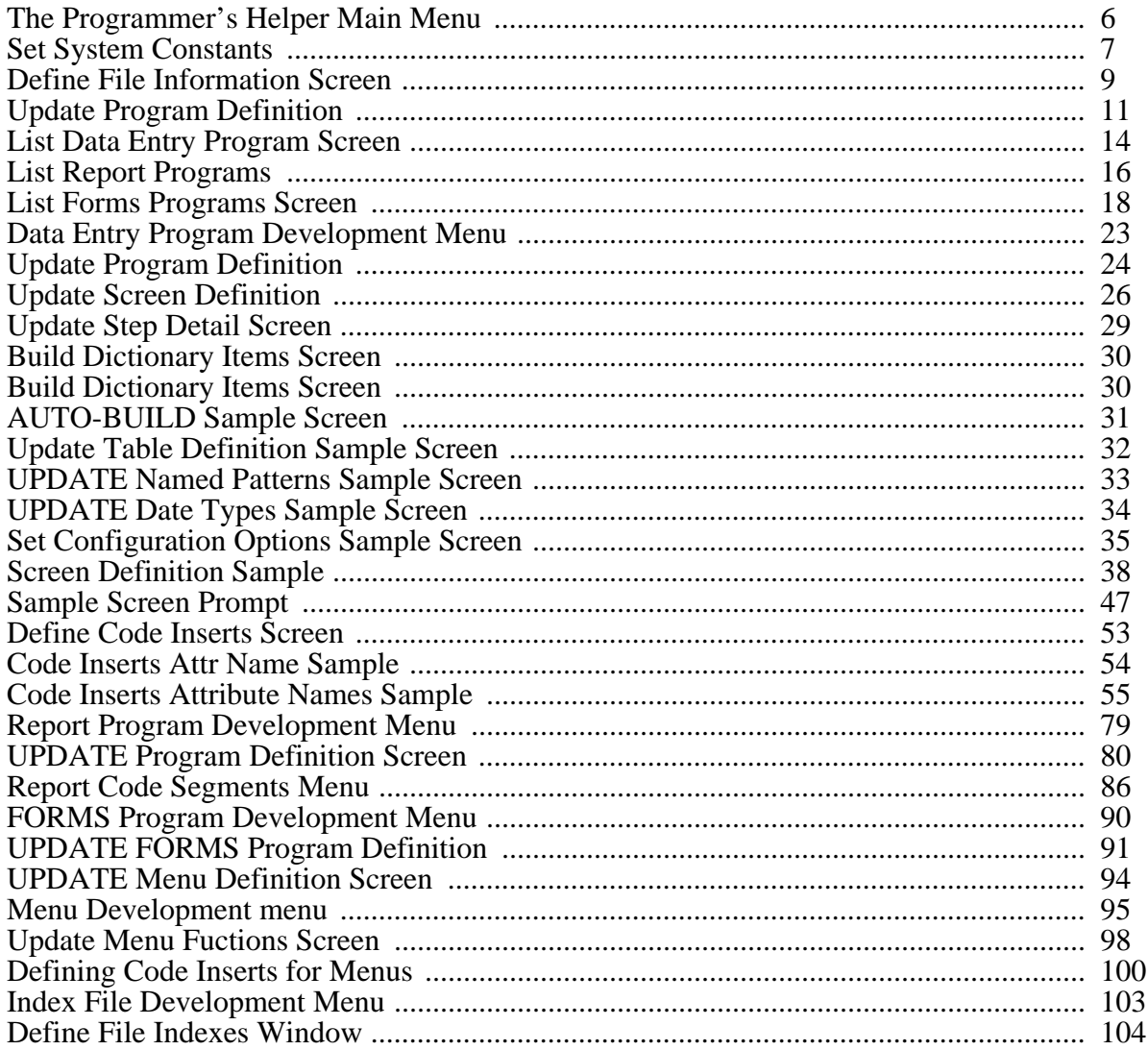

#### Error Log TPH.DOC

1) Level: Format Error

Message: Printer cannot print character (printing fallback character) Location: Document Body

Page: 137 Distance from TOF: 7.308in

Level: 1 Section: 8 Block: Text #13 Column: 2

### TPH.DOC

# **Document Print Summary**

## **Author: Rick Zanotti/Fred Waltman**

# **Description: The Programmer's Helper Documentation**

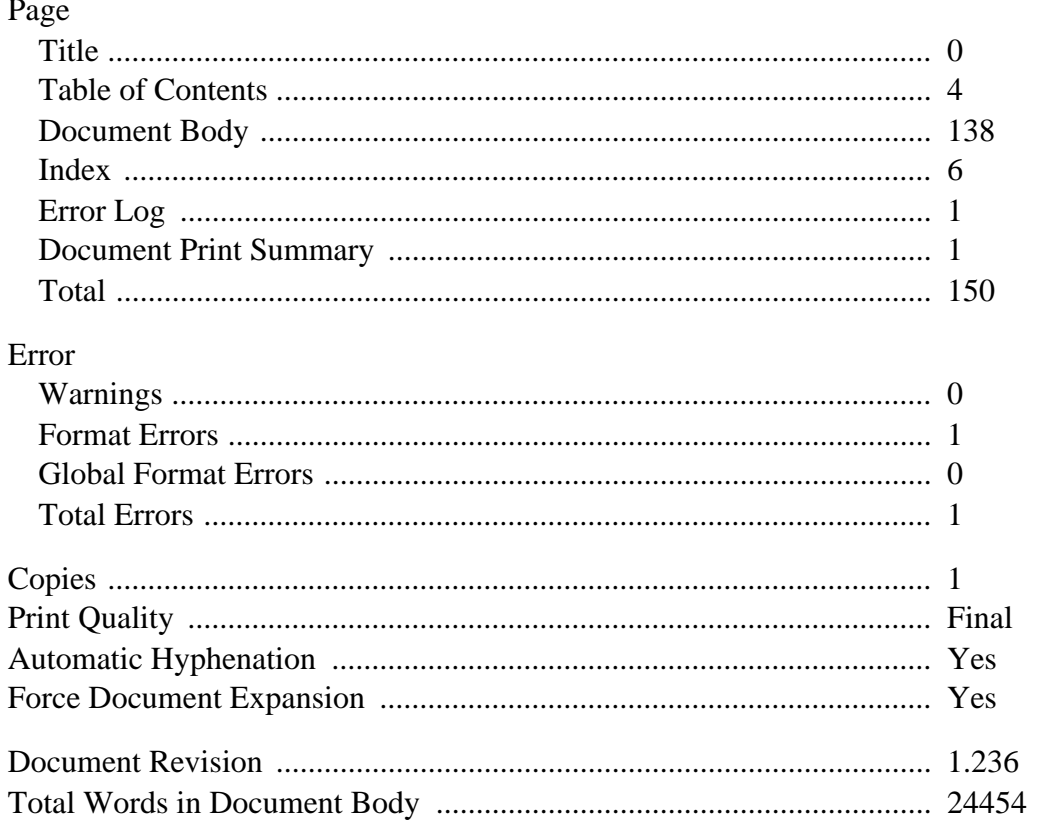